# Formax ColorMax 7 [Digital Color Printer](https://www.mybinding.com/formax-colormax-7-digital-color-printer.html)

# Instruction Manual

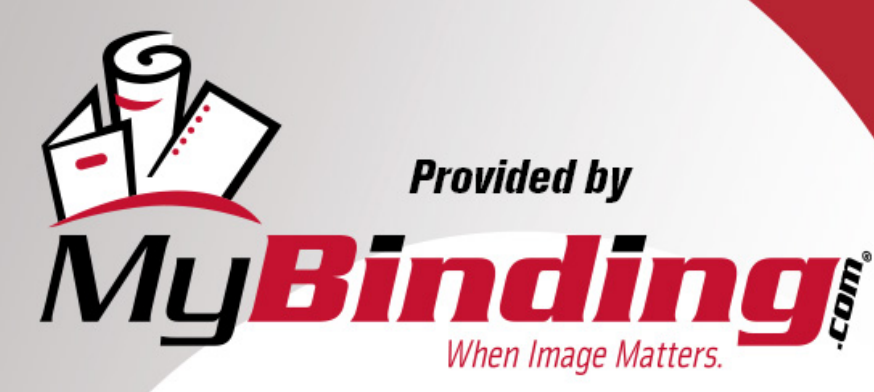

Call Us at 1-800-944-4573

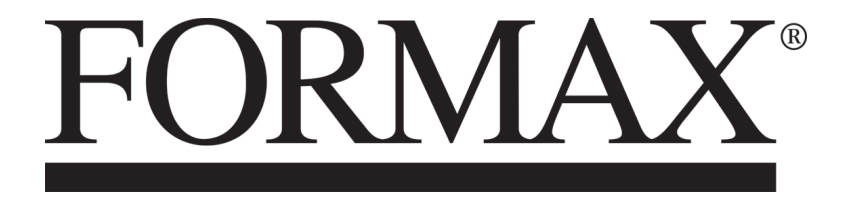

ColorMax7 Digital Color Printer

OPERATOR MANUAL 12/2017 **Rev. 3** 

## SAFETY PRECAUTIONS

THIS EQUIPMENT PRESENTS NO PROBLEM WHEN USED PROPERLY. HOWEVER, CERTAIN SAFETY RULES SHOULD BE OBSERVED WHEN OPERATING THE COLORMAX7 PRINTER.

BEFORE USING THE PRINTER, YOU SHOULD READ THIS MANUAL CAREFULLY AND FOLLOW THE RECOMMENDED PROCEDURES, SAFETY WARNINGS, AND INSTRUCTIONS:

- $\checkmark$  Keep hands, hair, and clothing clear of rollers and other moving parts.
- $\checkmark$  Avoid touching moving parts or materials while the machine is in use. Before clearing a jam, be sure machine mechanisms come to a stop.
- $\checkmark$  Always turn off the machine before making adjustments, cleaning the machine, or performing any maintenance covered in this manual.
- $\checkmark$  The power cord and power supply supplied with the machine should be plugged into a properly grounded, easily accessible wall outlet near the machine. Failure to properly ground the machine can result in severe personal injury and/or fire.
- $\checkmark$  The power cord and wall plug is the primary means of disconnecting the machine from the power supply.
- $\checkmark$  DO NOT use an adapter plug on the line cord or wall outlet.
- $\checkmark$  DO NOT remove the ground pin from the line cord.
- $\checkmark$  DO NOT route the power cord over sharp edges or trap it between furniture.
- $\checkmark$  Avoid using wall outlets that are controlled by wall switches or shared with other equipment.
- $\checkmark$  Make sure there is no strain on the power cord caused by jamming between equipment, walls or furniture.
- $\checkmark$  DO NOT remove covers. Covers enclose hazardous parts that should only be accessed by a qualified service representative. Report any cover damage to your service representative.
- $\checkmark$  This machine requires periodic maintenance. Contact your authorized service representative for required service schedules.
- $\checkmark$  To prevent overheating, do not cover the vent openings.
- $\checkmark$  Use this equipment only for its intended purpose.

In addition, follow any specific occupational safety and health standards for your workplace or area.

Memjet $^{\circ}$  is a registered trademark.

All other trademarks are the property of their respective holders.

All rights reserved. No part of this book may be reproduced or transmitted in any form or by any means, electronic or mechanical, including photocopying, recording, or any information storage and retrieval system, without permission in writing from the publisher

# Table of Contents

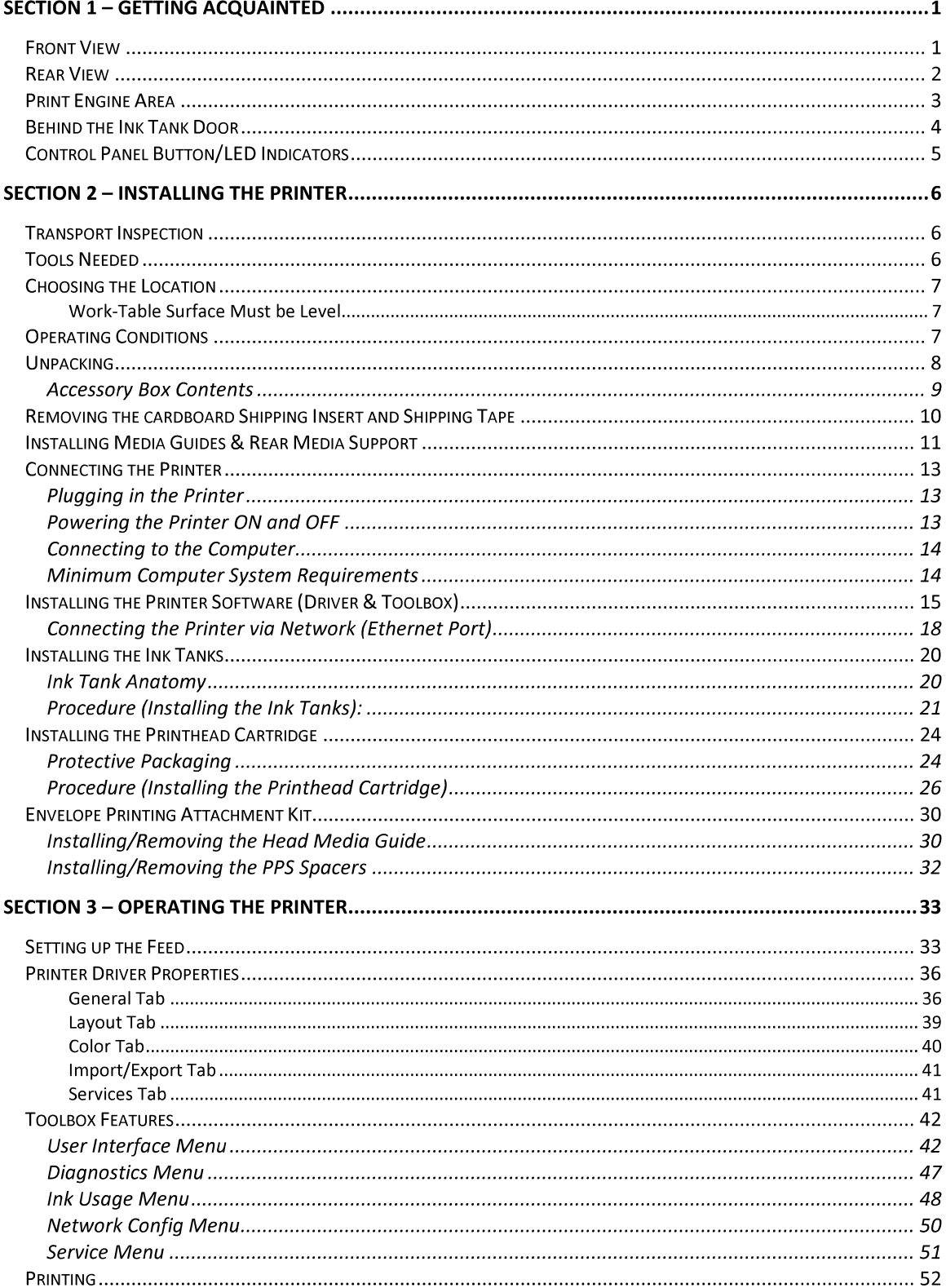

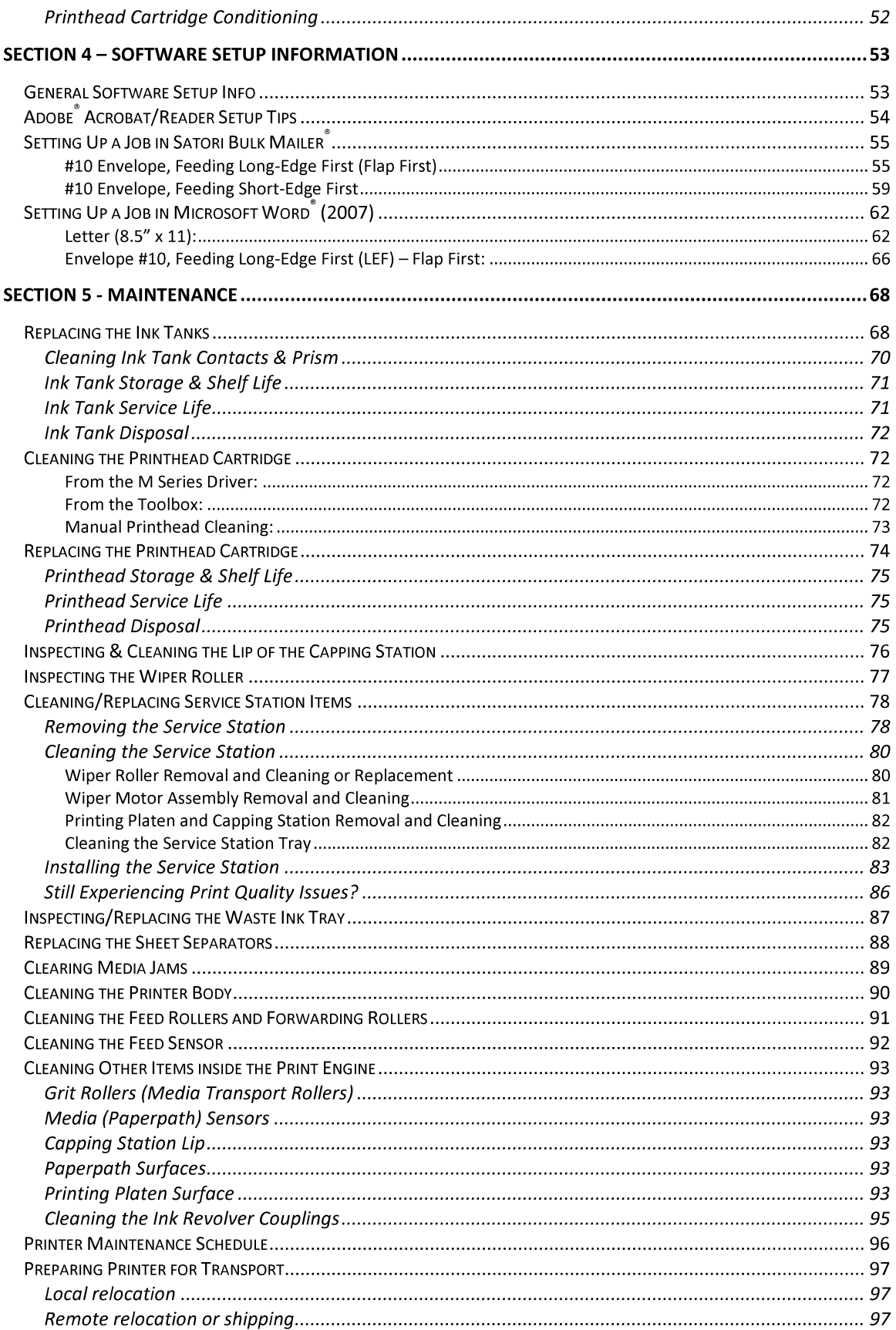

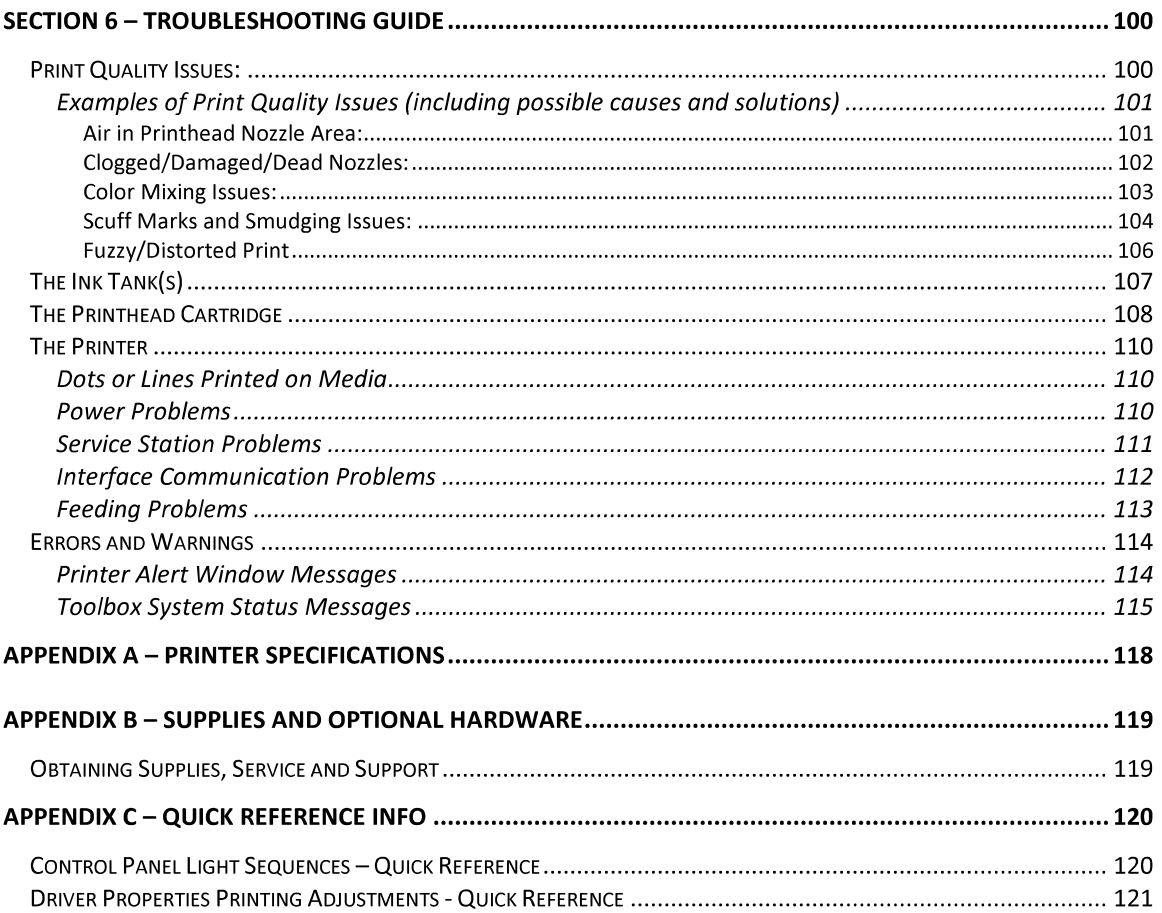

# **NOTES**

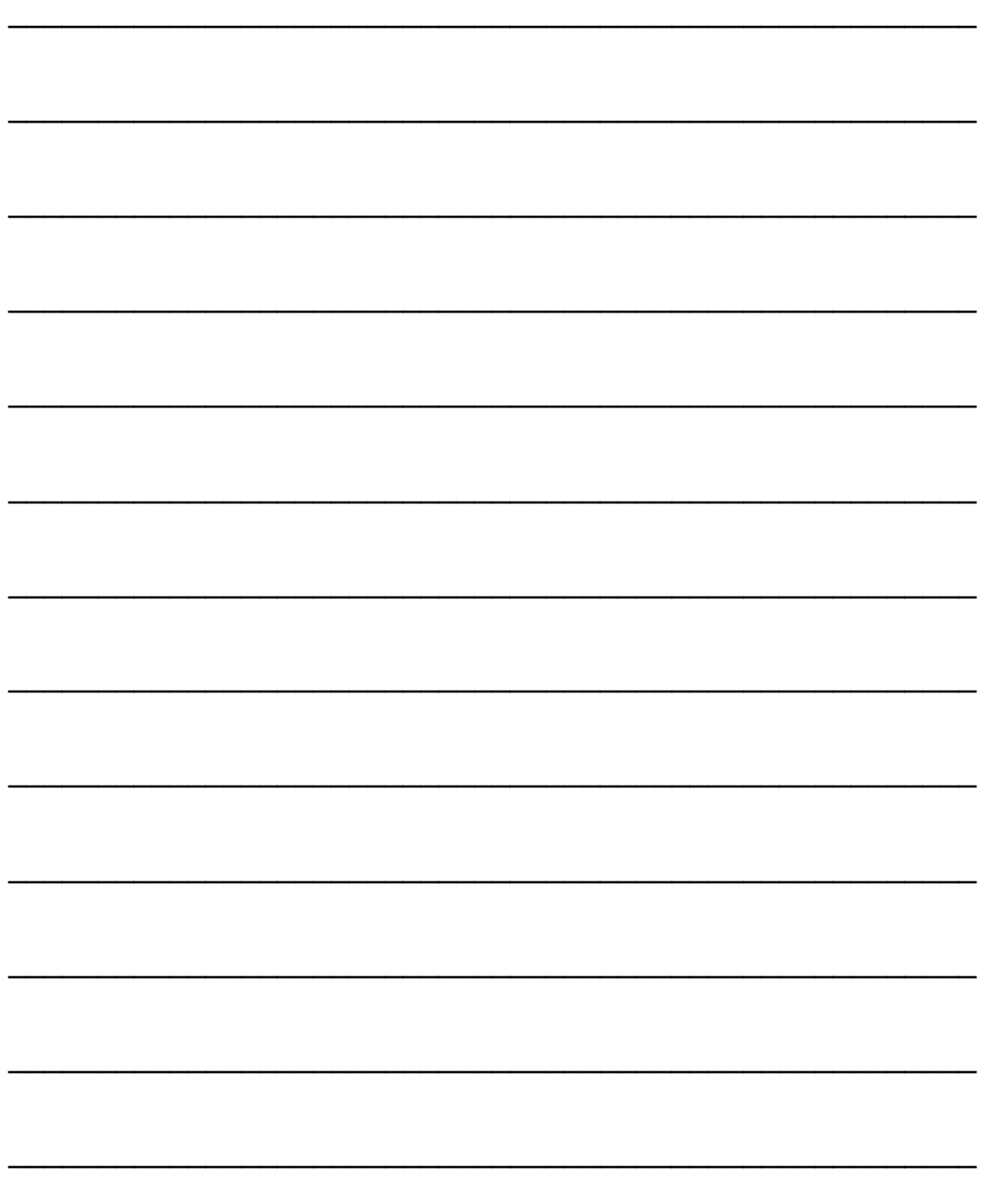

# Section 1 - Getting Acquainted

Front View

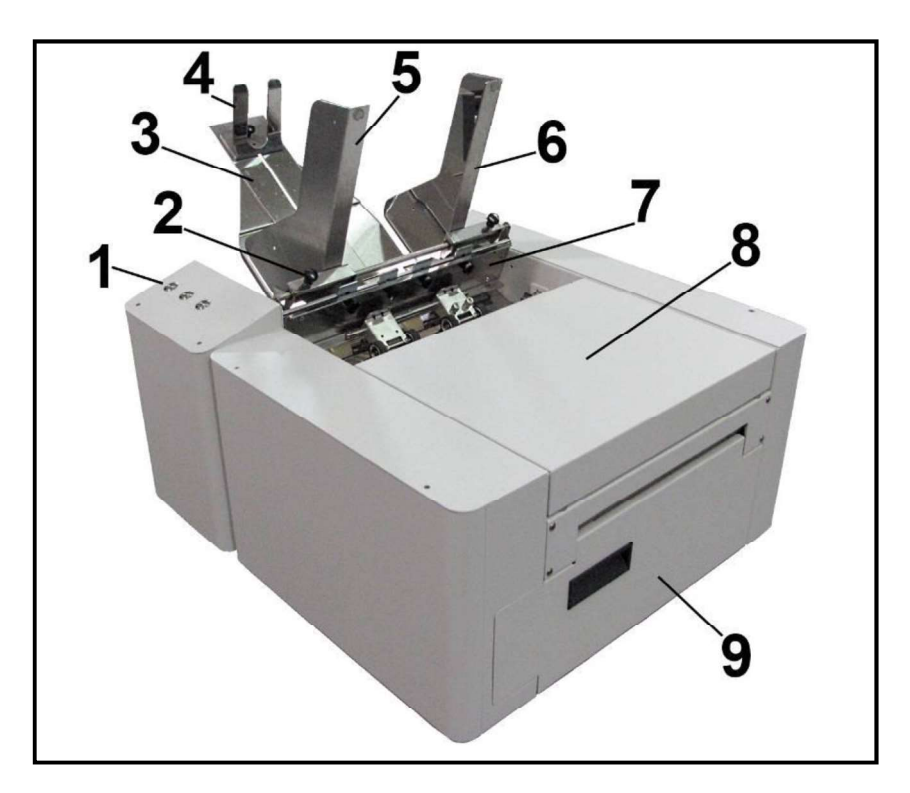

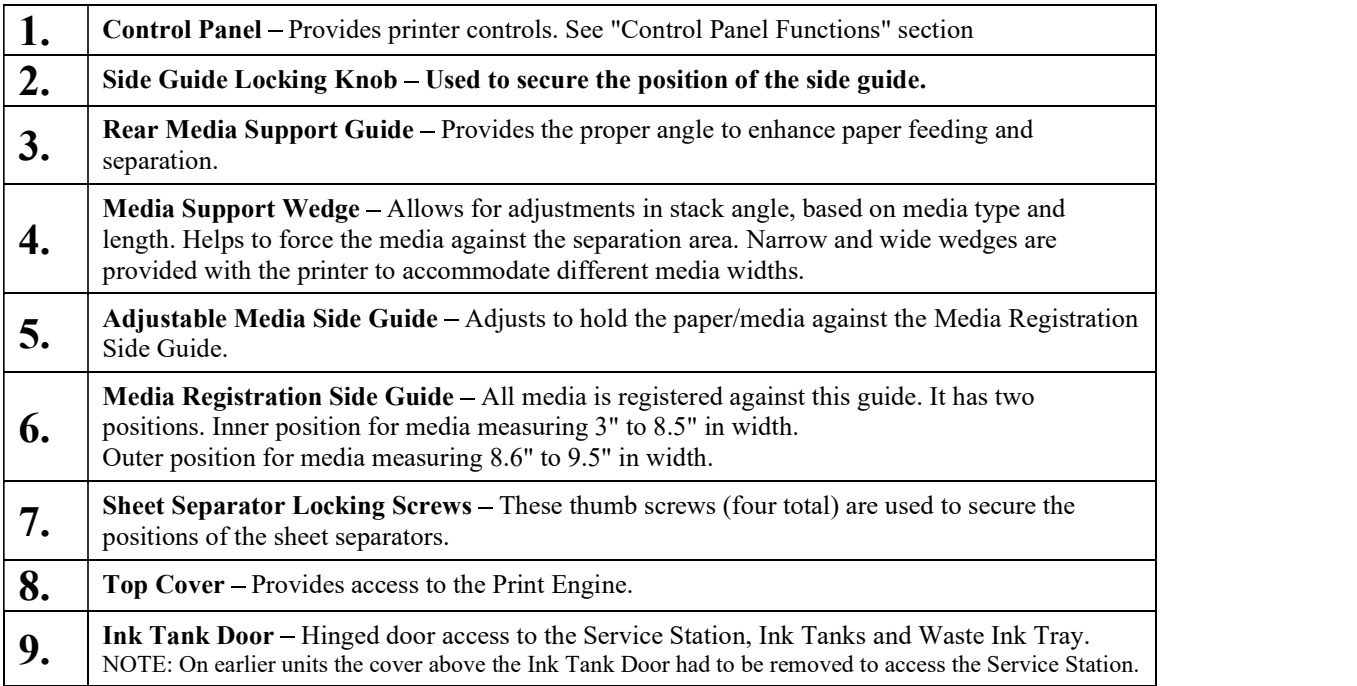

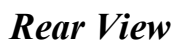

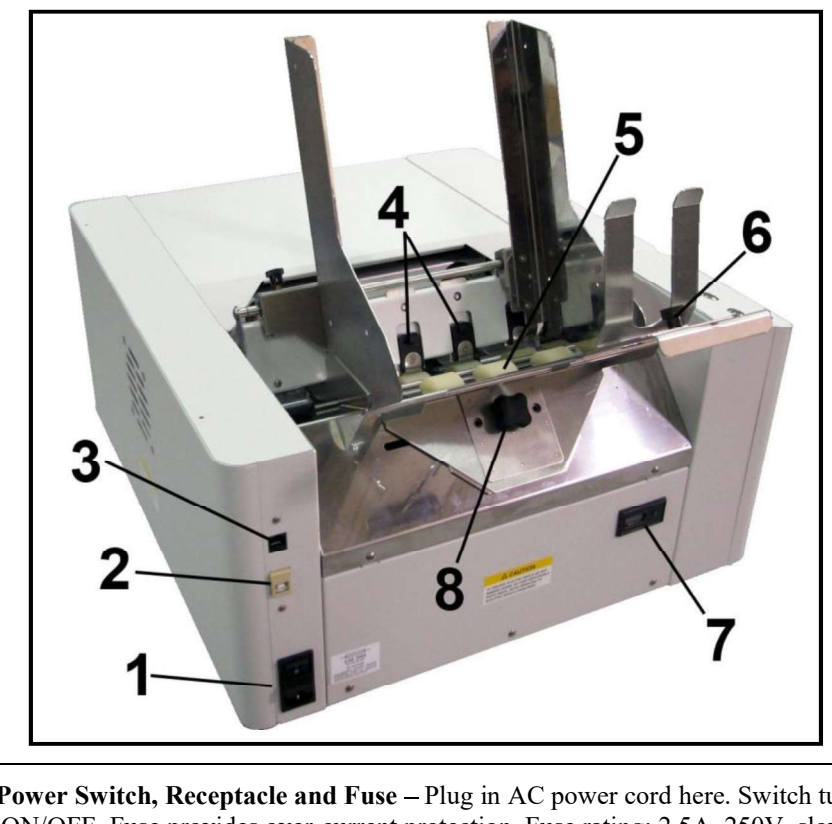

٦

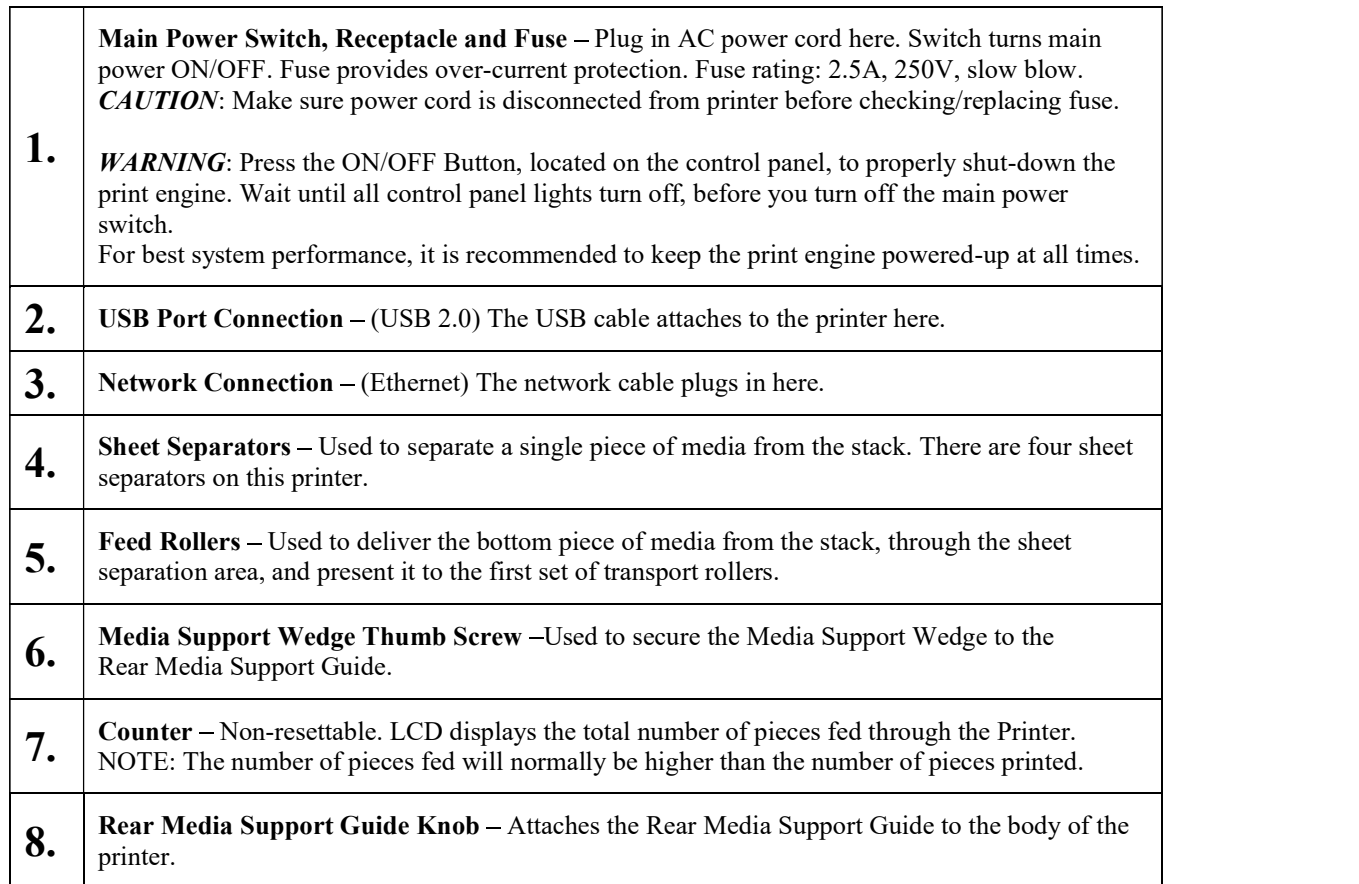

### Print Engine Area

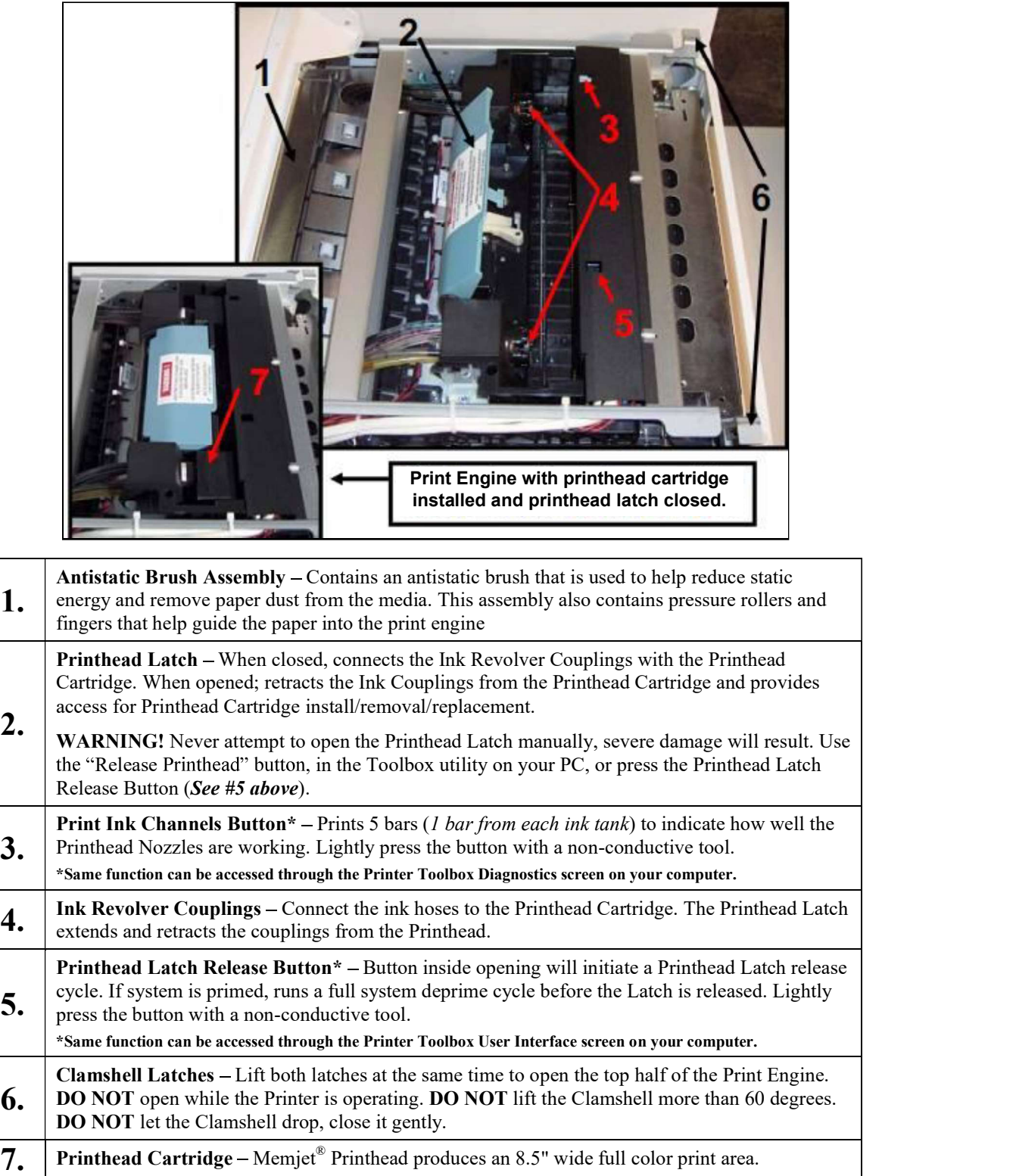

#### Behind the Ink Tank Door

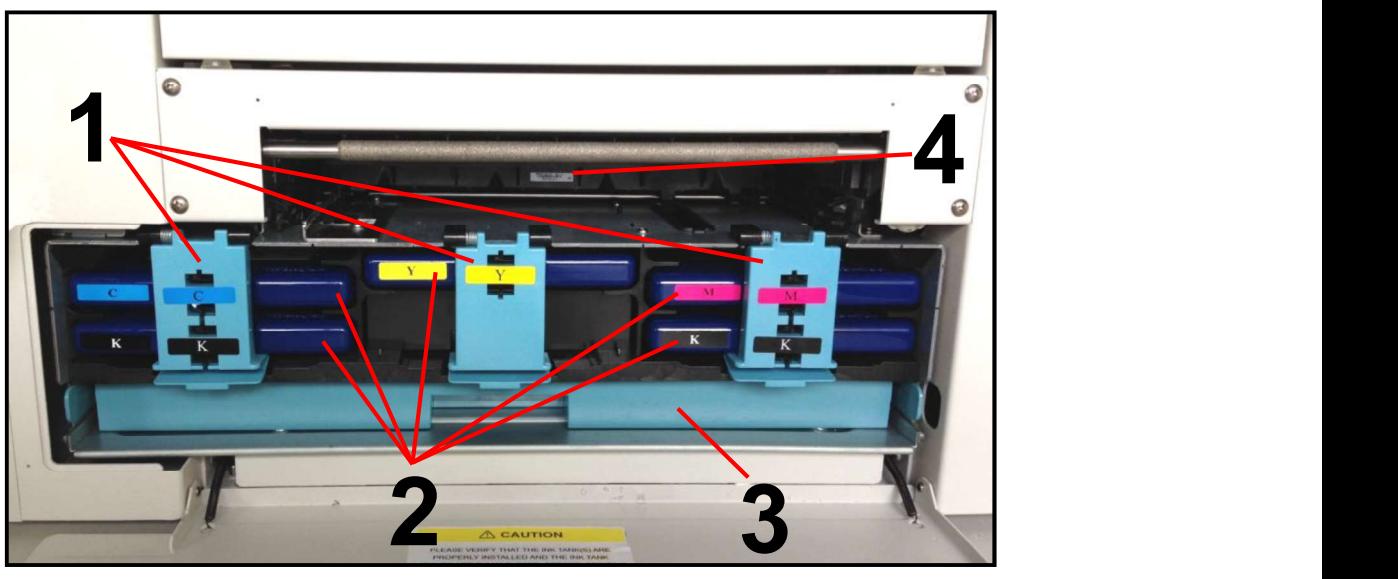

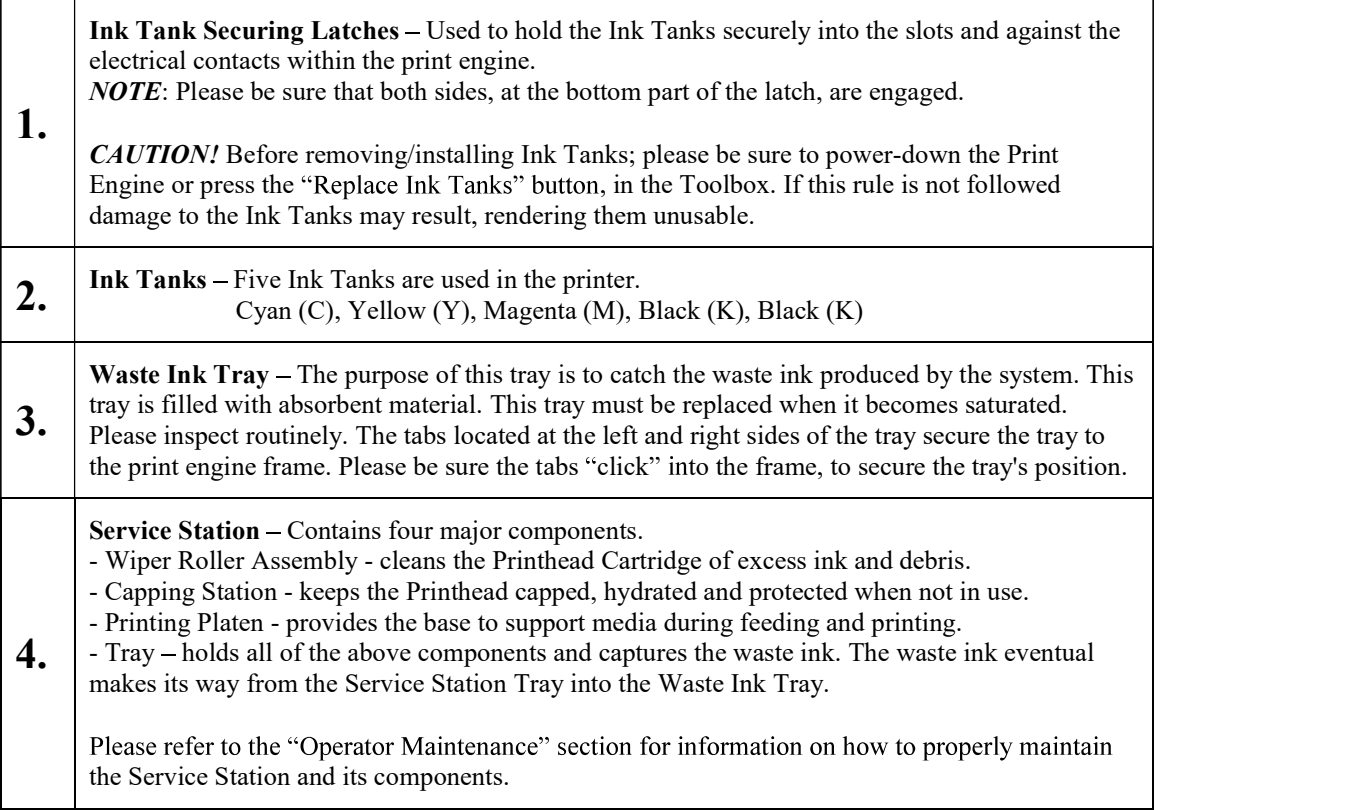

#### Control Panel Button/LED Indicators

The Control Panel has 3 buttons with LED indicators.

POWER (ON/OFF) – Turns Printer power ON and OFF. Turn off power for cleaning and maintenance **OFF** 

PAPER/RESUME – Press to Resume printing after a paper feed error (such as a paper jam or running out of paper) and/or after a job is paused with the Cancel button.

PAUSE/CANCEL - Pauses or Cancels a Job.

- Press to Pause a Job. Printer will clear media in machine and stop.  $\bullet$
- Press Again to Cancel a Job. Once the Printer has stopped, pressing this button clears job from  $\bullet$ printer and print queue in driver.

NOTE: Cancelled Jobs must be reloaded before printing can resume.

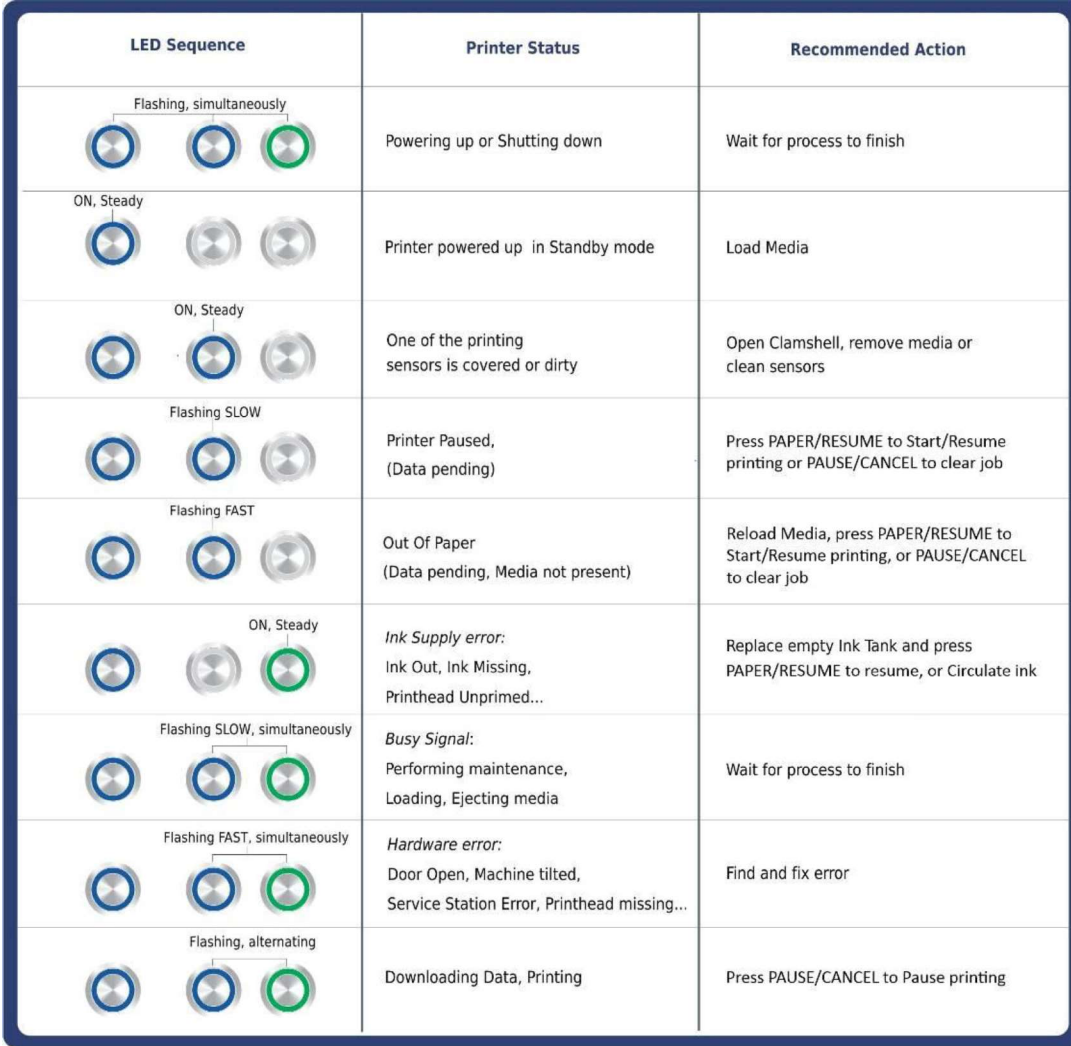

See "Section 6" for additional Troubleshooting Information. See "Appendix  $C$ " for a larger chart, to hang near the printer.

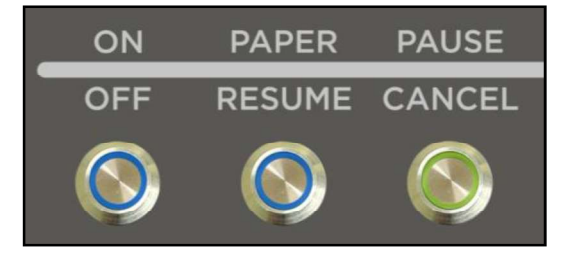

## Section 2 - Installing the Printer

Before using the COLORMAX7 printer the following must be done:

- Transport Inspection. Upon delivery; inspect packaging and report any issues to the Carrier  $\bullet$
- Gather Tools
- Choose a location for the Printer
- Unpack and verify Accessory Box contents  $\bullet$
- Attach the Media Guides to the Printer  $\bullet$
- Remove the Service Station Transport Tab and Shipping Tape  $\bullet$
- $\bullet$ Plug in the Printer
- Install the Printer Software (Driver & Toolbox). Then Connect Printer to Computer  $\bullet$
- Install the Ink Tanks
- Install the Printhead  $\bullet$
- Install the PPS spacers (if needed)

#### Transport Inspection

The printer is shipped in appropriate packaging so that, under normal shipping conditions, it reaches its destination without damage.

NOTICE: Report damage to the carrier. The carrier is liable for any damage during transport. Transport and storage should take place under the following conditions:

- At temperatures between -25°C and +50°C (-13 °F to 122 °F).

- At a relative air humidity between 5% and 95%, non-condensing.

- At an atmospheric pressure between 70 kPa and 105 kPa.

Exposure to conditions that are not permissible may lead to damage which is not externally visible.

IMPORTANT Please save the packaging materials for future use! It will be required if you ever need to ship the printer. Before shipping; please refer to the section title Preparing the Printer for Transport.

#### Tools Needed

- Knife and scissors to open packaging
- Carpenters Level (recommend using 18" or longer level)
- Protective, nitrile powder-free gloves should be worn to avoid getting ink on hands when removing protective packaging materials from the ink coupling areas, the Ink Tank areas, and when installing/removing Printhead Cartridge and Ink Tanks.
- Distilled or de-ionized water
- Non-abrasive, lint free cloths

#### Choosing the Location

The COLORMAX7 printer should be placed on a sturdy, level, worktable or cabinet; at least 9 inches from any walls. Protect the printer from excessive heat, dust, and moisture avoid placing it in direct sunlight.

#### Work-Table Surface Must be Level

IMPORTANT! Level the Table, NOT the Printer!

The surface that the printer is placed upon must be level, front to back and side to side. Use a carpenter's level (bubble level) to verify that the surface is level. If the surface is not level the printer will not perform properly; which can lead to damage not covered under warranty. Why is this Important?

The printer's ink delivery systems, and waste ink drainage system, depend on the table surface being level to perform properly. If this rule is not followed you will experience print quality issues and ink waste draining issues that could cause damage to the printer and void the warranty.

- Level the Table surface, NOT the Printer.
- Do NOT use the Toolbox utilities "Tilt" readings to level the printer or table. -
- Use an accurate level(i.e. bubble level that is at least 18" long), to check that the table surface is level (front to back and left to right). It is not acceptable to use your "cell phone app" to check level.
- Do NOT shim, raise or otherwise modify the printer, or feet of the printer, in any way.
- If the table surface cannot be leveled then the printer should not be placed on it.
- If the table is not sturdy then the printer should not be placed on it.
- Do NOT move the printer while the power is on.

#### Operating Conditions

Operation should take place under the following conditions:

- At temperatures between +15°C and +35°C (59 °F to 95 °F).
- At a relative air humidity between 20% and 80%, non-condensing.
- At an atmospheric pressure between 70 kPa and 105 kPa.
- Printer and Print Engine should be protected from excessive environmental debris/dust.
- Printer must be placed on a "Sturdy/Level" surface.

Exposure to conditions that are not permissible may lead to damage which is not externally visible. Allow the printer, printhead and ink tanks to acclimate to ambient temperature before using the printer.

#### Unpacking

Please refer to the unpacking sequence, shown below. NOTE: Packaging materials may vary slightly from what is shown below.

Please save the packaging in a safe place, for possible future use.

#### Two people will be required to safely lift the printer and place it onto a sturdy, level work table. IMPORTANT: WORK TABLE SURFACE MUST BE LEVEL! Level the Table, NOT the Printer!

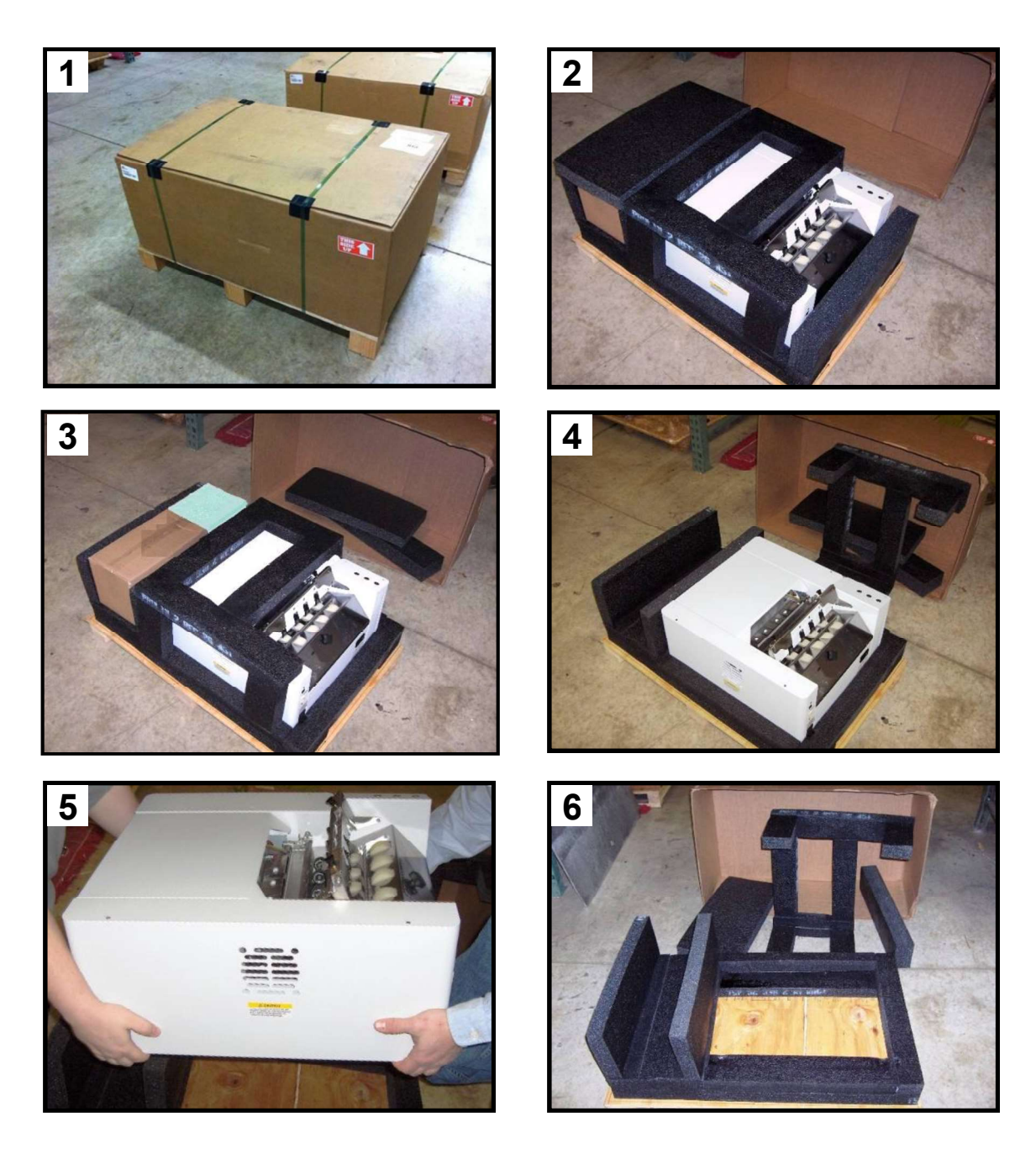

Save the Packaging for possible future use.

#### Accessory Box Contents

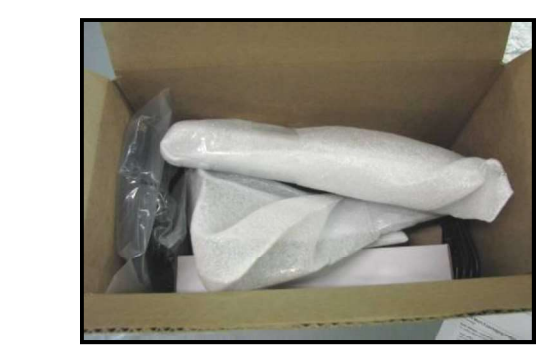

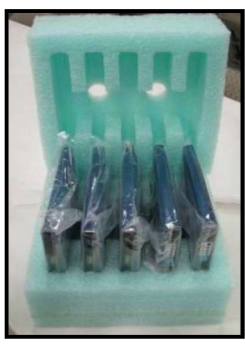

Accessories Box Ink Tank Packaging

### The following items are included with your printer:

- Qty [Image Reference] Description
- 5 [A] Ink Tanks (packed in foam molds) - Cyan, Magenta, Yellow, Black, Black
- 1 [B] Printhead Cartridge and packaging
- 1 [C] Rear Media Support Guide - thumb screw attached to printer
- 1 [D] Service Station (now pre-installed in printer)
- 1 [E] Wide Media Support Wedge - mounting hardware attached to item C
- 1 [F] Narrow Media Support Wedge - mounting hardware attached to item C
- 1 [G] Media Registration Side Guide - mounting screws attached to printer
- 1 [H] Adjustable Media Side Guide - mounting screws attached to printer
- 
- 1 [I] USB Cable<br>1 Ethernet Cable, CAT5 (not shown)
- 1 [J] Power Cord
- 1 [K] Operation CD - contains printer software (driver) and operations manual (in pdf format)

Note: Ink Tanks and Printhead Cartridges can be purchased through your local Dealer/Distributor. To locate an authorized Dealer/Distributor please visit our website. See "Appendix B" for supplies information.

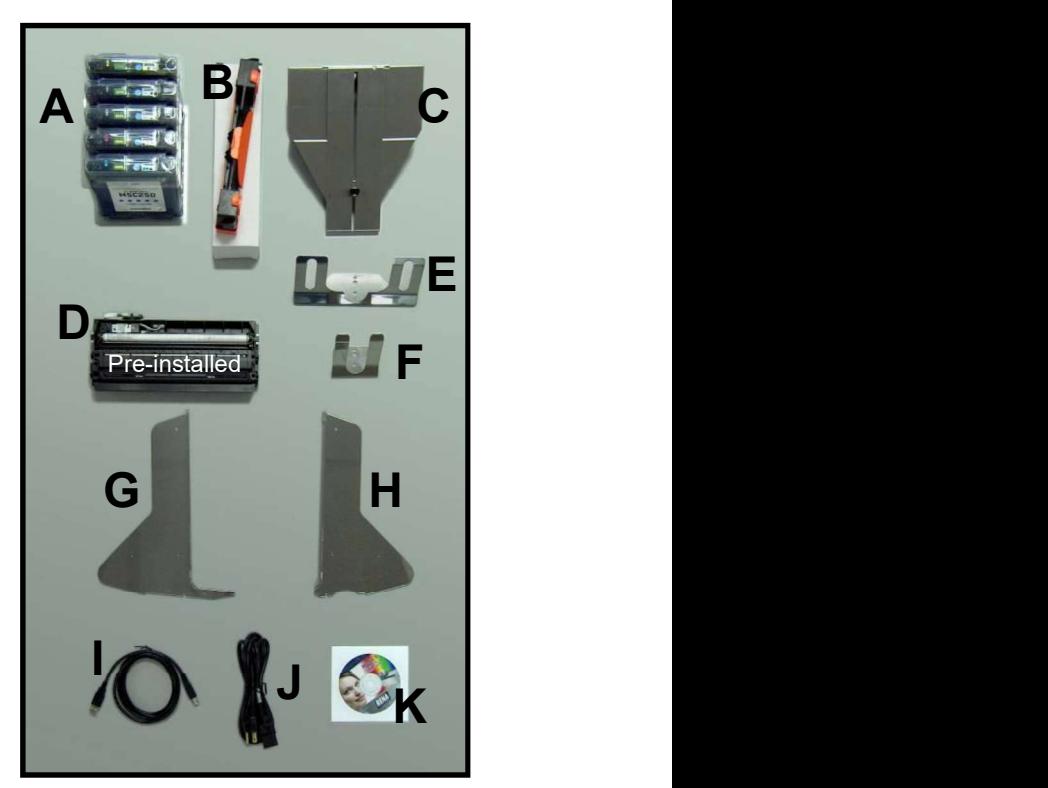

#### Removing the cardboard Shipping Insert and Shipping Tape

WARNING! To avoid possible damage to the printer; do NOT plug-in, or power-up, the printer until all shipping materials have been removed; as described below.

- 1. Open the Top Cover.
- 2. Carefully release both latches (one on either side of the Print Engine), and lift up with both hands, to gently swing open the Print Engine Clamshell.

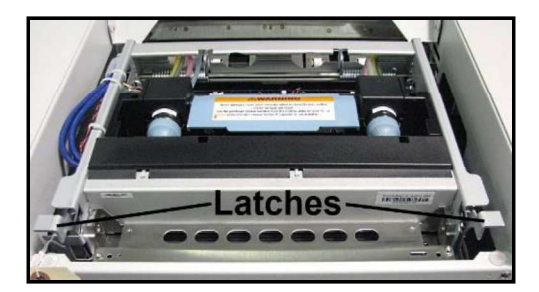

#### **CAUTION**

HOLD ONTO BOTH LATCHES WHEN OPENING AND CLOSING THE PRINT ENGINE CLAMSHELL TO PREVENT DAMAGE. DO NOT ALLOW THE ASSEMBLY TO DROP OR SLAM CLOSED.

- 3. Remove the cardboard "Shipping Insert" [A], by pulling up on both red tabs at the same time. The "Shipping Insert" secures the Service Station during printer transport.
- 4. Remove the Tape [B]. The tape wraps around the underside of the Clamshell to secure the Head Media Guide. (If necessary, wipe off any tape residue from the Head Media Guide surface [C].)
- 5. Gently close and latch the Clamshell.
- 6. Close the Top Cover.

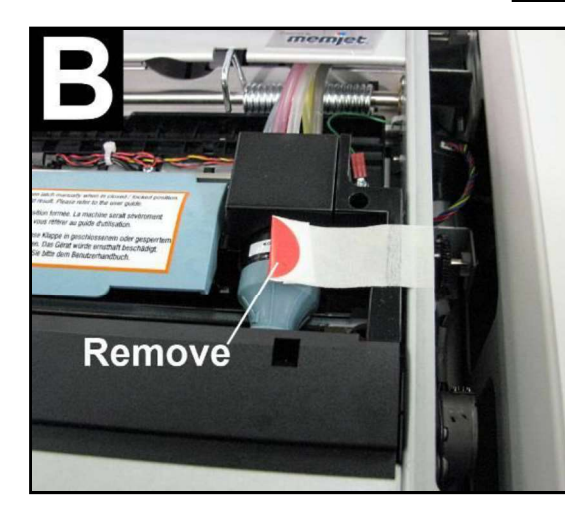

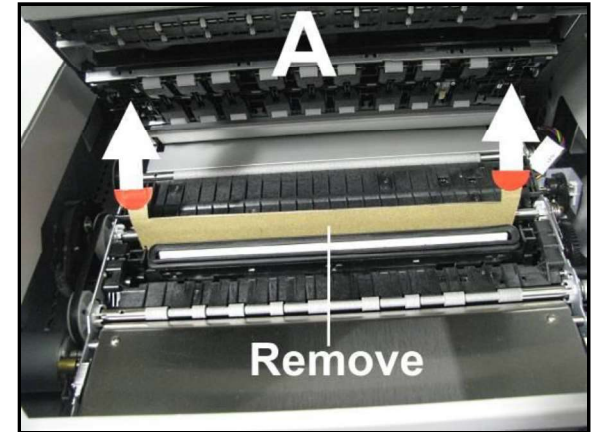

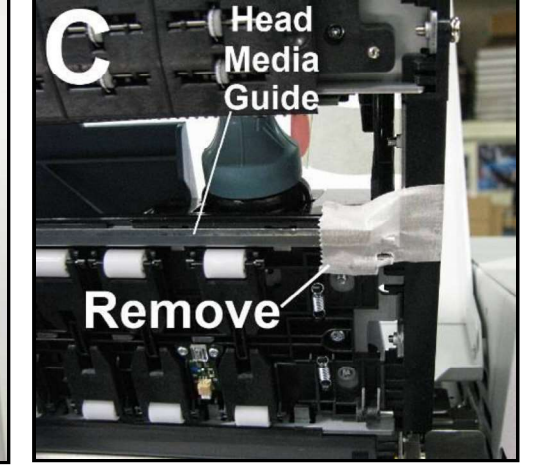

SECTION 2<br>INSTALLING THE PRINTER<br>Installing Media Guides & Rear Media Support<br>The screws needed to attach the side guides to the printer are located under the shipping tape in their<br>respective positions. The screws needed to attach the side guides to the printer are located under the shipping tape in their respective positions.

1. Begin by installing the Media Registration Side Guide using the two screws [1] provided:

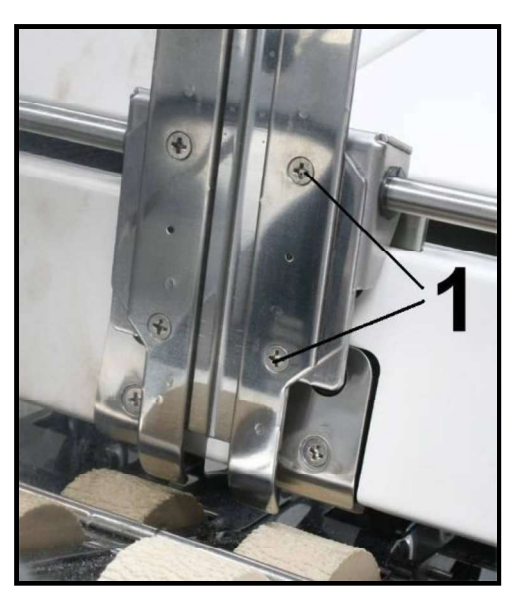

2. Next install the Adjustable Media Side Guide using the two screws [2] provided.

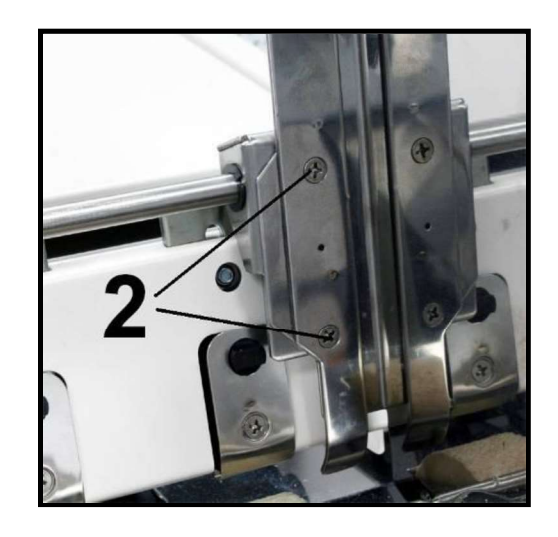

3. Attach the Rear Media Support Guide using the Knob [3] and washer provided.

Remove the knob and washer from the printer. Position the Rear Media Support Guide against the frame of the printer. The two outer holes in the guide fit over the socket head screws; as shown.

Install the washer, then install and tighten the Knob.

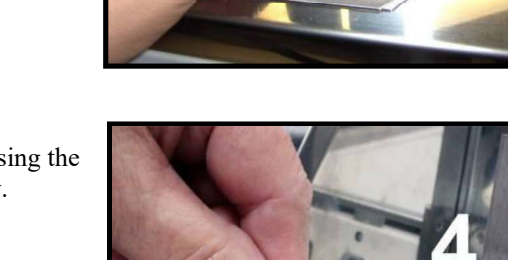

3

4. Install the desired Media Support Wedge using the mounting hardware [4]; as described below.

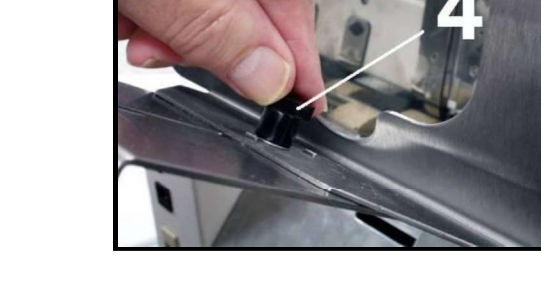

Choose the appropriate Media Support Wedge for your application: Wide Media Support Wedge [5]

For media that is 8 to 9.5 inches wide.

Narrow Media Support Wedge [6]

For media that is 3 to 8 inches wide.

The Anchor Plate [7] fits into the slot, from the underside of the Rear Media Support Guide. Position the Media Support Wedge so the upper and lower holes fit onto the two tabs from the Anchor Plate.

The washer [8] goes between the Thumb Screw [9] and the Media Support Wedge. The Thumb Screw is inserted down through the washer, then through the center hole in the Media Support Wedge and into the threaded hole in the Anchor Plate. Tighten the thumb screw to secure the Media Support Wedge onto the Rear Media Support Guide.

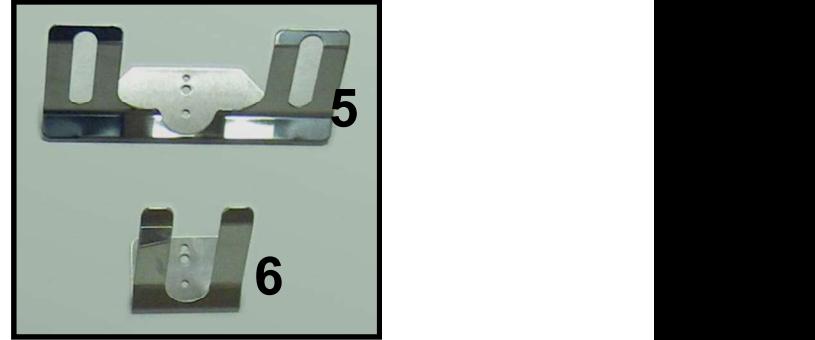

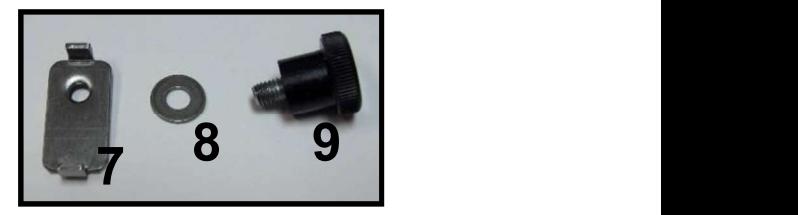

#### Connecting the Printer

#### Plugging in the Printer

- Check to make sure the Main Power Switch [1] is in the OFF position.
- Plug the Power Cord into the receptacle [1] at the rear of the Printer.
- Connect the other end of the Power Cord to a compatible AC Outlet<br>that sunnlies 115-230 volts AC 50/60 Hz and provides earth ground  $\bullet$ that supplies 115-230 volts AC, 50/60 Hz and provides earth ground.
- The use of a power protection device is highly recommended; to reduce  $\bullet$ damage caused by voltage sags, surges and brown-outs.

#### **CAUTION**

DO NOT USE AN ADAPTER PLUG OR EXTENSION CORD TO CONNECT THE PRINTER TO THE WALL RECEPTACLE.

DO NOT USE OUTLETS CONTROLLED BY WALL SWITCHES.

DO NOT USE AN OUTLET THAT SHARES THE SAME CIRCUIT WITH LARGE ELECTRICAL MACHINES OR APPLIANCES.

#### Powering the Printer ON and OFF

Powering-Up the Printer:

- 1. Turn ON the Main Power Switch [1].
- 2. Press the Control Panel's ON/OFF Button. Wait about 45 seconds for the print engine to power-up (ON/OFF button will illuminate).

#### Powering-Down the Printer:

- 1. Press the Control Panel's ON/OFF Button. Wait for the print engine to power-down (all Control Panel Buttons will turn OFF).
- 2. Turn OFF the Main Power Switch [1].

#### **CAUTION**

BEFORE POWERING OFF THE MAIN POWER SWITCH, ALWAYS POWER DOWN THE PRINT ENGINE, USING THE ON/OFF BUTTON.

IF THIS RULE IS NOT FOLLOWED DAMAGE TO THE PRINTHEAD AND OR INK SYSTEM CAN RESULT.

FOR BEST SYSTEM PERFORMANCE; IT IS RECOMMENDED TO KEEP THE PRINT ENGINE POWERED-UP (ON/OFF LIGHT ILLUMINATED) AT ALL TIMES.

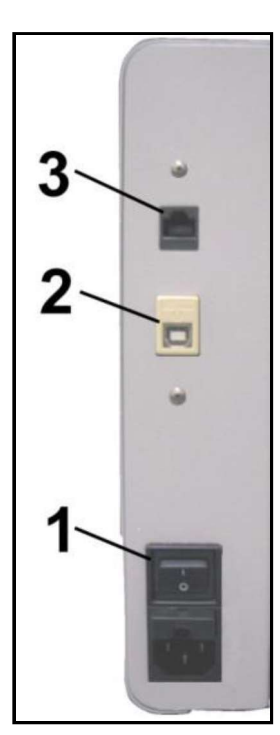

#### Connecting to the Computer

The Printer connects to the computer through the USB port [2]. A Network port [3] is also provided; for connecting the printer to a network environment.

IMPORTANT: Do NOT connect the printer to the computer, until prompted to do so, during the printer driver installation process. See "Installing the Printer Software" section.

#### Minimum Computer System Requirements

Operating System: Windows XP, Windows Vista, Windows 7, Windows 8/8.1, Windows 10\*. Supports 32 and 64 bit systems.

\*Not officially supported on Windows 10 but initial test results were positive.

- You must have administrative privileges on the computer system.
- Microprocessor: Pentium II, 2 GHz minimum (Pentium Dual Core, 2.5 GHz or better, is optimal)
- System memory: 2 GB minimum; or as recommended for your operating system.
- Free hard-disk space: At least 10 GB.
- Web Browser: Firefox recommended. Internet Explorer and Chrome also  $\bullet$ supported.
- USB port (2.0/3.0): (Ports will be identified as "USB" or "Enhanced" in Device Manager)
- Microsoft .Net Framework version 3.5 (for 32 bit systems) or Microsoft .Net Framework version 4 (for 64 bit systems) must be installed. NOTE: Even if you have a higher .NET Framework version installed; version 3.5 or 4 must

also be installed, or the Toolbox will not open.

#### Known limitations when used on Windows 8/8.1/10

- $\bullet$ The Toolbox is not compatible with the Microsoft Edge browser. Please use Internet Explorer, Firefox, or Chrome instead.
- Use in "Desktop Mode" only.
- Printing is not supported for "native" Windows 8/8.1/10 applications (apps that were developed  $\bullet$  .  $\bullet$ strictly for Windows 8/8.1/10).
- Windows 10 users: The uninstall feature will not appear under All Apps, Memjet. To uninstall the driver; go to "Settings", "System", "Apps & features". Then locate and uninstall the "M Series Driver".

#### How to check your system for the minimum system requirements, shown above:

Right click on "My Computer" and select Properties. The system information, including Operating System, Processor Info and Memory info will be displayed under the "General" tab.

#### How to check your system for the versions of "Microsoft .NET Framework" installed.

From the Control Panel; open "Add or Remove Programs" and look for "Microsoft .NET Framework 3.5..." or "Microsoft .NET Framework 4..."in the list.

You may be able to obtain "Microsoft .Net Framework 3.5 or 4" via the Microsoft website. http://www.microsoft.com

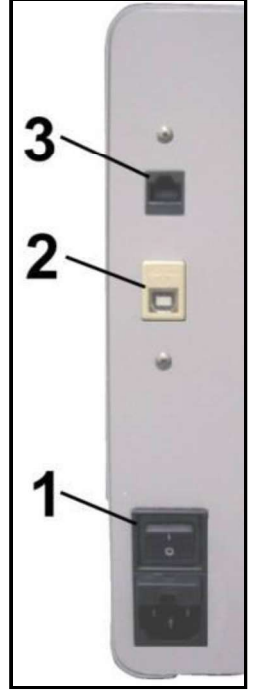

#### Installing the Printer Software (Driver & Toolbox)

For the Printer software to operate properly check that the computer system meets the minimum requirements. See section titled "Minimum Computer System Requirements", on previous page.

NOTE: If you are updating the COLORMAX7 printer (M Series) printer software (printer driver and toolbox utility); please be sure to Uninstall the old software before installing the new software. Use the "Uninstall" feature found on your computer system under All Programs, "Memjet", "M Series Driver".

IMPORTANT: Before installing the Printer software (Toolbox and Driver), you should temporarily disable all antivirus programs and firewalls. In addition, you must be logged onto the system with full administrative privileges (admin rights).

NOTE: Even if you plan to use the printer via an Ethernet Network Connection; your initial connection to the printer must be done via USB; in order to access the Network Configuration Settings in the Toolbox. Do NOT plug in the USB cable until prompted to do so.

#### PROCEDURE

- 1. Disconnect the USB cable connection from the printer; if you plugged it in already.
- 2. Power-up the Printer. Turn ON the Main Power Switch, then press the Control Panel's ON/OFF button. Wait about 45 seconds for the print engine to power-up (ON/OFF button will illuminate).
- 3. Insert the CD, supplied with the printer, into your CD drive. If the "Launch Menu" window does not automatically open in your browser. Locate and run the "MENU LAUNCH.htm" file, located on the root directory of the CD.
- 4. When the Operation CD "Launch Menu" window opens on the computer screen; Click "Install Printer Software ".

NOTE : If you receive a Windows security or authorization warning, click on "YES" or "Continue" Anyway".

Tip : If you are unable to start the software installation using the button in the "Launch Menu": Browse to the CD. Locate and open the Printer Drivers folder. Located and run "WinSetup.exe" to start the install.

5. Install Printer Software. Make sure the computer system meets theminimum requirements and you have followed the other instructions listed on the screen. Click "Install Printer Software".

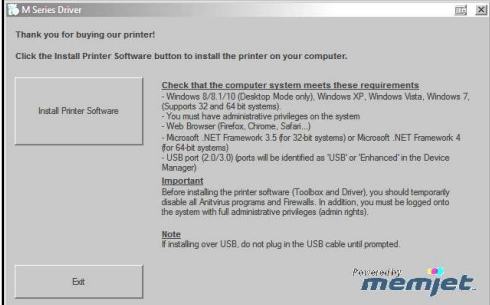

6. License Agreement. Check "I accept..." then click "Next>".

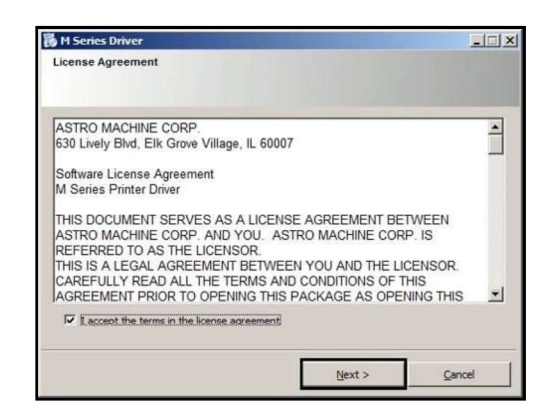

7. Printer Connections. Click "Configure to print using USB". Then click "Next>". Printer Connections

**NOTE:** Even if you plan to use the printer via an  $\Box$ Ethernet Network Connection; your initial Ethernet Network Connection; your initial<br>connection to the printer must be done via USB;<br>matructed to do so. in order to access the Network Configuration<br>Settings in the Toolbox. Settings in the Toolbox.

- 8. After a few moments the Installing Printer Software window opens and begins preinstalling the software.
- 9. As the software load, the "Would You Like to  $\int_{\mathbb{R}^n}$  Windows Security appears. Click "Install".
- 10. The "Connect Device Now" window opens. Connect the USB cable, from the computer to the printer, at this time.

Don't click on either button (Back or Cancel). The software will automatically continue once it recognizes the printer (printer powered on and USB cable connected).

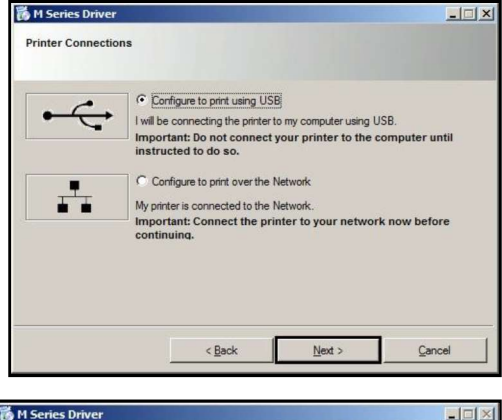

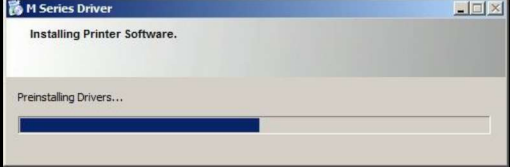

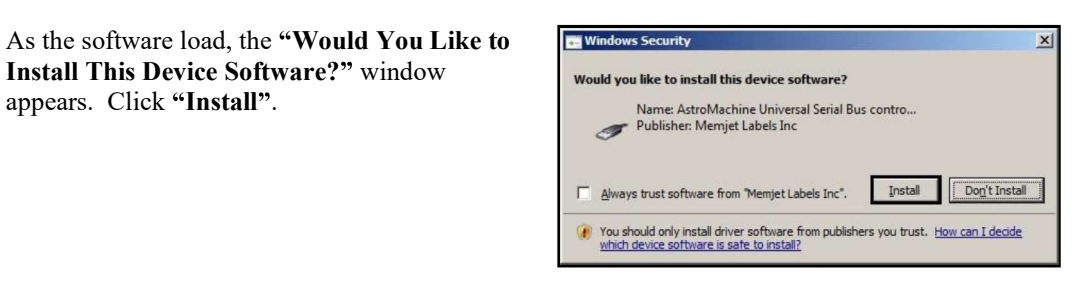

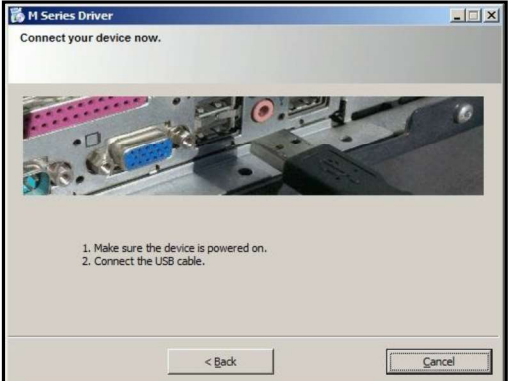

#### SECTION 2 INSTALLING THE PRINTER

11. The "Finished software installation" window opens. Do not select (check) the Print Test Page as the Printer is not set up yet. If desired; you can select (check) the "Set this printer as the default printer" at this time. Then click Next>.

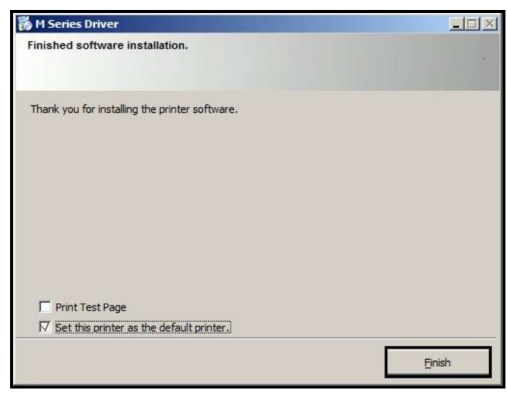

- 12. Click on "Exit" to close the "Install Printer" Software" window.
- 13. Restart the computer to complete the installation.

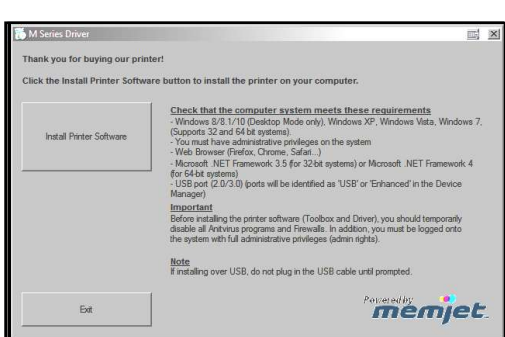

The "M Series Driver" should now be available in your "Printer and Faxes" or "Devices and Printers" folder.

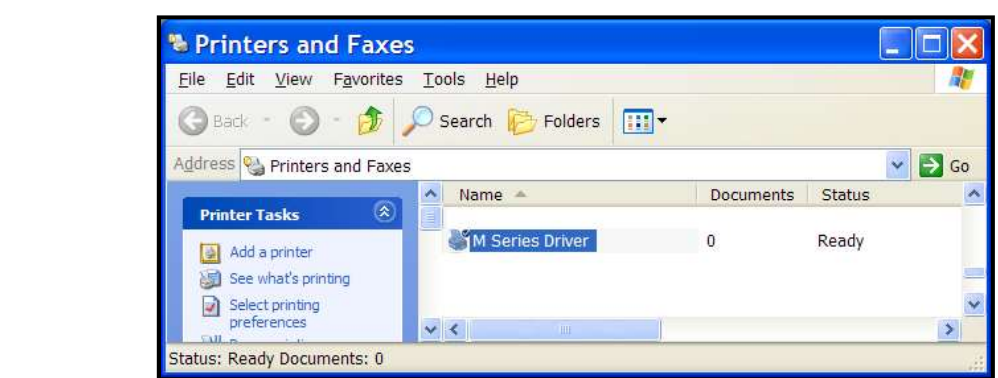

Tip: After you have completed printer setup (ink tanks installed, printhead cartridge installed, media feed setup); it is a good idea to print a test page from the printer driver to confirm that the printer driver and printer are communicating. This is done by right-clicking on the "M Series Driver" and selecting "Properties" (Printer properties in Win7). Then click on the "Print Test Page" button.

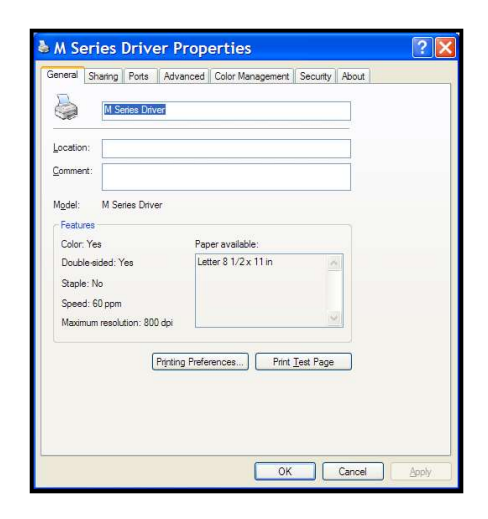

#### Connecting the Printer via Network (Ethernet Port)

- 1. If you haven't already done so; install the Printer Software (M Series Driver and Toolbox), via USB, by following the instructions in the previous section. Note: Initially the USB connection is needed in order to configure the printer's internal network settings. Once the software installation is complete; you can proceed to the next step.
- 2. Open the M Series "Toolbox" utility. To open the Toolbox utility; click on Start, All Programs, Memjet, M Series Driver, Toolbox. The Toolbox will open in a Web Browser (Example: Internet Explorer) window. Tip: If you receive warning that Windows Firewall has blocked some features of this program. Please select Private Networks and then click on **Allow Access**.<br>3. From the User Interface window of the Toolbox; click on "Network Config". Note: Your Toolbox
- layout may look different then shown.
- 4. When the "Network Configuration" window When the "Network Configuration" window appears; configure the printer's network settings as needed. See example. needed. See example.

Check with your IT support person for help with  $\sum_{\text{NLE I} \atop \text{Nepepath. Eutry. No E. Eut N}}$ these settings.

Be sure to click on "Submit" after entering new information.

NOTE: The information shown on this page is just  $\left\| \begin{array}{c} \frac{1}{100 \cdot 0} \\ \frac{1}{100 \cdot 0} \end{array} \right\|_{\text{Rage}}$ an example. You must use settings that are compatible with your network and settings that are  $\frac{1}{\text{Use Intertace}}$ not in direct conflict with other devices on the  $\frac{\text{Diagonalities}}{\text{Neuves} \cdot \text{Coulise}}$ network.

We strongly suggest using a "Static" IP address.

#### **Network Configuration** Network Settings<br>Serial Number MY2BCMR01197 DEV010FA0 Printer Name Domain Name dhcp bootp  $\overline{M}$  $\rm K$ autoip 10 30 100 137 П ip address subnet\_mask 255.255.255.0 def\_gateway 10.30.100.1 10 77 101 57 wins\_server duplex\_address 0.0.0.0 Submit Service Menus Stop Refresh

AutoIP Network Tip:<br>For network systems that automatically assign or obtain the IP Address; make sure the appropriate items (dhcp, bootp, autoip), for your particular network, are checked (selected).

**Static IP Network Tip:**<br>Running "ipconfig", from the Command Prompt of a computer that is being used on the same network, may help you define some of the information needed for this setup. In general you can use the same "Subnet Mask" and "Default Gateway" that are shown in the "Windows IP Configuration". However you need to provide a unique "IP Address" for the printer. For example if the "Windows IP Configuration", IP Address for your computer's connection is shown as 10.30.100.169 you may be able to use 10.30.100.170 for the printer; if this IP Address is not in use by some other device. If you want to check for an open IP Address you can ping the address before you save the settings and connect the printer. Type "ping [ip address]" (Example: ping 10.30.100.170) at the command prompt. An open IP Address will show "Request timed out".

An IP address that is in-use and working will show replies (Reply from 10.30.100.170:....) Check with your IT support person for help with these settings.

5. Using a Cat5 network cable; connect the printer to your network via the Ethernet port.

- 6. Click on "Diagnostics". The "Diagnostics" window will open; displaying a lot of information about the printer. This information will include the Network Status and configuration settings.
- 7. If the "Network Status:" is shown as "disconnected"; click on the refresh button in the browser window. If you have entered compatible network settings for your network and the printer; the "Network Status:" line in the Diagnostics window should change from

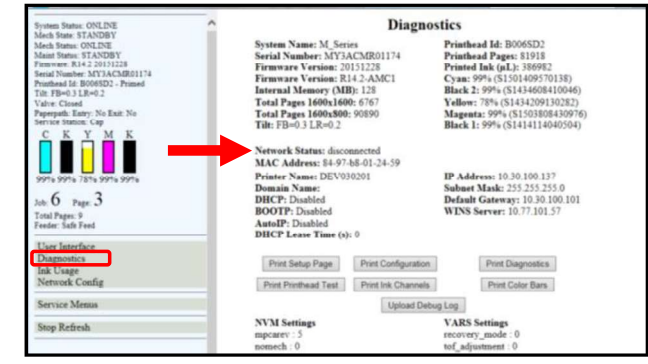

"disconnected" to "connected". If the status doesn't change to "connected" please contact your IT support person for help with the network settings.

- 8. Run the Printer Software (M Series Driver1) installation again; but this time choose: "Add another printer".
- 9. When prompted to choose the Printer Connection; select "Configure to print over the Network". Then click Next.

The install program will search the network for printers. It should automatically locate the "M Series" printer at the IP address provided by the network or that you configured in step 4. In this example the "M Series" printer has the IP Address 10.30.100.169.

Note: If the driver install program cannot locate the printer automatically, then you will be presented with a window to enter the Host name and IP Address for the printer. Enter the IP Address for the printer and click Next (You do NOT need to enter a Host name). If the printer is found at the IP Address provided; the driver install will continue automatically (skip to 10). If the printer is not found then, in general, you have not provided a valid IP Address or network configuration for the printer. In this case CANCEL the driver install and repeat from Step 2. Please obtain help from your IT support people.

- 10. Select the "M Series" printer that is displayed. Then click Next
- 11. When the "Finished software installation" window appears; displaying "Network Connection" Successful"; select if you want to "Print Test Page" or "Set this printer as the default printer". Then click Finish.

If selected, a test page will be sent to the printer to be printed.

Tip: To help distinguish between multiple M-Series Drivers on your system; Open the "Printers and Faxes" (Devices and Printers) folder. Then rename the network configured printer "M Series Driver (Network)" and the USB configured printer "M Series Driver (USB)".

#### Opening (launching) the "Toolbox" utility over an Ethernet connection:

To open the Toolbox utility; click on Start, All Programs, Memjet, M Series Driver, Toolbox. If you have more than one copy of the M-Series Driver installed, you will be prompted to choose the device you want the Toolbox to connect to. Be sure to choose the proper device. Example:

M-Series Driver - configured for USB. Suggestion: Rename to "M Series Driver (USB)" M-Series Driver (Copy 1) - configured for Network. Suggestion: Rename to "M Series Driver (Network)"

#### Installing the Ink Tanks

The COLORMAX7 printer uses five Ink Tanks (two Black, one Cyan, one Magenta, and one Yellow). The Ink Tank is a delicate, precision device. Handle with extreme care to avoid damage.

#### Ink Tank Anatomy

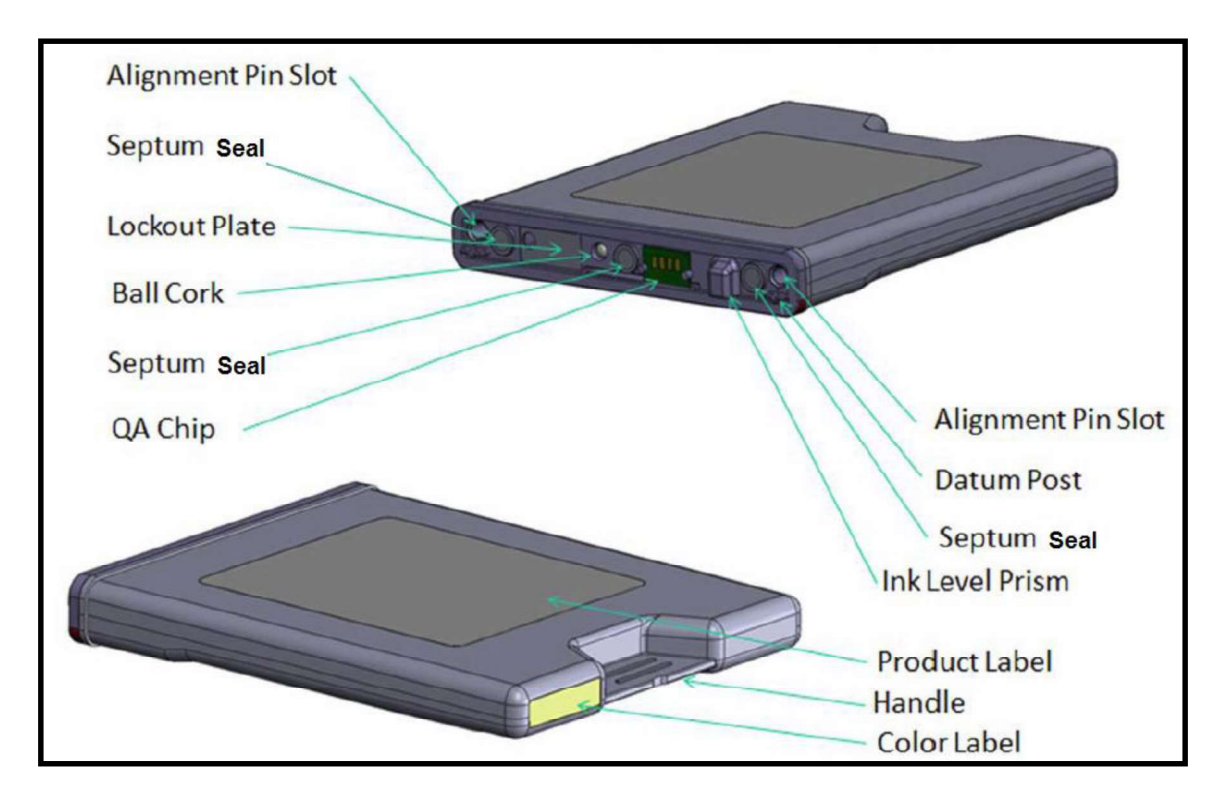

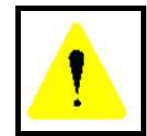

The ink used in this system may be harmful if swallowed. Keep new and used printhead cartridges and ink tanks out of reach of children. Discard unwanted printhead cartridges and empty ink tanks immediately.

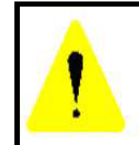

Before attempting to install or remove Ink Tanks; press the button labeled "Replace Ink Tanks" in the Toolbox, or Power-down the printer using the ON/OFF button. If this rule is not followed the QA Chip on the Ink Tank may be damaged, which will render the Ink Tank unusable.

#### Procedure (Installing the Ink Tanks):

This procedure assumes that you are installing Ink Tanks into a printer that doesn't have any Ink Tanks installed. If you are replacing an empty Ink Tank, please refer to the "Replacing the Ink Tanks" section.

Install the Ink Tanks as follows:

- 1. **Power the Printer ON.** Plug in the printer. Turn the printer's Main Power Switch ON; then press the control panel's ON/OFF button. Wait about 45 seconds for the print engine to power-up (ON/OFF button will illuminate).
- 2. Open the M Series Toolbox. Go to All Programs, select the "Memjet" folder, select the "M Series Driver" folder and Open the "Toolbox". Tip: If you receive warning that Windows Firewall has blocked some features of this program. Please select Private Networks and then click on Allow Access.

A web browser will open A web browser will open Interface" screen. On the Basic Changes Aristot Changes and the screen left side of the screen you left side of the screen you stand the structure  $\frac{\text{Stankback 620.1114}}{\text{Number of the System.}}$ <br>
Will see information about the System Status and Ink will see information about the System Status and Ink levels. With no Ink Tanks  $\iiint$ installed all Ink status<br>levels for "CKYMK". levels for "CKYMK", will be displayed with a question mark (?) below each color position and  $\left[\begin{array}{c} \frac{\text{Use Interface}}{\text{Phase}}\\ \frac{\text{base}}{\text{NewCost}} \end{array}\right]$ each color position and the colors are not filled-in.  $\int_{\text{Service Menus}}$ 

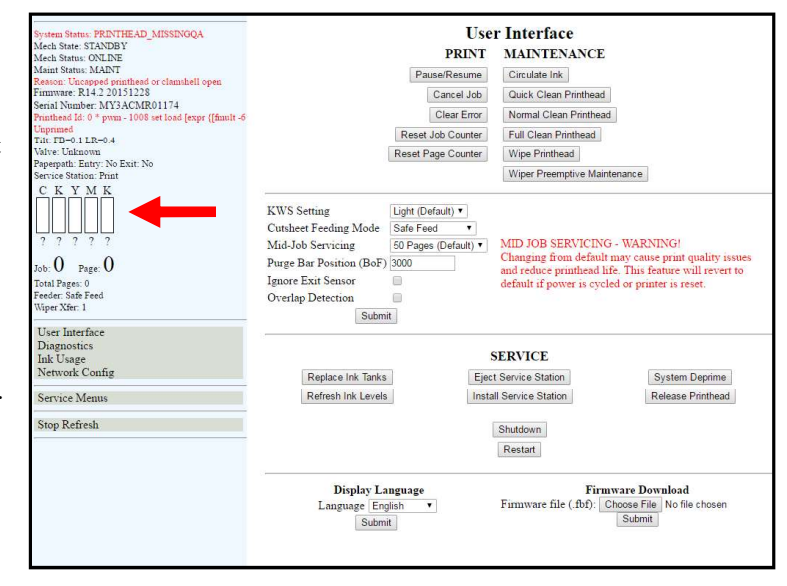

3. Click "Replace Ink Tanks", located under the "SERVICE" heading, in the Toolbox User Interface screen. This **Replace Ink Tanks** disconnects Printer communication Refresh Ink Levels with the Ink Tanks and allows safe installation and replacement.

**SERVICE** Eject Service Station System Deprime Install Service Station Release Printhead Shutdown Restart

Once the "Confirmation" window IMPORTANT: DO NOT press "Continue" until after you have installed the Ink Tank(s) and closed the Ink Tank Latches.

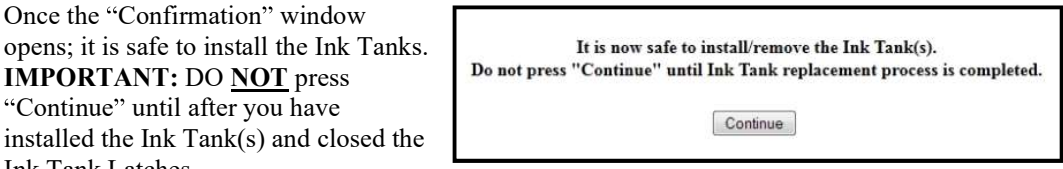

- 4. Open the Ink Tank Door (hinged at bottom).
- 5. Open all three Ink Tank Securing Latches [A].
- 6. Remove the new Ink Tank(s) from packaging.
- 7. Insert the new Ink Tanks (labels  $up$ ) into their appropriate color slots [B].

CAUTION! Be sure each Tank is installed into the proper color slot. If you force the Ink Tank into the wrong slot, you will contaminate the ink system and professional service will be required.

INSTALLATION TIP: To help insure<br>that the Ink Tanks are seet properly Insert that the Ink Tanks are seat properly. Insert the Ink Tank into the appropriate Ink Station, then pull the Ink Tank back about

an inch and push forward firmly. This will help insure that the "septum needles" penetrate the seals on the Ink Tanks.

8. Close and Lock all three Ink Tank Securing Latches.

> IMPORTANT: Make sure both sides of the Latch are engaged at the bottom.

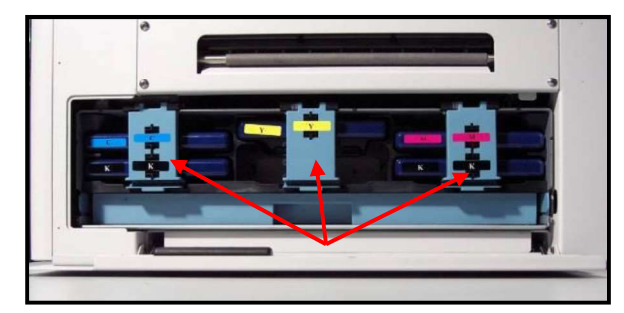

9. Click "Continue" on the "Confirmation" window.

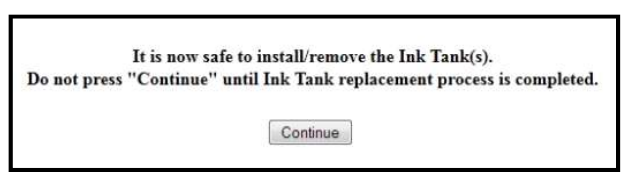

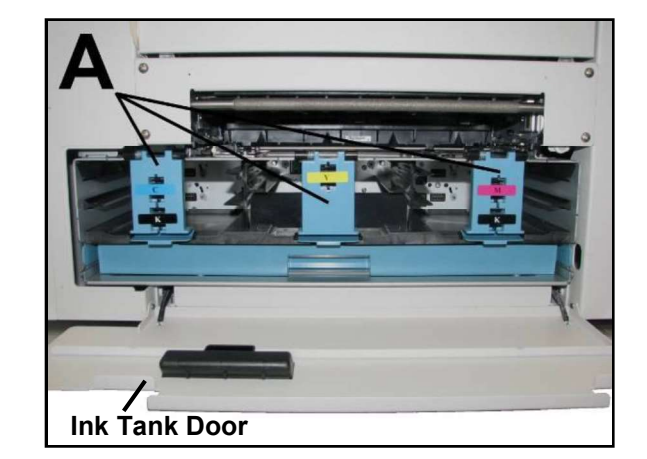

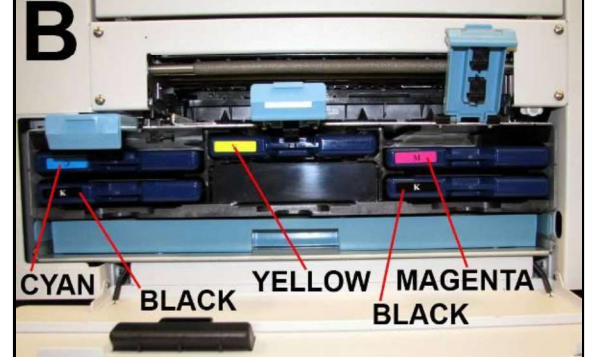

#### 10. Verify Tank Recognition.

Watch the Toolbox screen on your computer. You should see all the ink colors fill-in; if all the Ink Tanks are properly installed and recognized. NOTE: The image to the right shows used Ink Tanks installed. New Tanks should all read 99%.

TIP: If an Ink Tank color does NOT fill-in and a question (?) mark or "Out" condition is displayed below the ink color; this indicates that the printer does not recognize the Ink Tank (Unable to communicate with QA Chip) or the ink level sensor doesn't see any ink in the Tank.

If this issue occurs:

- a. Verify that the Ink Tank Securing Latches are fully closed and locked.
- b. Click on the button labeled Refresh Ink Levels
- c. If the ink color still does not fill in; the QA Chip contacts or Ink Level Prism may need to

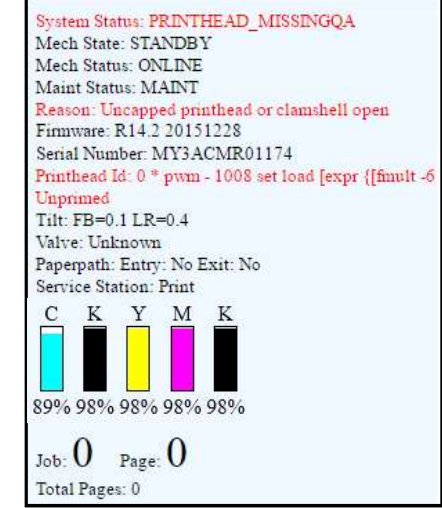

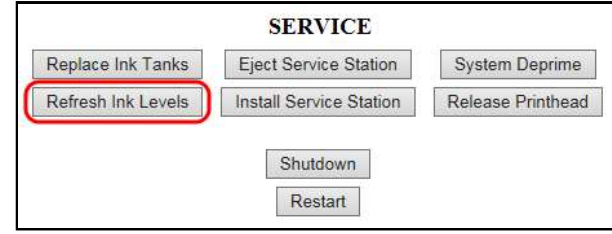

be cleaned. Please refer to the "Operator Maintenance" section for information on "Cleaning Ink Tank Contacts & Prism".

Tip: Even new Ink Tanks can have dirty QA Chip contacts. This is not always visible to the eye.

#### 11. Close the Ink Tank Door.

NOTE: If a Printhead Cartridge is not installed the Systems Status line in the Toolbox will display the "PRINTHEAD MISSINGQA" message. To install the Printhead Cartridge; please proceed to the section titled "Installing the Printhead Cartridge".

#### WARNING!

The ink in the Ink Tanks may be harmful if swallowed. Keep new and used Tanks out of reach of children. Discard empty tanks immediately.

#### Installing the Printhead Cartridge

The COLORMAX7 printer uses a single Memjet® printhead cartridge. The Printhead Cartridge is a delicate, precision device. Handle with extreme care to avoid damage and issues that could degrade print quality.

#### **ATTENTION**

If you experienced fuzzy print quality or an abrupt failure in a particular area of nozzles on the previous printhead, we recommend that you have the service station inspected/cleaned and the wiper roller replaced before installing the new printhead. Failure to do so will increase the chance of damage to the new printhead. Service station maintenance and wiper roller replacement should only be performed by a qualified/trained person. Please contact your service representative to obtain training or to have them perform this process for you.

#### Protective Packaging

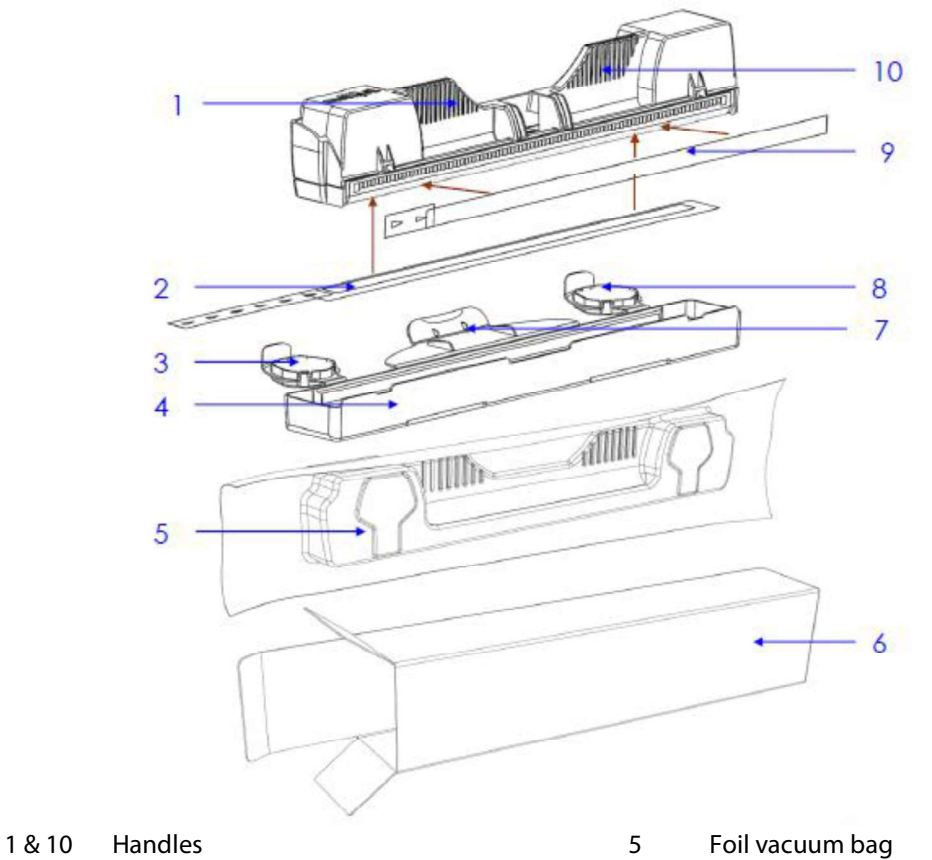

- 
- 2 Nozzles protective tape 6 Cardboard packing box<br>
3 & 8 Protective cover flaps 6 7 Cover retaining clip
- 3 & 8 Protective cover flaps **7** Cover retaining clip<br>
4 Protective cover **19** Protective cover
- 4 Protective cover 19 Protective cover 19 Protective cover 19 Protective in the Security Protection of the Belle Security Protection of the Protective cover 19 Protective cover 19 Protective cover 19 Protective cover 19 Pr
- 
- 
- - NOTE: Discard protective tape once it is removed. Do NOT reuse protective tape. Keep all other packaging to store/dispose of old printhead cartridge.

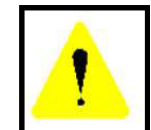

The ink used in this system may be harmful if swallowed. Keep new and used printhead cartridges and ink tanks out of reach of children. Discard unwanted printhead cartridges and empty ink tanks immediately.

#### **CAUTION**

- Use electrostatic discharge (ESD) handling precautions.
	- Hold the Printhead Cartridge by the handles ONLY.
- DO NOT touch the Ink Couplings, nozzle surface or electrical contacts.
- DO NOT unpack the Printhead Cartridge until the Printer is ready for installation. Once unwrapped, delay in installing the Printhead can compromise print quality due to dehydration.
- DO NOT place an unwrapped Printhead on any surface before installing. Protect the Printhead at all times from dust, fibers, dirt and other contaminants.

#### **CAUTION**

DO NOT PRY OR MANUALLY LIFT THE PRINTHEAD LATCH OR THE LATCH WILL BREAK. ONLY OPEN THE LATCH USING THE RELEASE PRINTHEAD BUTTON ON THE PRINTER OR IN THE TOOLBOX.

#### $NOTICE!$  Read this procedure, in its entirety, before proceeding!

Before you begin this process, you will need to obtain some deionized or distilled water and some lint free cloths. These items will be used to wet the printhead nozzles.

**NOTE:** Do NOT use tap water or paper towels to wet or clean the printhead nozzles. Doing so may cause damage to the printhead cartridge and possible contamination to the ink system.

The printhead cartridge and ink supply must be within the operating temperature range ( $(+15^{\circ}$ C to  $+35^{\circ}$ C (59 °F to 95 °F)), before attempting to prime the cartridge with ink and starting to print. When stored at temperatures below the operating range it may take up to 3 hours for a cartridge in its packaging to reach operating temperature.

NOTE: Additional packaging will increase the time needed to reach operating temperature.

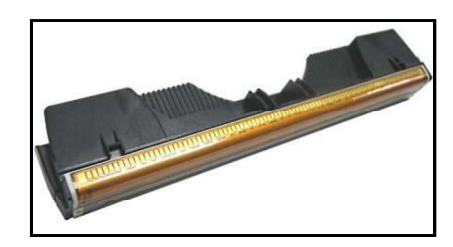

Why is it necessary to wet the printhead nozzles?<br>During the priming process a vacuum is created by the pump, to pull ink from the Tanks into the printhead and ink delivery system. If the printhead nozzles are dry (open); air is pulled in through the printhead nozzles causing the priming process to fail (pump is unable to create a vacuum). By wetting the printhead nozzles this creates a temporary "water seal", which prevents air from getting pulled into the printhead during the priming process.

#### Procedure (Installing the Printhead Cartridge)

This procedure assumes that you are installing a Printhead Cartridge into a printer that does NOT have a Printhead Cartridge installed. If your printer already has a Printhead Cartridge installed, and you wish to replace the Printhead Cartridge; please refer to the section titled "Replacing the Printhead Cartridge".

- 1. Plug in the printer. Turn the printer's Main Power Switch ON; then press the control panel's ON/OFF button. Wait about 45 seconds for the print engine to power-up (ON/OFF button will illuminate).
- 2. If the Printhead Latch [2] is closed; press the "Printhead Latch Release" button  $[1]$ ; as shown. Use a non-metallic item (example: plastic pen) to reach through the hole and lightly press the button.

 The printer will run a routine and then the Printhead Latch [2] will release so it can be opened.

Note: The Printhead Latch [2] color may be blue or black.

WARNING! If the printhead latch fails to release do not force the latch open. Severe damage will result.

Tip: You can perform this same function from your computer by clicking the "Release Printhead" button; found on the "User Interface" screen of the M Series "Toolbox" utility.

- 3. Open the Printhead Latch fully.
- 4. If present; Remove the Cap Protectors [3] from the Ink Revolver Couplings. Save these items. They should be used to seal and protect the open ink system when a Printhead Cartridge is not installed.

NOTE: Before replacing or re-installing a Printhead Cartridge, please clean the Ink Revolver Couplings. See section titled "Cleaning the Ink Revolver Couplings".

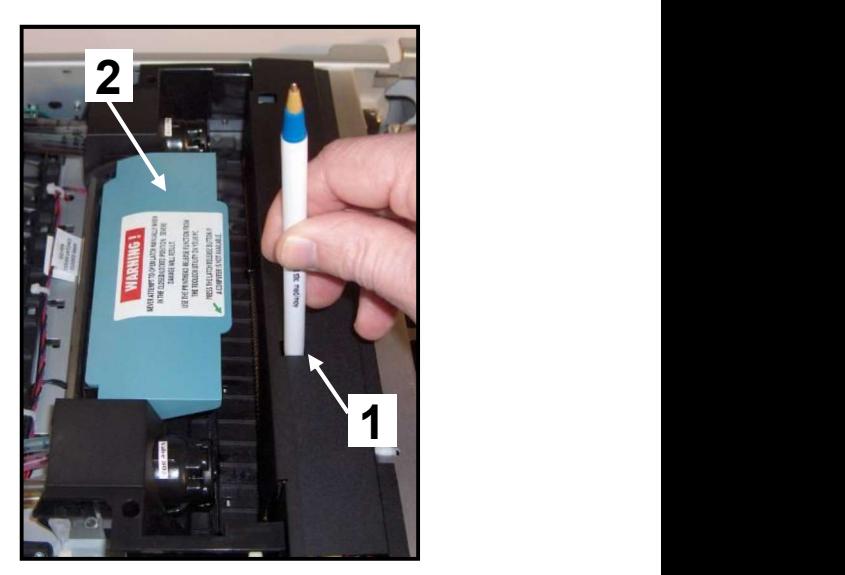

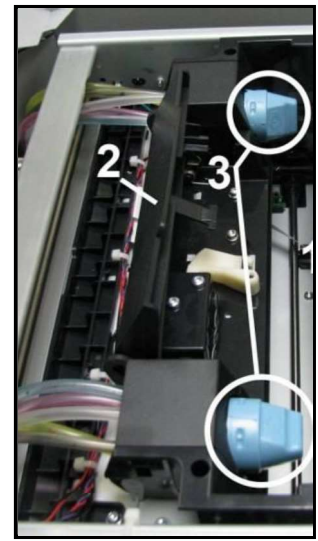

#### **CAUTION**

DO NOT PRY OR MANUALLY LIFT THE PRINTHEAD LATCH OR THE LATCH WILL BREAK. ONLY OPEN THE LATCH USING THE RELEASE PRINTHEAD BUTTON ON THE PRINTER OR IN THE TOOLBOX.

5. [A] Carefully remove the Printhead Cartridge from the foil packaging. Tear at notch or cut end with scissors.

> [B] Remove the protective plastic cover. Hold the Printhead by the handle and unclip the

> cover from the Printhead.

[C] Remove protective strip from the Printhead Electrical Contacts. DO NOT allow removed strip to touch the electrical contacts.

[D] Remove protective strip from the Printhead Nozzles. Hold the

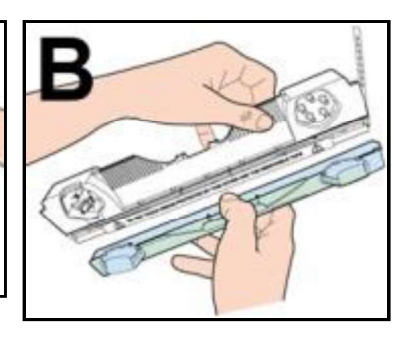

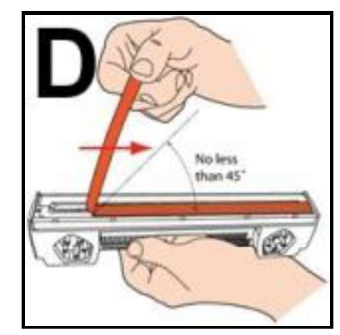

Printhead by the handle. Pull the strip tab and slowly peel the strip from the Printhead.

DO NOT pull the strip at less than a 45° angle from the Printhead surface. DO NOT allow removed strip to touch the Printhead Nozzles.

#### WARNING

#### TO AVOID ELECTRICAL SHOCK OR SHORTING Before installing the Printhead, make sure the contacts are DRY!

6. Carefully insert the Cartridge into the compartment at an angle [4], with the Printhead surface facing down and the Ink Couplings facing the Ink Revolver Couplings (ink hoses). Once it is seated, gently tilt the Cartridge forward until it snaps into an upright position [5]. DO NOT FORCE the Cartridge into position. DO NOT close the Printhead Latch at this time.

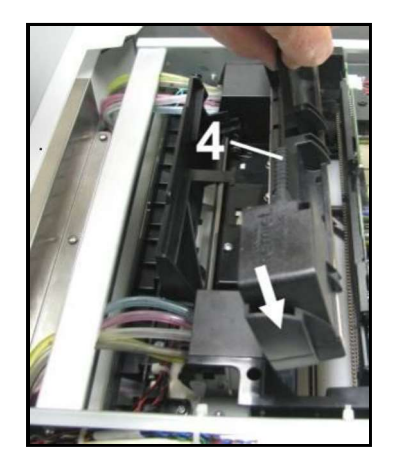

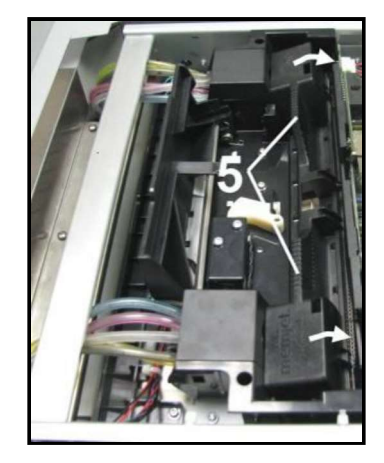

# **7.** Open the Print Engine Clamshell.<br>
The Use both hands to release both latches at the same time.<br> **8.** Using a lint-free cloth soaked with deionized or distilled water,<br>
wet the entire Printhead Nozzle area.<br>
Re libera 8. Using a lint-free cloth soaked with deionized or distilled water, wet the entire Printhead Nozzle area.

Be liberal with the amount of water you leave behind on the nozzles (the thin dark line on bottom of printhead cartridge). See images below.

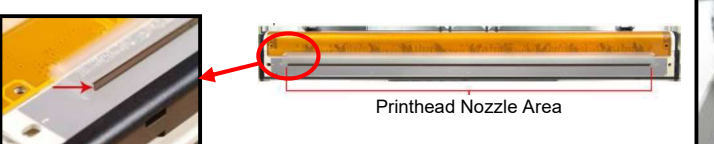

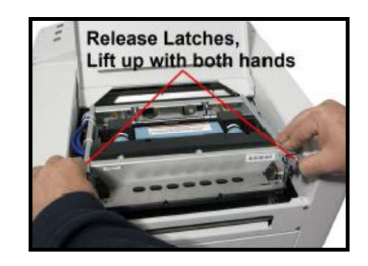

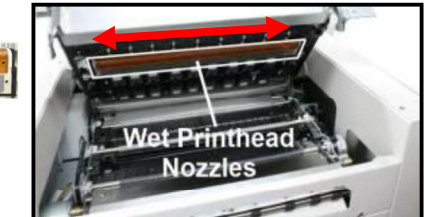

**WARNING**: Be careful not to damage the "star" rollers" when wiping the printhead. These rollers are designed so they can roll across a wet image, without damaging the image. If the rollers are bent, they will not turn free; causing media feed issues (jamming) and possible damage to the image or media.

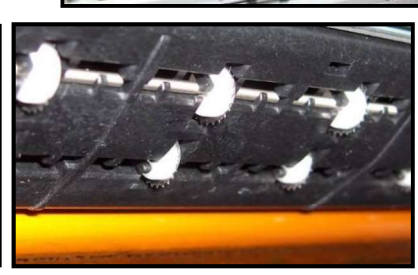

9. Immediately after wetting the nozzles. Carefully close and latch the Print Engine Clamshell.

#### **CAUTION**

USE TWO HANDS TO RELEASE BOTH LATCHES, WHILE OPENING AND CLOSING THE PRINT ENGINE CLAMSHELL.

DO NOT OPEN THE CLAMSHELL DURING THE PRIMING PROCESS.

10. Now close the Printhead Latch [6]. After a few seconds the Printer will run a "priming routine" that fills the ink system and Printhead with ink.

#### WHAT TO EXPECT:

- **a.** After closing the Printhead Latch there will be a  $\sim 10$ second pause (no noise or motion).
- b. Then you will hear the Service Station move to the capping position.
- c. Then you will hear the ink pump start to run.
- d. At this time, ink should start flowing through all the tubes, in and out of the printhead. If you see this occurring, then the priming process is working.
- e. This priming and head cleaning process will continue, off and on, for about 5-6 minutes.
- f. Two times during the priming process you will hear a high-pitched screech, lasting  $\sim$ 1 second, from the pump. This is the "pressure prime" process. This process is used to help force air bubbles and blockages from the nozzles.

 $WARNING!$  To avoid the possibility of causing an accidental "ink mess", inside the print engine; it is important that you do NOT open the clamshell during this process.

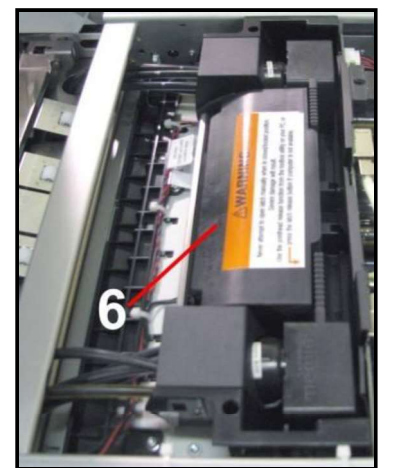

If you reach the end of the priming process and the printhead failed to prime (one or more of the **If you reach the end of the priming process and the printhead failed to prime (one or more of the ink tubes have not filled with ink):<br>
i. Release the printhead (using the Release Printhead feature from the Toolbox),<br>
ii.** 

- i. Release the printhead (using the Release Printhead feature from the Toolbox),
- ii. Once the latch opens, carefully retract the latch fully.
- $i$ iii. Release the printhead from the electrical contacts by tilting it back; but don't remove the printhead.
- iv. Tilt the printhead forward to reconnect it to the electrical contacts.
- v. Repeat the process from Step 7. See Caution below.

#### **CAUTION**

DO NOT REPEAT THIS PRIMING PROCEDURE MORE THAN TWICE IN A ROW. DAMAGE TO THE INK SYSTEM MAY RESULT. AFTER TWO ATTEMPTS, LET THE PRINTER SIT FOR AT LEAST 1 - 2 HOURS BEFORE YOU ATTEMPT TO PRIME THE PRINTER AGAIN. CONTACT TECHNICAL SUPPORT FOR ASSISTANCE IF PROBLEMS PERSIST.

- 11. Once the printhead priming process is successful (all ink tubes are filled, in and out of the printhead); it will take an additional 5 - 6 minutes for the printer to complete the process. During this time the printer will emit a number of chirps, whirrs and other noises.
- 12. Watch the Toolbox screen on your computer. Notice that some of the system Status: ONLINE information is in red. As the printer circulates ink and primes the<br>system these fields should all turn black. This may take a few Mech Status: ONLINE system these fields should all turn black. This may take a few Mech Status: ONLINE Maint Status: STANDBY minutes.

NOTE: If any Ink Tank is less than 30% full, the Printhead Cartridge Frinthead: B004XLD - Primed priming process may fail (not enough ink to completely fill the<br>
system). In this case you will need to replace the topic of containing system). In this case you will need to replace the  $tank(s)$  containing  $\left\{ \frac{Papepath: Lanty: No}{Service Station: Cap} \right\}$ low ink and repeat the printhead priming process. After the Printhead  $\begin{array}{ccc} \begin{array}{ccc} \text{C} & \text{K} & \text{Y} \end{array}$ is primed, you can re-install the original Ink Tank(s) to use up any remaining ink. Please refer to the section titled "Replacing the Ink Tanks".

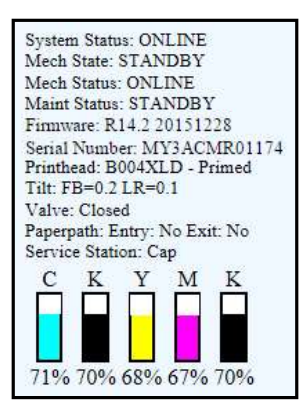

13. When the printer stops processing, and all the fields in System Status are black, the printer is ready for use. When the printer is ready for use you will also observe the following printer Control Panel condition: ON/OFF button light ON, Paper/Resume light OFF, Pause/Cancel light OFF.

**IMPORTANT!** Whenever a printhead cartridge is installed or re-installed, it is possible that there will be excessive ink build-up on the surfaces of the Printhead and the lip of the Service Station Cap. Before you start to print a "live job"; it is strongly suggested that you manually wipe any excess ink from the Printhead surface, Envelope Printing Attachment Guide and Service Station Cap. Please refer to the sections titled "Inspecting & Cleaning the Lip of the Capping Station" and "Manual Printhead Cleaning"; for details on performing these procedures. In addition; whenever a printhead cartridge is installed or re-installed, it may need to be conditioned to perform properly. Before printing a live print-job; please refer to the section titled "Printhead Cartridge Conditioning".

14. Close the Top Cover.
# Envelope Printing Attachment Kit

The Envelope Printing Attachment Kit (42-900-55) is included with the printer. Kit Includes:

- $\bullet$ Head Media Guide (1)
- $\bullet$ Left-hand (large) PPS Spacer (1)
- Right-hand (small) PPS Spacer (1)  $\bullet$

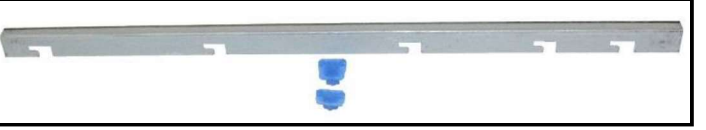

The Head Media Guide is used to flatten the media, as it enters under the printhead; to help reduce media contact with the printhead.

The PPS Spacers are used to increase the gap between the printhead and the platen; to further reduce the chance for media contact with the printhead.

The most common head to media contact areas are the high points (bows, bends, flaps) on the media and the trailing edge of the media, since there is no control over the media lifting, once it leaves the Head Media Guide.

If the media makes contact with the printhead this may result in:

- Scuff Marks - black streaks deposited on surface of media

- Smearing/Smudging of wet image, which can also deposit additional ink on the printhead surface; increasing the chance for additional scuff marks.

See section titled "Troubleshooting Guide" for more info on scuff marks and how to reduce.

# Installing/Removing the Head Media Guide

This item is normally pre-installed in the printer. In general the Head Media Guide can be used at all times. However if you are primarily printing on thin, flat stock and you are encountering print quality issues (image distortions, image not as sharp as expected); you can remove the Head Media Guide to see if this has any effect.

Items Needed for Install: Nitrile powder-free gloves, distilled water and lint free cloth.

- 1. Open the Top Cover
- 2. Open the Print Engine Clamshell.

# **CAUTION**

HOLD ONTO BOTH LATCHES WHEN OPENING AND CLOSING THE PRINT ENGINE CLAMSHELL.

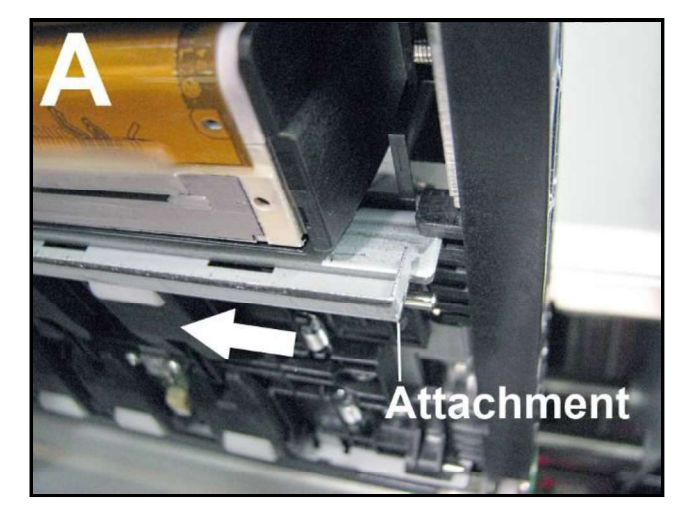

3. [A] & [B] Start with the Head Media Guide positioned as shown in "A", on previous page.

Note: The "Tab", on the end of the Guide, fits over the front side of the metal "Support" plate.

While lightly pressing up on the Guide; slide it to the left, until the cutouts in the Guide aligned with the ears on the back side of the metal "Support" plate. This will allow the Guide slide up closer to<br>the printhead surface; as shown in "B".

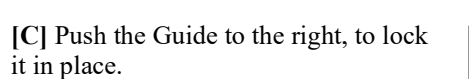

NOTE: While the Clamshell is still open, verify that the Head Media Guide is aligned with the Printhead Cartridge as shown in "C".

- 4. Once the Head Media Guide has been installed; Wipe the Printhead Nozzles end to end using distilled water and a damp lint-free cloth.
- 5. Carefully close and latch the Clamshell. Then close the Top Cover.
- 6. Remove in reverse order.

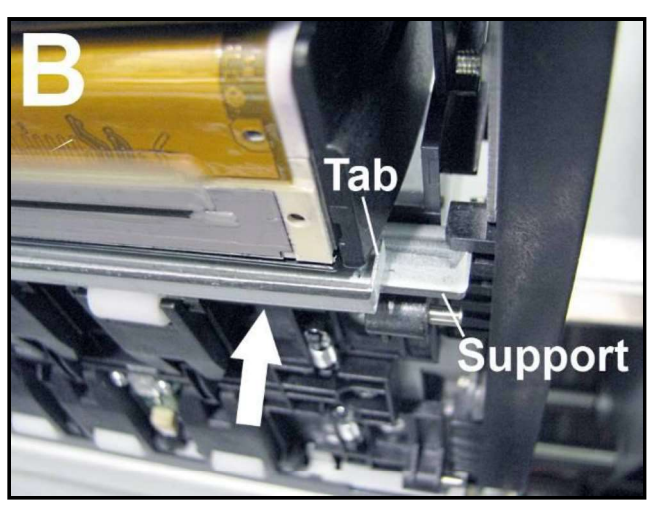

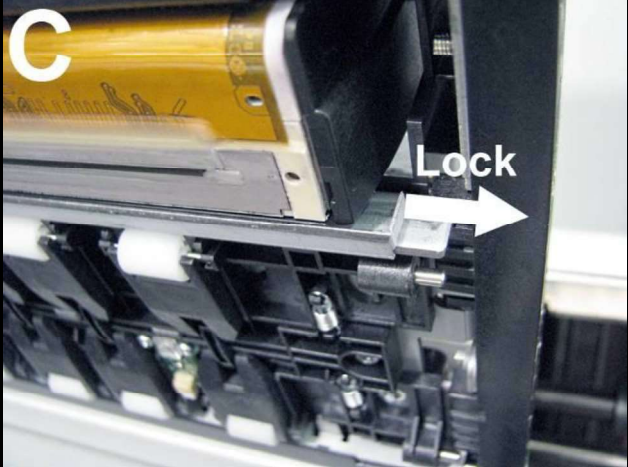

# Installing/Removing the PPS Spacers

The PPS Spacers are designed to be used in conjunction with the Head Media Guide. They may come preinstalled in the printer.

With the PPS spacers installed and the clamshell closed; the spacers make contact with both ends of the printhead cartridge, which pushes the Platen down a small amount. This creates a larger gap between the printhead and Platen; thereby reducing the chance of contact between the media and the printhead. Install the PPS Spacers if you are printing on media that is uneven (i.e. envelopes). Remove the PPS Spacers if you are primarily printing thin flat stock (sheet stock).

Do NOT use the PPS spacers without the Head Media Guide.

Items Needed for Install/Removal: Nitrile powder-free gloves, distilled water and lint free cloth. Small, flat-bladed screw driver.

## Install:

- 1. Insert the smaller PPS Spacer into the hole in the Platen [A]; as shown.
- 2. Insert the larger PPS Spacer into the hole in the Platen [B]; as shown.
- 3. Make sure the PPS Spacers are fully inserted.
- 4. Wipe the Printhead Nozzles end to end using distilled water and a damp lintfree cloth. Carefully close and latch the Clamshell. Close the Top Cover.

#### Remove:

- 1. Carefully pull out the smaller PPS Spacer from the hole in Platen [A]. You may need to use a small, flatbladed screw driver to get under the spacer, to lift it up.
- 2. Carefully pull out the larger PPS Spacer from the hole in the Platen [B].
- 3. Wipe the Printhead Nozzles end to end using distilled water and a damp lintfree cloth. Carefully close and latch the Clamshell. Close the Top Cover.

TECH NOTE: When replacing the Service Station; Do NOT discard the two PPS Spacers. Remove and save or reuse in new Service Station.

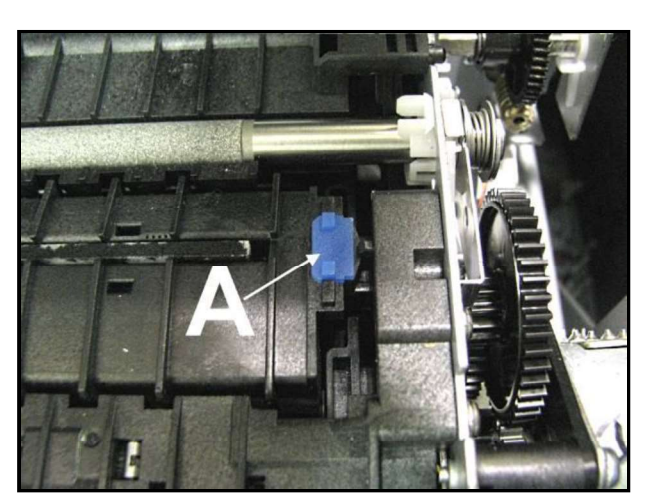

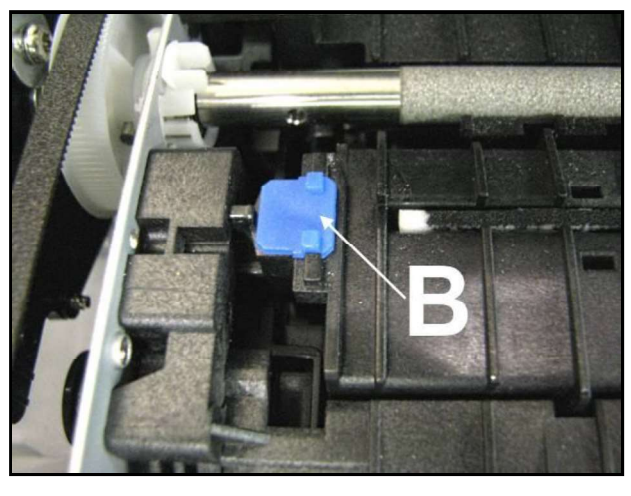

# Additional things that may help reduce scuff marks and image smudging/smearing:

- Check to be sure the Head Media Guide is properly installed. Try adding/removing "PPS Spacers".
- Check to be sure the Head Media Guide, printhead, lip of cap (capping station) and other surfaces are clean. Clean using distilled water and a lint free cloth.
- Try feeding the media in a different orientation. Rotate piece 90, 180, 270 degrees.
- Try to use media that is flat (not warped, bowed or bent). Be sure flaps are folded crisply.

# Section 3 - Operating the Printer

# Setting up the Feed

The COLORMAX7 printer is equipped with four sheet separators, two side guides, a rear media support guide and two different sized media support wedges. When properly adjusted these items will separate and guide the media so that only one piece of media is fed into the print engine at a time.

1. If not already present; install the appropriate Media Support Wedge onto the Rear Media Support Guide, using the mounting hardware [4] provided. Wide Media Support Wedge

- For media that is 8 to 9.5 inches wide. Narrow Media Support Wedge

For media that is 3 to 8 inches wide.

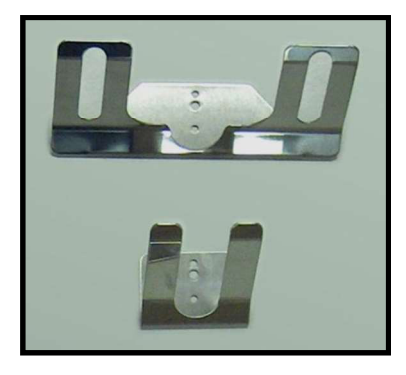

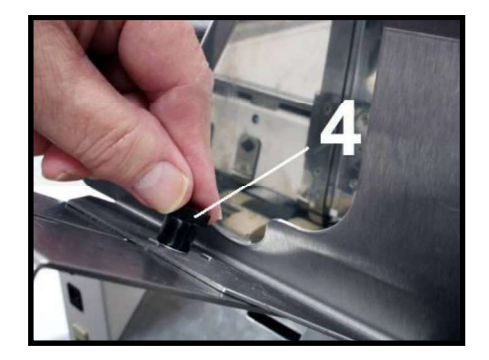

- 2. Select the appropriate position for the Media Registration Side Guide. This guide has two positions.
	- Inner position for media measuring 3" to 8.5" in width.
	- Outer position for media measuring 8.6" to 9.5" in width.

Loosen the locking knob and move the Media Registration Side Guide into the desired position (Inner or Outer). Then tighten the locking knob to secure the guide.

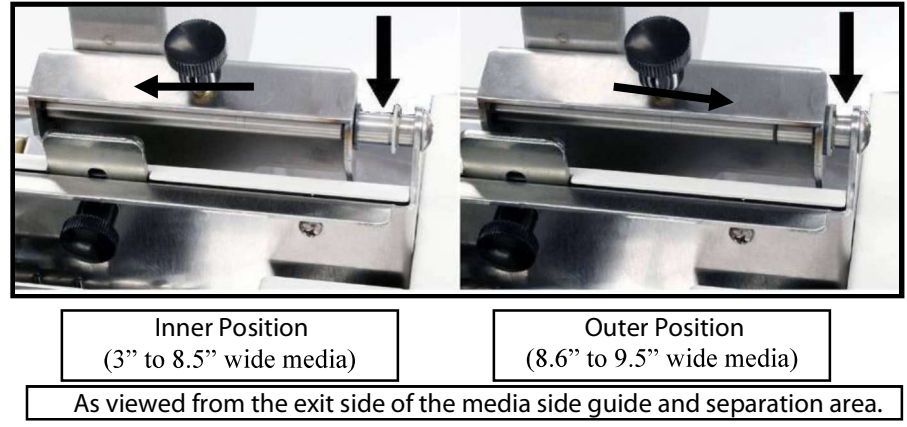

3. Loosen the locking screws, located behind the sheet separators, and raise the separators. Then tighten the locking screws to hold the separators in the up position.

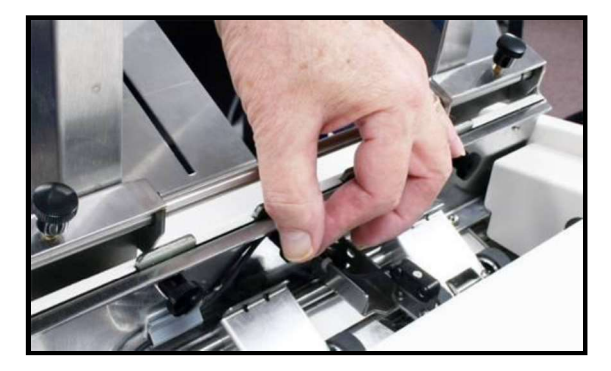

- 4. Place a single piece of the media, to be run, under the separators. Always place the media against the Media Registration Side Guide.
- 5. Loosen the separator locking screw and allow the separator to settle onto the media. Then tighten the locking screw. Repeat for each sheet separator.

**IMPORTANT**<br>Be sure that unused separators are locked in their raised position. If not, they will rub on the feed rollers, causing transport problems and damage to the rollers and separators.

- 
- 6. Loosen the locking knob and reposition the Adjustable Media Side Guide so that it is about 1/32-inch from the side of the media. Then tighten the locking knob to secure the side guide.

Tip: If you have trouble moving the Adjustable Media Side Guide closer to the non-operators side of the printer, check to be sure the Rear Media Support Guide is not getting in your way.

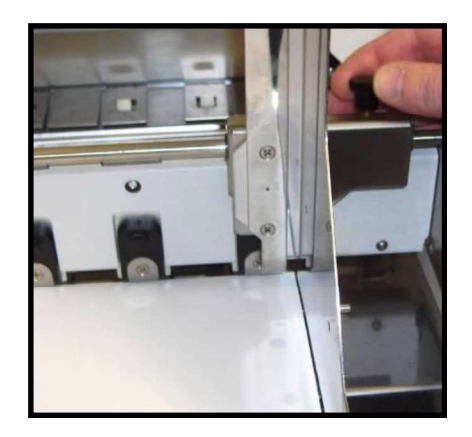

7. Adjust the position of the Rear Media Support Guide, so that it is centered under the width of your media. This guide slides side to side.

Tip: The Rear Media Support will slide, without loosening the knob.

8. Adjust the position of the Media Support Wedge to accommodate the length of your media. Place a second piece of media onto the single piece that is already in the hopper. Make sure the second piece of media is against the separators. Loosen the locking screw and reposition the wedge so the trailing edge, of the second piece of media, is hitting the bend in the wedge; as shown

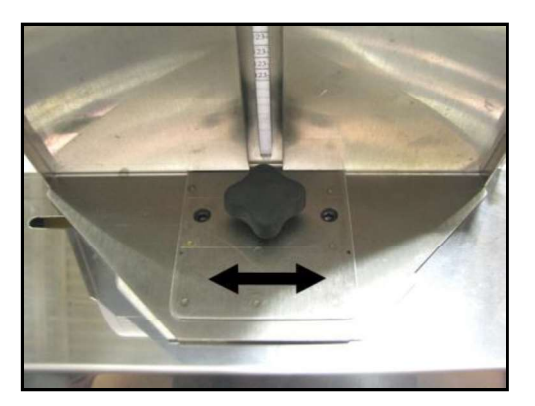

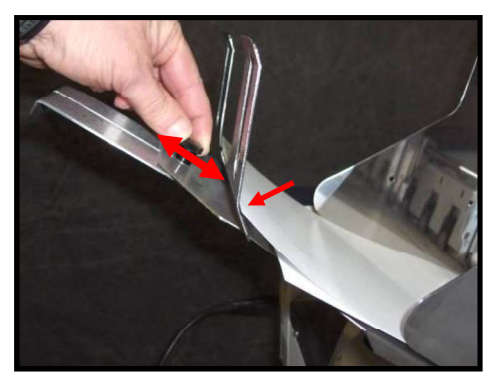

9. Place a stack of media into the hopper. Make sure that the stack is fanned so the bottom piece is closer to the separators then the top pieces.

Tip: When loading an empty hopper. Place one piece of media so it is directly against the tips of the separators. Then place the fanned stack of media on top of this single piece.

NOTE: The amount of media that can be stacked on the printer is determined by the weight of the material. The feed section may not feed larger and heavier media when the stack is full. If this is the case, reduce the amount of media in the stack until the media feeds properly.

10. Paper Feed Test. To check for proper media separation and feeding. Turn the printer's Main Power Switch ON; then press the control panel's ON/OFF button. Wait about 45 seconds for the print engine to power-up (ON/OFF button should illuminate). Press and hold the Paper button for 5 seconds. The printer will feed one piece of media through the printer.

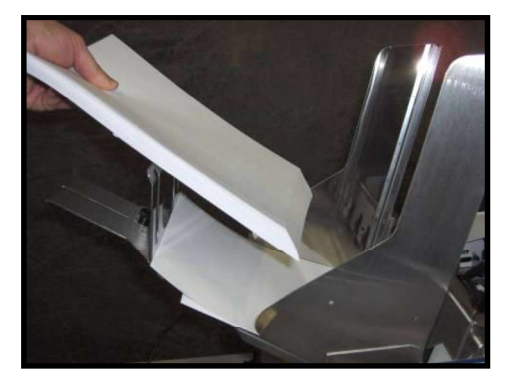

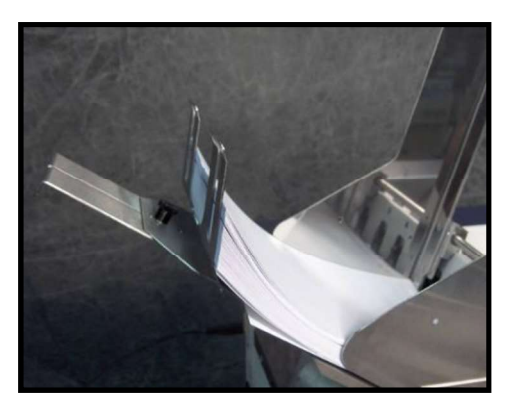

# Printer Driver Properties

Valid for M Series Driver version R14.2

**NOTE:** The R14.2 Driver was developed for use with printer  $\mathbb{R}^{\text{M Series Diive Program}}$ firmware version 20151228. They must be used as a set. If you try success the letter letter and control control security record to use this Driver with other printer firmware versions, some of the Driver properties/features may not work.

New User Tip: When you are first learning how these Driver features effect the image orientation and position; it may make more sense to load 8.5 x 11 media into the printer and print a single page after each change you make to the Driver settings. If you follow this process, you will be able to see more of the image (which may print  $\|\cdot\|$ off the side of a smaller media) as well as the orientation and position of the image. Once the proper image orientation/position is achieved; load your desired media to match the orientation of the image.

The Printer Driver for the M-Series Printer works similar to other Printer Drivers for Windows®. It does contain some features that are unique to this printer. The Driver properties/features are explained below.

Once the job is set-up in your Windows® program (Adobe Acrobat, Word, etc.); select **Print**.<br>The window on the right will open. Make sure the M-Series Driver is the selected Printer. Clicking on Properties opens the "M Series Driver Properties" window; shown below.

# General Tab

The General tab lets you select:

**Orientation** - Portrait (Default), Landscape, Rotate 180° and Mirrored.

Tip: Instead of changing this setting from "portrait" to "landscape"; experiment with the drop-down list  $\|\cdot\|$ of Media "Size" selections (i.e. " $6 \times 9$  in - Portrait" or " $6 \times 9$  in  $-$  Landscape") to match the printed image orientation to the actual orientation of how the media is being fed into the printer.

Page Buffering

If **Buffer** is checked; the entire print job will be spooled before it is sent to the printer. This will  $\left\| \right\|_{\text{Dulek Settino}}$ increase the time it takes for the job to start printing, but it may also reduce the chance of the  $\|\cdot\|_{\text{off}}$ printer pausing to wait for data and or displaying "DATA\_PATH\_UNDERRUN" in the Toolbox.

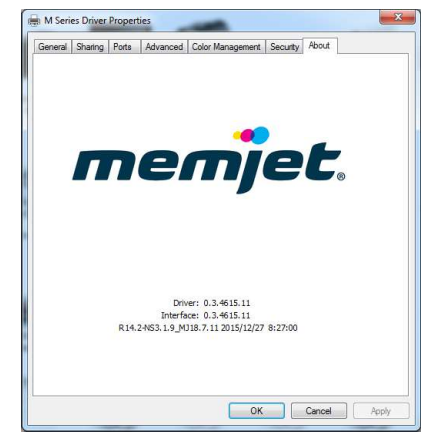

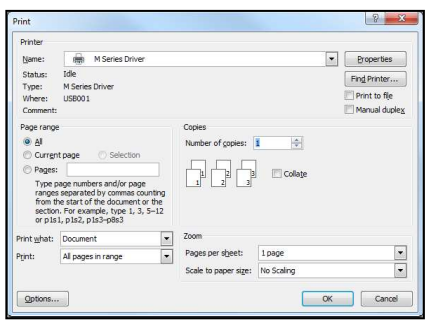

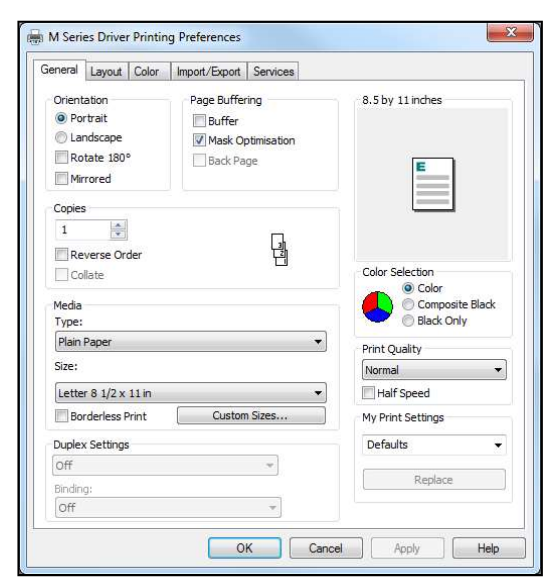

 $\circ$  Mask Optimization (checked is default) - Optimizes images for printing in most applications. For some printing applications; printing artifacts (faint lines) may still appear in the output, when "Mask Optimization" is selected. If this happens; deselect (uncheck) "Mask Optimization" which usually corrects the issue. (Remember to check/uncheck box when changing applications.)

- $\circ$  **Back Page** Unavailable unless Printer is attached to "Duplex Unit" (Duplex Unit was not available at time of publication). Used to load a static (unchanging) "back page", which will be stored and reprinted onto every piece that is fed into the Duplex Unit.
- Copies Lets you choose the number of copies to be printed. NOTE: This Driver version has a limit of 32,767 copies. However, in some cases, copies are limited by the software program. For example; Adobe Acrobat® limits copies to 999.
	- $\circ$  **Reverse Order** Lets you choose the order of how the pages will be printed. If un-checked (default); the job will start printing with the first page. Printing starts as soon as the first page loads.

If checked, job will start printing from the last page. Since the entire job must be spooled, before being sent to the printer, it may take awhile for the job to start printing.

 $\circ$  *Collate* – only available when "copies" is set to 2 or more. If un-checked (default); each page will be printed with the selected number of copies before the next page is printed. If checked; copies will be grouped into sets (in page order).

- Media Select Type and Size. Add Custom Size.
	- $\circ$  Type: Selecting the appropriate Media Type (media profile) may help you achieve better color accuracy results. Chart at right lists the "media types" associated with each of the "media profiles".

TIP: mColor (RIP and Workflow) software is available; if you require better "color management" options. Please contact your dealer for more information on "mColor".

Size: Select the media size you are using, from  $\circ$ the pull-down list. If the size is not present use the "Custom Sizes" feature. Tip: Some common Envelope (Env.) selections are provided for "portrait" and "landscape" orientations. Experiment with these selections to match the printed image orientation to the orientation of how the media is being fed into the printer.

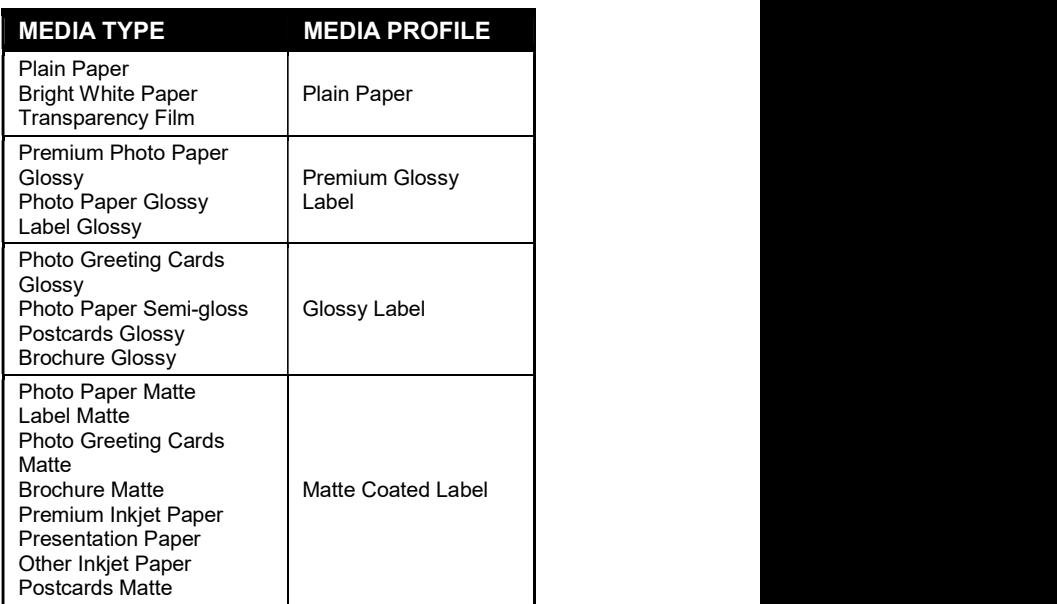

 $Custom Sizes - Use$  to create and save "custom media sizes". Range: Width: 3" (76mm) min to 8.5" (215.9mm) max. Height: 4.2" (106.7mm) min to 30" (762mm) max.

NOTE: The security rights on some computer systems may prevent you from accessing or saving "Custom Sizes". You may need "admin" rights to use this feature.

After defining a "custom media size"; enter your desired "Media Name" and press "Save".

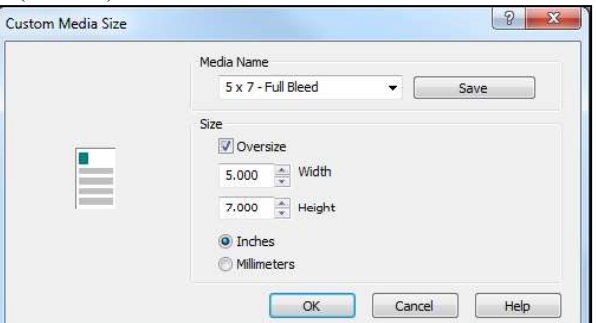

Tip: When defining the width of a "custom media size" that measures between 8.5 and 9.5 inches wide; please set the width value to 8.5" (max print width of printer). Example: #10 Env (9.5"W x 4.13"H), feeding long-edge first. Set dimensions to  $8.5$ "W x 4.2"H.

Media Orientation Tip:<br>When defining a "custom media size"; be sure to set the dimensions to match the actual orientation of the media; as it is fed through the printer.

Examples:  $5'' \times 7''$  envelope, fed long-edge fist, would have the custom dimensions  $7'' \times 5''$  H  $5"$  x 7" envelope, fed short-edge first, would have the custom dimensions  $5"$  W x  $7"$  H

*Oversize* – Select this box to enable "full bleed" printing (printing off all edges of media). When "oversize" is selected the "custom media size" you define is increased by  $\sim 0.12$ " in width and height; without affecting the values shown in the "Custom Media Size" screen.

**IMPORTANT!** In order to take advantage of this feature; the image you send must be slightly larger (normally1/8" wider and higher) than the "custom media size" you defined.

**Full Bleed Example:**<br>"Custom media size" defined as 5" W x 7" H and "oversize" selected. Media being fed measures 5" W x 7" H. Image being sent measures 5.125 W x 7.125 H.

#### Full Bleed Tips:

To avoid image expansion/distortion, please be sure to set/check the following:<br>
- Layout Tab. "Resizing" should be set to "Original Size".<br>
- Adobe Acrobat. Select "Actual size" under "Page Sizing and Handling" in the Pri the media.

 $\circ$  **Borderless Print** – When using an image that is the exact same size as the media, this option can be selected to expand the image  $(21$  dots in height and width); to help achieve "full-bleed" printing (printing off all edges of the media).

NOTE: If you want to do "full-bleed" printing but don't want the image expanded/distorted; please use the "Oversize" feature; as defined under "Custom Sizes".

**Duplex Settings** – Unavailable unless Printer is attached to a "Duplex Unit".

NOTE: At the time of publication a "Duplex Unit" was not yet available.

- Color Selection Select from Color, Composite Black or Black Only.
	- $\circ$  *Color*: Selection provides full color printing using all five ink channels (CMYKK).
	- $\circ$  Composite Black: Selection uses all five ink channels (CMYKK), to generate the darkest black print possible: for the selected print quality. Color images are printed in "grayscale".
	- $\circ$  **Black Only:** Selection uses only the native "K" (black) ink channels to print. Images printed with this selection will be "gray" in color. This is the "native" "K" (black) ink color. If you want a darker black, please select "Composite Black". Color images are printed in "grayscale" using only the "K" (black) ink channels. **NOTE:** Even if you select "Black Only" the system will still use a small amount of color ink (CMY) when performing head purge and head maintenance sequences. All Ink Tanks (CMYKK) must be installed and recognized as having ink available, or the printer will NOT function.
- Print Quality Select Normal or Best.
	- $\circ$  *Normal* provides 1600 x 800 dpi at 12 ips (inches per second). If you also select the **Half Speed**, box; media transport and printing is slowed to 6 ips, for higher print accuracy.
	- $\circ$  **Best** provides 1600 x 1600 dpi, at 6 ips. Use when high quality images are required. NOTE: The "Half Speed" selection is not available in the "Best" print quality mode.
- My Print Settings Allows you to save or recall your custom Driver settings for various jobs. When you save or replace a "My Printer Settings" selection, all settings within the General, Layout and Color tabs are saved.

# Layout Tab

Layout allows you change how the document prints without changing the original document.

# **Resizing**

- $\circ$  *Original Size* no changes
- $\circ$  **Custom Resize -** lets you resize the original as a % of normal size. The printer will print the document in the size you selected regardless of the size of the paper selected.
- $\circ$  **Print on:** Lets you specify the particular size of paper that you want to print on regardless of the size of the original document. Checking "Scale to Fit" automatically resizes the document to fit on the new page size.

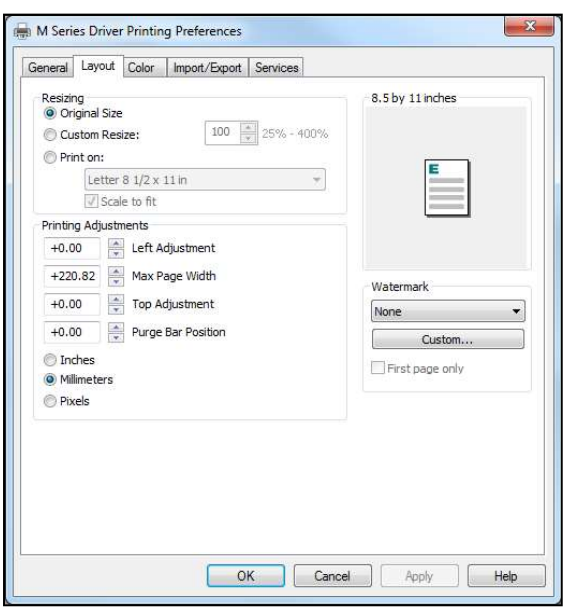

**Printing Adjustments** – Allows you to make minor changes to the print position and print area; in relationship to the media feed direction.

NOTE: The values entered, in the following adjustments, do NOT override the values set in the Toolbox (User Interface and Service Menus - Printer Control Config). Instead, the values entered are added to or subtracted from the values set in the Toolbox. The range values (min and max), provided below, assume that the Toolbox values for "tof adjustment" and "left adjustment" are set to zero (0) and the Purge Bar Position in the Toolbox, User Interface screen, is set to zero (0). Exceeding these min or max values may cause the printer to print nothing (feed the media blank).

- $\circ$  *Left Adjustment* Lets you shift the printed image left or right. Range:  $-2.98$ mm left to  $+200.02$ mm right. Default = Zero (0) negative value  $=$  shift right (towards operator side) positive value  $=$  shift left (towards non-operator side) Zero  $(0)$  = left edge of media; if Media Registraion Side Guide is set to "inner position".
- $\circ$  **Max Page Width** Lets you limit how wide the actual print area will be. This feature can be used to "cut-off" the right-side (operator side) of an image; at a set position. Range:  $+0.5$ mm to  $+220.82$ mm. Default = 220.82 (full print width)
- $\circ$  Top Adjustment moves the image up or down on the media. Range:  $-4.95$ mm up to  $+200.02$ mm down. Default = Zero (0) negative value  $=$  shift up (towards leading edge) positive value  $=$  shift down (towards trailing edge) Zero  $(0)$  = leading edge of media.
- $\circ$  **Purge Bar Position\*** This feature allows you to adjust the purge bar location; to account for the extra length needed to reach the actual gap between pieces. Range: -53.75mm up to  $+200.02$ mm down. Default = 0 negative value  $=$  shift up (purge sooner positive value  $=$  shift down (purge later) During normal operation, the printhead spits a small amount of ink into the gap between pieces; to keep the nozzles clear and hydrated. For irregular-shaped pieces *(like an open envelope flap)*, the Paperpath Entry sensor may "see" the trailing edge too soon; causing the printer to purge (spray a line of ink) onto the flap.

Tip: Optimally, this value should be set so the purge bar is positioned about 3 mm past the trailing

edge of the media.

NOTE: The value set should not exceed the physical gap that the "Paperpath Entry Sensor" sees between pieces; minus at least 5 mm. Setting this value too large may cause blank (unprinted) pieces to be fed, purge bar printing on leading edge of next piece, and or "false"

"PAPERPATH\_FEED\_TIMEOUT" conditions (with media stopping inside the print engine). \* See also "Purge Bar Position" in the Toolbox Features section. Values are cummulative.

 $\circ$  *Units Selection* – Printing Adjustment values can now be displayed in Inches, Millimeters or Pixels. Select between: Inches, Millimeters, or Pixels NOTE: Values will automatically be converted when units selection is switched. However you may find that the converted values are rounded up or rounded down.

See "Printing Adjustments Quick Reference Sheet", in "Appendix C", for additional details.

- Watermark Prints background text onto the media along with the original image. A few selections (SAMPLE, Draft, COPY, and Confidential) are provided.
	- $\circ$  First page only When a watermark is selected; the "First page only" option is available. Selecting this option prints the watermark on the first page, but not subsequent pages. Un-checking this option prints the watermark on all pages.
	- $\circ$  **Custom** This button lets you create a new watermark or edit an existing watermark, including font selection, color, size and printing angle.

**NOTE:** "My Print Settings" was removed from the Layout tab, but it can still be found on the "General" tab. When you save or replace a "My Printer Settings" selection, all settings within the General, Layout and Color tabs are saved.

# Color Tab

The Color Tab features allow the operator to make global color adjustments to the output of the printer.

The following controls (sliders) are available:

- Color Tone
- Brightness
- Saturation
- $C$  (Cyan)
- M (Magenta)
- Y (Yellow)
- K (Black)

Use the "Defaults" button to reset all selections back to zero.

NOTE: Example Image "Original" and "Adjusted" views are provided for demonstration only. They will not reflect the actual printed output. Some experimentation (changing settings and performing test prints)

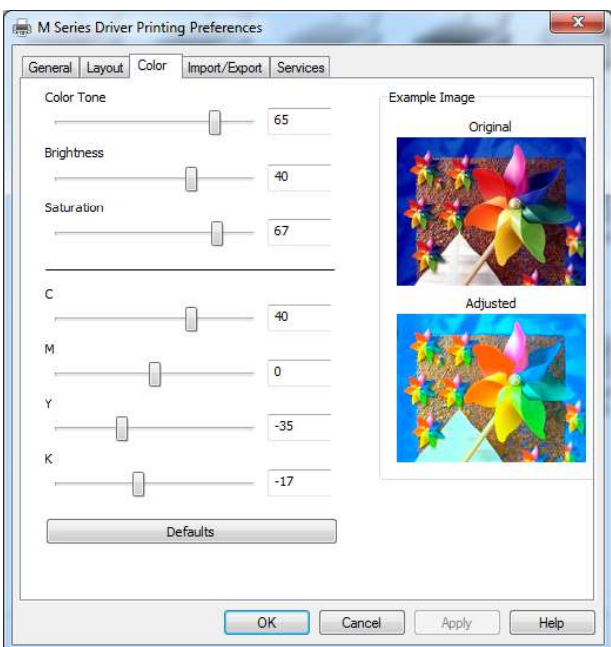

will be needed to obtain the desired printed output. The adjustments made do not make any changes to the original artwork/file, but the driver settings can be saved using "My Printer Settings", located under the General tab.

# Import/Export Tab

Import/Export is used to preserve any custom Media Sizes, Watermarks and Print Settings, you

- may have added/created for various jobs.<br>• Watermarks select to export/import
- **Media Sizes select to export/import**
- **Print Settings**  $-$  select to export/import
- $\bullet$  **Export** Use to save your selected, custom settings to a "holding file (\*.ini) before uninstalling/re-installing/updating the M-Series Driver.
- Import Used to import your selected, custom settings, from a previously saved "holding file" (\*.ini), after the M-Series Driver is re-installed or updated.

# IMPORTANT!

#### BEFORE

REMOVING/REPLACING/UPDATING THE M-SERIES DRIVER; USE THIS FEATURE TO EXPORT ANY CUSTOM SETTINGS YOU HAVE ADDED/CREATED.

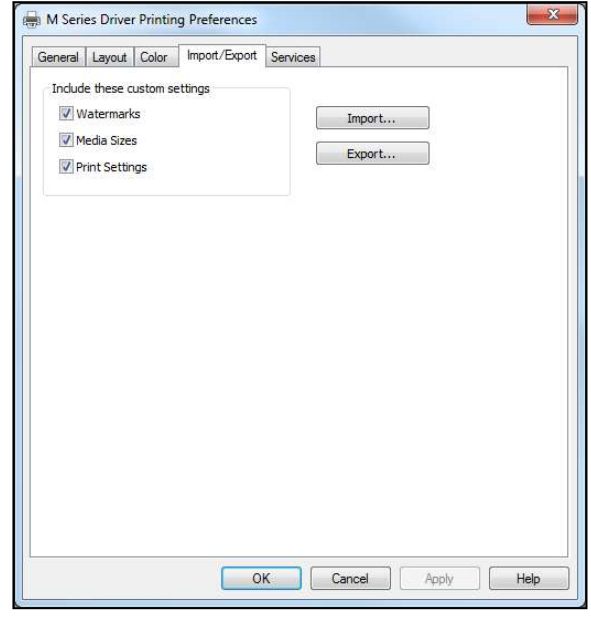

# Services Tab

NOTE: The security rights/settings, on some computer systems, may prevent you from accessing the features on the "Services Tab". These features can also be accessed via the Toolbox utility.

The Services Tab features allow you to:

- **Print Configuration Page** Prints out the  $\bullet$ current printer configuration including firmware version, supplies status/serial numbers. Also displays NVM and VARS settings.
- $\bullet$ Print Colorbar Page - Prints seven solid blocks/bars of color to show how well the Printhead is mixing colors and printing.
- $\bullet$  Print Diagnostic Page Prints out printer information such as Device serial number, Firmware version, Internal memory, page counts, Network Settings and Even Log.
- $\bullet$  Ouick Clean Printhead Circulates ink, purges nozzles, wipes and cleans the surface of the printhead nozzles.
- Normal Clean Printhead Provides a higher level of nozzle cleaning than "Quick Clean".
- $\bullet$  Full Clean Printhead Provides a higher level of nozzle cleaning than "Normal Clean".

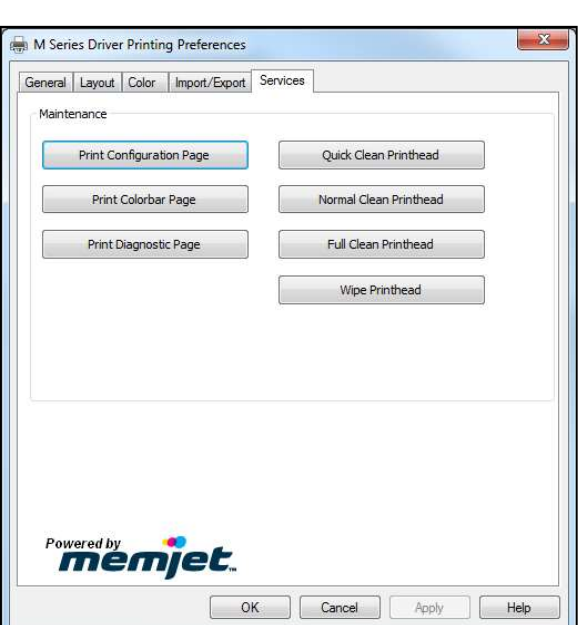

 $\bullet$  Wipe Printhead – Wipes excess ink from the surface of the printhead nozzles. No ink is ejected in this process.

See "Maintenance Buttons", in the Toolbox Features section, for additional information and tips.

# Toolbox Features

Valid for printers with Firmware version 20151228 installed.

Once the Printer Driver is installed you have access to the Printer Toolbox. The Toolbox lets you monitor ink usage, perform diagnostic checks, print reports and run maintenance tasks on the Printer from your computer.

NOTE: The Toolbox has some new or revised features. New features denoted by . Revised features denoted by .

#### To open the Toolbox:

Open the Start Menu and then click on Toolbox. When the User Interface window opens you will find a series of Menu Options you can click on at the lower left of the screen. You can check the Printer Status in the upper left part of the screen.

NOTE: If you have more than one copy of the M-Series Driver on your computer system; when you launch the Toolbox, you will be presented with a list of "Available Printers" (similar to center image shown below). Select the desired printer from this list, to open the Toolbox for that printer.

![](_page_48_Figure_8.jpeg)

# User Interface Menu

User Interface Buttons: Used to perform supplemental maintenance and operating tasks.

#### [A] PRINT Buttons:

- Pause/Resume Use to Pause and  $\bullet$ Resume the current print job. Press once to Pause job ("PAUSED" will be displayed along left side of Toolbox). Press again to Resume the job.
- Cancel Job Use to Cancel the print job.
- $\bullet$  **Clear Error** After removing all media from the paper path; use this button to clear the Error.
- Reset Job Counter Resets Job Counter.  $\bullet$
- $\bullet$ Reset Page Counter - Resets Page Counter.

![](_page_48_Picture_17.jpeg)

[B] MAINTENANCE Buttons:<br>The printer automatically performs maintenance tasks to keep the printhead and ink system performing properly. The following buttons can be used, as needed, to provide supplemental maintenance. CAUTION: Over-use of these features can negatively affect print quality and printer performance.

Note: The Memjet printhead contains 70,400 nozzles. Each nozzle is a fraction of the diameter of a human hair. Under normal use; it is not uncommon for a small percentage of nozzles to become clogged/dehydrated.

- Circulate  $Ink$  May be used to help purge  $\bullet$ air from the lines and prime the ink system.
- Quick Clean Printhead Circulates ink, purges nozzles, wipes and cleans surface of the printhead nozzles.
- **Normal Clean Printhead Provides a** higher level of nozzle cleaning than "Quick Clean" does.
- Full Clean Printhead Provides a higher  $\bullet$ level of nozzle cleaning than "Normal" Clean" does.
- Wipe Printhead  $-Wi$ pes excess ink from  $\bullet$ the surface of the printhead nozzles. No ink is ejected in this process.

![](_page_49_Figure_9.jpeg)

**Tip:** If you open the clamshell before pressing this button; this feature can be used, by an experience/trained user or technician, to inspect the wiper roller. Please be sure to keep hands and loose clothing clear of all moving parts. Please be sure to properly open/close clamshell.

Wiper Preemptive Maintenance – The "wiper preemptive maintenance" feature was added to help improve printhead nozzle cleaning and prevent damage to the wiper module; due to ink coagulation caused by extended periods of inactivity or non-use.

When this button is pressed; the printer saturates the Wiper Roller, with ink, to help break-up and remove coagulated ink residue from the wiper roller and wiper module.

TIP for customers that don't print frequently: If the printer is not being used "on a regular basis" (printer sits off or idle for more than three days at a time); it is recommended that you contact your service support representative and ask them to set the "wiper maint cycle" feature, located in the Toolbox Service Menus, to 72 hours. This will provide automatic "wiper preventive maintenance" every 72 hours. Default = zero (off).

What occurs during the Wiper Preemptive Maintenance process?<br>The wiper roller is positioned underneath the printhead nozzles. The Maint Status: ONLINE The wiper roller is positioned underneath the printhead nozzles. The<br>Figures R14.2.20151228 printhead ejects a regulated amount of ink, while the wiper roller is<br>
Printhead Id: B006LRP - Printed spinning slowly beneath the printhead nozzles. Coagulated ink is respinning slowly beneath the printhead nozzles. Coagulated ink is re-<br>hydrated by the new ink; allowing the ink to be removed (squeezed-out)<br>as the winer roller rotates against the squeegee roller. It has been as the wiper roller rotates against the squeegee roller. It has been  $C_K Y$ estimated that the amount of ink used in this process is similar to the  $\Box$ amount of ink used during the "Full Clean Printhead" process.

**NOTE:** When "wiper preemptive maintenance" is being performed, the  $\int_{\text{Job}}^{x} 0 \text{ }$   $\int_{\text{Bob}}^{x} 0$ Toolbox System Status will be displayed as Total Pages: 0<br>
"MAINTENANCE\_BUSY". You will also see the words "Wiper<br>
We Night Naint Maint" displayed below the "Feeder:" heading.

![](_page_49_Picture_16.jpeg)

Tips: If using these cleaning features have no effect, or they increase print quality issues; this may be an indication that the printhead and or "wiper roller" may need to be replaced or the "Service Station" may need to be serviced. Due to the fact that a dirty/worn/damaged "wiper roller" can cause damage to a new printhead; it is recommended that the "wiper roller" be replaced whenever the printhead is

replaced. Please contact your service preventative to have them perform this procedure.

Do NOT use the above features to try to reduce "scuff marks" (black lines/streaks that get deposited on the media surface) and image smudging/smearing. Using these features will normally aggravate these issues. "Scuff marks" occur when the media makes contact with the printhead. Smudging/smearing occurs when the wet image makes contact with the printhead or other areas.

The most common head to media contact areas are the high points (bows, bends, flaps) on the media and the trailing edge of the media.

#### Things that may help reduce scuff marks and image smudging/smearing:

- Check to be sure the "Head Media Guide" and or "PPS Spacers" are installed. See section titled "Envelope Printing Attachment Kit" in the Operators Guide for more details.
- Check to be sure the Head Media Guide, Printhead, lip of Cap (capping station) and other surfaces are clean. Clean using distilled water and a lint free cloth.
- Try feeding the media in a different orientation. Rotate piece 90, 180, 270 degrees.
- Try to use media that is flat (not warped, bowed or bent). Be sure flaps are folded crisply.

#### $[C]$  SETUP Settings  $-$  Lets you adjust

automated service and cleaning intervals, adjust the feed mode, manually set the purge bar location and disable/enable items that may help to detect a

paper jam/misfeed or eliminate false detection.

**KWS Setting** – (*Keep Wet Spitting*) Incorporates an algorithm to periodically fire all printhead nozzles, in order to keep all nozzles wet; thereby reducing nozzle dehydration/clogging and print quality issues. In general the dots produced on the media, by this nozzle firing algorithm, are hardly noticeable. However in some cases the dots produced are not acceptable for the

![](_page_50_Picture_13.jpeg)

application and the user may wish to turn this feature off.

- None Intrapage spitting is turned off. KWS dots are not sprayed onto media. **WARNING:** Selecting "None" will increase chances for nozzle clogging and print quality issues.
- $\circ$  *Light (Default)* Intrapage spitting frequency is set to the "default" level. KWS dots are sprayed onto media to help reduce nozzle clogging and print quality issues.
- $\circ$  Heavy Intrapage spitting frequency is increased. An increased number of KWS dots are sprayed onto media to further reduced nozzle clogging and print quality issues.

NOTE: KWS choices are limited by the "Mid-Job Servicing" selection.

- Mid-Job Servicing set to 50 or 100 pages = KWS selections: None, Light, Heavy
- Mid-Job Servicing set to 250, 500 or 1000 pages = KWS sections: Light or Heavy
- Mid-Job Servicing is set to 2500 pages = KWS will automatically be set to Heavy
- Cutsheet Feeding Mode Permits you to change how the Printer feeds media, depending on the type of job you are running. By default, this value is set to "Safe Feed".
	- $\circ$  Safe Feed Larger gap between pieces provides slower throughput, but less chance for blanks (unprinted pieces) to be fed.
	- $\circ$  Max Throughput Smaller gap between pieces provides higher throughput, but expect blanks (unprinted pieces) to be fed at end of job and whenever there is a pause in job.

 $\bullet$  Mid-Job Servicing  $-$  Allows the user to adjust the frequency of printhead cleaning (maintenance) during a print job. The values have been changed to page-based frequency control; which is more intuitive than previous versions.

The following choices are available: 50 (default), 100, 250, 500, 1000 or 2500 pages. CAUTION: Changing the setting from "50 pages (default)" may increase print quality issues and reduce printhead life. The selection you make will also affect the KWS choices. See "KWS Setting". NOTE: This setting does not have any effect on the automatic maintenance tasks that are performed at start and end of job or anytime the printer is interrupted (paused, out of paper, paper jam, etc..).

**Purge Bar Position (BoF)\*** – During normal operation, the Printhead spits (purges) a small amount of ink, into the gap between pieces. This is done to keep the nozzles clear and hydrated. The "Purge Bar Position" feature allows the operator to manually adjust the location where the "Purge" Bar" (nozzle purge) occurs. This feature is particularly useful when feeding irregular shaped media.

 $1000 = 1$  mm. By default this value is normally set to 3000 (3 mm).

Example: When feeding envelopes with an open, v-shaped flap (flap trailing); the Paperpath Entry Sensor will "see" the trailing edge of the media too soon; causing the "purge bar" to print onto the trailing edge of the open flap. In this case the "Purge Bar Position" value should be increased by the distance measured from the purge bar to the end of flap, plus 3000 (3 mm).

![](_page_51_Picture_6.jpeg)

Tip: If you notice excessive ink accumulation on the Print Platen; it is recommended that you contact your service support representative and ask them to

set the "interpage freq" feature, located in the Toolbox Service Menus, to a higher value. Default  $= 1$ Page (purge is preformed between each page). Clean the platen, then test thoroughly to see if this change produces more acceptable results.

**CAUTION:** Setting the "interpage freq" feature to a higher value may reduce ink accumulation on the print platen, but it may also increase nozzle dehydration (clogging).

- \* See also "Purge Bar Position" in the "Printer Driver Properties" section. Values are cumulative.
- Ignore Exit Sensor Disables the detection of a "paper jam" under certain conditions. Allows use of media that is non-reflective to the Paperpath Exit sensor. When this feature is NOT selected; non-reflective areas, on the underside of the media, may cause a

false "paper jam" condition. The Toolbox will display "Paperpath Paperjam". After you select this feature and click on Submit; you will see the "Paperpath Exit" condition, shown in the Toolbox, change to "Exit: Disabled".

NOTE: Please try cleaning sensors; as outlined in the user's guide; before selecting this feature. This feature will not solve issues caused by media transport (slipping, hesitating) or a damaged Exit Sensor.

Overlap Detection - Uses the Paperpath Entry sensor to monitor changes in media density.

IMPORTANT: Overlap Detection is set to off (unchecked) by default. Please be sure Overlap Detection is off (unchecked) when feeding envelopes or media that contains variations in media thickness/density. This feature should only be used when feeding media that is of a single thickness/density (like single sheets of paper).

If this feature is enabled (box checked) and the media density changes significantly; the printer assumes this is caused by overlapping media. In this case the printer will stop and the toolbox will initially display "PAPERPATH\_PAGE\_SEQUENCE" and the PAPER key will flash. Then the Toolbox display may change to "PAPERPATH\_PAPERJAM".

After the paper path has been cleared; Press the Pause/Resume button, in the Toolbox or on the Printer's Control Panel, to "Resume" printing. The current page will be automatically reprinted and the remaining job will continue printing.

# PLEASE BE SURE TO HIT "SUBMIT" AFTER CHANGING THESE SETTINGS

## [D] SERVICE Buttons .

WARNING! These buttons should only be used by an experienced/trained user. Improper usage can cause damage to the system. These buttons control functions that require the machine to be "out of service", for extended periods of time, while procedures are being performed.

To help reduce the chance of an accidental button press; an acknowledgement step was also added to the function of these buttons. If one of buttons [D] is pressed; you will be prompted with a message asking if you are sure you want to continue.

![](_page_52_Figure_4.jpeg)

Replace Ink Tanks – Disconnects Printer communication with Ink Tanks; allowing for the safe removal or install of Ink Tanks.

Press the "Replace Ink Tanks" button before removing/installing Ink Tanks.

Press the "Continue" button only after verifying that the Ink Tanks have been properly installed and the Ink Tank Latches are secure.

WARNING: If the above procedure is not followed; damage to the Ink Tanks may result, rendering them useless.

- **Refresh Ink Levels** Used to update or confirm the ink levels shown at the left side of the screen.
- Install Service Station Pulls the Service Station back into place after cleaning, repair or  $\bullet$ replacement.
- **Eject Service Station Drives the Service Station out until it is released from the drive gears; so it** can be removed for cleaning, repair or replacement. Please refer to the "Maintenance" section, in the Operators Guide, for additional details.
- System Deprime Used to pump most of the ink back into the Ink Tanks; prior to servicing or  $\bullet$ transporting the Printer.
- Release Printhead Use to remove/install the Printhead Cartridge. Pressing this button will cause the printer to partially deprime the system (evacuate ink from the printhead) and release the Printhead Latch.
- Shutdown Powers-down the print-engine. Same as pressing the ON/OFF button on the printer's control panel.

To help improve print quality and printhead life, it is recommended to keep the printer powered-up at all times; so the printer can perform routine maintenance. If you need to turn the printer off; please be sure to power-down the print-engine, using the "Shutdown" button in the Toolbox or the ON/OFF button on the control panel. Wait until all the control panel buttons go out, before turning off the Main Power Switch.

Restart – This new button can be used to Restart (reboot) the printer more quickly than when using the power-down or shutdown processes. Pressing the Restart button bypasses the shutdown maintenance routines; thereby reducing the overall reboot time.

[E] Display Language – Selects the language the Toolbox information will be displayed in.

![](_page_53_Figure_2.jpeg)

# PLEASE BE SURE TO HIT "SUBMIT" AFTER CHANGING THIS SETTINGS

 $[F]$  Firmware Download  $-$  This feature is used to update the firmware in the printer.

WARNING: This process should only be performed by a qualified support representative.

In some cases firmware must be loaded using the "Firmware Migration Tool". If this process is not performed properly, it can render the printer inoperable.

![](_page_53_Figure_7.jpeg)

# Diagnostics Menu

From this screen you can see the current status of your Printer. You can also:

- Print Setup Page Prints a test pattern used to align front and back sides of a page printed using a "Duplex Unit". (Duplex Unit was not available at time of publication). NOTE: Do not use to align border-lines with page edges.
- **Print Configuration Page** Prints out the current printer configuration including Firmware Version and supplies status/serial numbers.
- Print Diagnostic Page Prints out printer information such as Device serial number, Firmware version, Internal memory, page counts, Network Settings and Event Log.

![](_page_53_Picture_182.jpeg)

- Print Printhead Test Prints small color bands, text and patterns. Used to check the condition of the printhead nozzles. Smaller text and patterns help to show any inaccuracies in dot placement.
- Print Ink Channels Prints 5 solid blocks/bars of color (1 block/bar from each Ink Tank CMYKK) to show how well the nozzles are performing, in each color channel of the Printhead. **Tip:** This function can also be accessed by pressing the "Print Ink Channels" button; located on the top, non-operator side, of the Print Engine.
- Print Color Bars Page Prints a series of 7 color bars to show how well the Printhead is mixing colors and printing.

NOTE: Load 8.5 x 11, or longer, media before performing the above printouts. Wait for job or test print to finish before pressing any additional buttons.

# Ink Usage Menu

- Ink Usage
	- $\circ$  *Printed Ink (* $\mu L$ *)* These values are provided for the purpose of estimating the amount of ink usage for a particular print job. NOTE: Printed Ink values are provided in micro-liters  $(\mu L)$ . Each Ink Tank holds 250 ml (250,000 µL) of ink; when full.

![](_page_54_Picture_233.jpeg)

- $Job$  displays name of print job;  $\circ$ as provided by software/driver.
- $\circ$  **Pages Printed** displays number of pages that have been printed for this job.
- $\circ$  **Quality** displays the print quality (normal or best) selected for this job; as set by the software/driver.
- $\circ$  **Media Type** displays the media type selected for this job; as set by the software/driver.
- **Media Size** displays the dimensions (W x H) of the media; as provided by the software/driver. Values can be displayed as millimeters (mm) or inches; as set by the operator under "Job Cost" Settings".

Tip: The values displayed under "Printed Ink" and "Pages Printed" can be used to estimate how many pages can be printed before each Ink Tank is empty; assuming all Tanks are full and job is constant. For Example: If we use the information displayed in the image provided above; the "1: Ink Channels" job used an average of 27 µL, of Cyan ink, to print a single page. Therefore it can be calculated that a full Cyan Ink Tank should be empty after printing approximately 9,259 pages (250,000/27= 9,259) of this job.

Estimated Page Cost and Estimated Job Cost - In order to provide these cost estimates; user input fields were added under the heading "Job Cost Settings".

NOTICE: Estimated Page Costs and Estimated Job Costs are provided for "estimation" purposes only. No guarantee of accuracy is expressed or implied.

![](_page_54_Picture_234.jpeg)

# The calculator uses the following items to estimate the page and job costs.

- a) Print job info (Pages Printed, Print Quality, Media Type, Media Size).
- b) Number of nozzle ejections (Printed Ink) and width of the printhead area being used. Why is the width of printhead area being used important? This information is used to amortize the cost of the printhead. An image printed within a smaller printhead area (example:  $1$ " horizontal x  $2$ " vertical block) will use the same nozzles more frequently; as compared to printing the same image with a wider printhead area (2" horizontal x 1" vertical block). Nozzles used more often will begin to fail first. Therefore the number of pieces a printhead is estimated to be able to print, before nozzle "end of life" is

reached, can vary based on the vertical length of the image being printed on each page. Unfortunately there is no way for the calculator to obtain the actual width and length of an image being printed; so the Media Size (Width x Length) is used, as a factor, in this estimation process.

**NOTE:** Memjet estimates nozzle life at  $\sim$ 125,000 $*$  linear inches of continuous printing. \*This is NOT an expression of Warranty. Individual results will vary.

c) User provided information (Job Cost Settings) about printhead and ink costs. Note: Enter the cost of a single Ink Tank only (estimator internally multiplies by 5).

# SECTION 3 OPERATING THE PRINTER

- **Job Cost Settings**  $-$  *The operator should enter the average amount paid for* a single Ink Tank (estimator internally multiplies this figure by 5) and the amount paid for the printhead; then press "Submit". These values are then used to calculate the "Estimated Page Cost" and "Estimated Job Cost".
	- **Tank Cost** enter the average amount paid for a single Ink Tank  $\circ$ (estimator internally multiplies this figure by 5)
	- **Printhead Cost** enter the amount paid for the printhead.  $\circ$
	- *Media Size* Select how you want the media size displayed (inches or mm).  $\circ$

NOTE: The values entered for "Tank Cost" and "Printhead Cost" will remain until someone changes them. However the Ink Estimation Mode will default to "Off" and the Media Size will default to "mm" whenever power is cycled.

Ink Estimation Mode  $-$  Provides a tool to predetermine how much ink a given job may use and provides estimate page and job costs; prior to<br>multiproperty Mode Continuous v printing.

After enabling the Ink Estimation Mode; send the job to the Printer. The job will be accepted and processed, but will not print.

Once the printer has completed accepting and processing the job; click on the "**Refresh**" button to display the estimated amount of ink (by color) that the job used and the estimated page and job costs.

**NOTE:** The estimating process will take as long as the job would take to process and print (*i.e., if the* job would take 1 hour to process and print, the estimate will take 1 hour to display.)

## Mode Selections :

- $\circ$  *Off* Use this choice when you want to print jobs onto media.
- $\circ$  **Continuous** Use this selection when you want to estimate more than one job in Mode Continuous  $\bullet$ a row. Stays in Ink Estimation Mode until selection is changed and submitted or until printer power is cycled.

Don't forget to set this mode back to "Off" and press submit when done.

**Single Pass** - The Ink Estimation Mode is automatically set to "Off" after a single job is sent to the printer. This selection was added to help prevent the common mistake of; not setting this feature  $\circ$ back to "off" after you are finished using the Ink Estimation Mode.

Click on "Submit" to activate your selection.

Troubleshooting Tips: If printer accepts job but will not feed or print and no error message is displayed; check to be sure the "Ink Estimation Mode" is set to "off". If not, set it to "off" and press Submit. Then resend job.

If "Ink Estimation Mode" is displayed along the left side of the Toolbox, then the  $\left\| \begin{array}{c} \log_{10} 1 \end{array} \right\|_{\text{Total Page 1}}$ "Ink Estimation Mode" is enabled (on).

# WARNING!

Enabling the "Ink Estimation Mode" disables all printhead and ink system maintenance routines; while in this mode. Once you are finished using this feature, please be sure to turn "Off" the "Ink Estimation Mode" and press "Submit"; so the printer can perform maintenance. If this rule is not followed, poor print quality and reduced printhead life may result.

![](_page_55_Picture_224.jpeg)

Submit

![](_page_55_Picture_22.jpeg)

Feeder: Safe Feed nk Estin

![](_page_55_Picture_23.jpeg)

# Network Config Menu

Permits you (or your IT person) to view, enter or change settings to connect the Printer to your network.

**Note:** To access and change these printer printer Driver via USB and connect to the<br>printer via USB. See "Install the Printer printer via USB. See "Install the Printer Software (Driver & Toolbox)" and **SOFTWINE (DITTER TO LOOKS)** and  $\sum_{\substack{\text{Small Mumber M120C/N-Prmedal B=010} \\ \text{Table 2D}}}\n \text{where } \sum_{\substack{\text{I=II=0.118-0.018} \\ \text{Table 2D}}}\n \text{where } \sum_{\substack{\text{I=II=0.18-0.018} \\ \text{Table 2D}}}\n \text{where } \sum_{\substack{\text{I=II=0.18-0.018} \\ \text{Table 2D}}}\n \text{where } \sum_{\substack{\text{I=II=0.18-0.018$ (Ethernet Port)", located in the Operators Guide, for detailed instructions.

**Tips:** The information shown on this page  $\begin{bmatrix} 34\% & 71\% & 92\% & 96 \end{bmatrix}$ is just an example. You must use settings that  $\left\| \begin{array}{cc} \frac{1}{2} \text{Sb} & \frac{1}{2} \text{Sb} & \frac{1}{2} \text{Sb} \\ \frac{1}{2} \text{Sb} & \frac{1}{2} \text{Sb} & \frac{1}{2} \text{Sb} \\ \frac{1}{2} \text{Sb} & \frac{1}{2} \text{Sb} & \frac{1}{2} \text{Sb} \end{array} \right\|$ are compatible with your network and settings  $\frac{1}{\text{Use Inter} \text{Interface}}$ that are not in direct conflict with other devices on the network. Check with your IT support person for help with the following<br>  $\frac{\text{Service Mean}}{\text{Store Retresh}}$ settings. Be sure to click on "Submit" after entering new information.

![](_page_56_Picture_5.jpeg)

We strongly suggest using a "Static" IP address.

#### Network Settings:

- **Serial Number**  $-$  Displays the serial number of the print engine.  $\circ$
- **Printer Name** Displays the "default" printer name. A new name can be entered; if  $\circ$ desired/required.
- $\circ$  **Domain Name** Enter the name of the Network Domain; if required.
- $\circ$  dhcp Uncheck if using a "Static" (manually entered) IP address. Select if using dhcp. Dynamic Host Configuration Protocol (DHCP) is a network protocol that enables a server to automatically assign an IP address to a device from a defined range of numbers configured for a given network.
- $\circ$  **bootp** Uncheck if using a "Static" (manually entered) IP address. Select if using bootp.<br>The Bootstrap Protocol (BOOTP) is a computer networking protocol used in Internet Protocol networks to automatically assign an IP address to network devices from a configuration server.
- *autoip* Uncheck if using a "Static (manually entered) IP address. Select if using autoip. "Autoip" is a module that enables the automatic assignment of an IP address to a device on startup.
- *ip\_address* Enter the "Static" Internet Protocol (IP) Address that you would like this printer to use. Note: If "dhep, bootp, or autoip" are selected, and the network is configured to use any of these features, the IP Address will automatically appear here (address automatically assigned/re-assigned by network).

Tip: We strongly suggest using a "Static" IP address. If the network reassigns a new IP Address, after you have configured the printer driver to use a previous IP Address; you will loose communication with the printer until you manually change the IP Address in the driver to match the printer's new IP Address.

- subnet  $mask$  Enter the subnet mask address; if required.  $\circ$
- def gateway Enter the def gateway address; if required.  $\circ$
- wins server Enter the wins server address; if required.  $\Omega$
- **duplex** address  $-$  Enter the network address for the "Duplex Unit".  $\circ$ **NOTE:** At the time of publication a "Duplex Unit" was not yet available.

# Service Menu

# For authorized personnel only.

Provides a qualified support representative, with access to advanced printer control and troubleshooting menus.

A password is required to open the following "Service Menu" features.

- Printer Maint Config  $\bullet$
- Printer Control Config  $\bullet$
- **Scan Sensors**
- Commands Help
- Exit Service Menu  $\bullet$

## WARNING!

Service Menu items should only be accessed/changed by a qualified support representative. Improper changes to "Printer Maint Config" and "Printer Control Config" settings can have a negative impact on printer operation. Running "Commands Help" features, without knowledge of what they are used for, may cause damage to the system.

![](_page_57_Picture_79.jpeg)

# Printing

Once the printer installation and setup is complete, you are ready to start printing.

Please see the section titled "Software Setup Information" for details on how to setup the computer software to print to the printer.

If a printhead was recently installed or the printer was left powered OFF for more than a few hours; it is recommend that you perform a "Printhead Cartridge Conditioning" routine, outlined below, before you print a live job.

# Printhead Cartridge Conditioning

When a printhead cartridge is installed, it is normal for some residual ink accumulation to occur in certain areas within the print engine. There may also be some color contamination between ink channels and air bubbles trapped in the printhead. These contaminants should be manually cleaned from the components and purged from the printhead. Air bubbles in the printhead will present themselves as unevenly shaped bands of missing color. Color contamination will present itself as mottled, muddy or distorted colors. See "Print" Quality Issues" for more details.

After installing a new printhead cartridge, or re-install a used printhead cartridge, please use the following routine to condition the cartridge and system.

Note: The following process assumes you are using a printer with firmware 20151228 or higher installed.

- 1. Power-down the printer. After all the control panel lights go out; carefully open the clamshell and inspect/clean any visible ink from the following areas. Printhead surface. Head Guide (you may need to remove to clean behind guide). Rubber lip of capping station. NOTE: Residual ink will normally be deposited in these areas during the priming process; which occurs after a printhead is installed. Once you are finished cleaning, carefully close and latch the clamshell.
- 2. Power-up the printer.
- 3. Setup and load the printer with at least ten sheets of 8.5 x 11 inkjet suitable paper.
- 4. Open the "Toolbox" utility.
- 5. Locate the "Circulate Ink" button. Click on this button.

While the ink is circulating, tap lightly on the ink tubes, located at the operator side of the printer, and on the printhead cartridge. This will help dislodge air bubbles; allowing them to pass through the printhead and out the non-operator side of the printhead.

NOTE: It is normal to see a small amount of air bubble accumulation in the ink tubes located at the non-operator side of the printer. This is OK.

IMPORTANT! To avoid abnormal pressure buildup in the ink system; do NOT press the "Circulate Ink" button more than once every 15 minutes (not to exceed more than three times in one hour).

- 6. Click on the "Diagnostics" selection (located at left side of screen). The "Diagnostics" screen will open.
- 7. Click on "Print Ink Channels" button. A page representing each individual ink channel (CMYKK) will be printed.
- 8. Once the "Print Ink Channels" page has finished printing; check the results. If the output is not acceptable; repeat this process until you are satisfied with the output. You should notice that each time you print another page, the image quality and color will improve. It may take up to ten pages before the output is satisfactory. NOTE: Make sure you allow the printer to completely print each page before you press the "Print Ink Channels" button again.
- 9. Now you are ready to print your job.

# Section 4 – Software Setup Information

# General Software Setup Info

Note: The following information assumes you have the M Series Driver version 14.2 or higher installed on computer system and firmware version 20151228 or higher installed on printer.

## Do NOT exceed the Min or Max media specifications of the printer:

- Minimum paper size printer can feed: 3" wide x 4.13" height (length).  $\bullet$
- $\bullet$ Maximum paper size printer can feed: 9.5" wide x 17" height (length).

**Tip:** Set the Media Registration Side Guide to accommodate your media width. - Inner position for media measuring 3" to 8.5" in width.

- Outer position for media measuring 8.6" to 9.5" in width.

Maximum print area for the printer: 8.5" wide x 17" height (length).  $\bullet$ NOTE: The printer driver and firmware will accept up to a 30" height (length), but the Rear Media Support Guide is not designed to support media of this length.

## Software Setup for media that is 3" to 8.5" wide:

Select a matching "Media Size" from the pull-down list within the driver or use the "Custom Sizes" (Custom Media Size) button, within the driver, to set the paper width and height (length) to the dimensions of the media. Then set the paper size, within your software, to the same selection/dimensions set within the driver.

## Examples:

8.5" x 11" document: Select "Letter", or set a Custom Media Size of 8.5" wide by 11" height (length), in software and M Series Driver. Set top, bottom, left and right margins to minimum values, or any margin you require. Set Portrait orientation in software and driver.

# 10 envelope (4.13" W x 9.5" L) feeding short-edge first: Select "Env. Com 10 4 1/8 x 9 1/2 in  $-$ Portrait", in software and driver. Set top, bottom, left and right margins to minimum values, or any margin you require. Set Landscape orientation in software and Portrait orientation driver.

#### Software Setup for media that is 8.6" to 9.5" wide:

Select a matching "Media Size" from the pull-down list within the M Series Driver or use the "Custom" Sizes" (Custom Media Size) button, in the driver, to set the paper width to  $8.5$ " and the paper height (length) to the actual length of your media. Then set the paper size, within your software, to the same selection/dimensions set within the driver.

#### Examples:

9" x 12.75" document: Set a Custom Media Size of 9" W by 12.75" H (length) in driver and software. Set top, bottom, left and right margins to minimum values, or any margin you require. Set Portrait orientation in driver and software.

# 10 envelope (9.5" W x 4.13" L) feeding long-edge first: Select "Env. Com 10 4  $1/8$  x 9  $1/2$  in  $-$ Landscape", in the software and driver. Set top, bottom, left and right margins to minimum values, or any margins you require. Set Landscape orientation in the software and Portrait orientation in the driver.

# Adobe® Acrobat/Reader Setup Tips

In general, printing a PDF from Adobe Acrobat/Reader is straight-forward and easy. However there are a few limitations and quirks that you should be aware of.

#### 1. Original PDF should be designed for the piece size and orientation you plan to use.

Adobe Acrobat has some nice controls for changing orientation and adjusting the image size to fit the media size you select; but there are limits.

For example, if you plan to print an image that covers the entire area of a #10 envelope  $(9.5^\circ \text{ x})$ 4.13"); make sure the original document (PDF) was designed to print an image of this size and in the proper orientation. If the image is designed to print on a #10 envelope in landscape orientation (feeding long-edge first); the image will be limited to 8.5" in width. If you rotate this image, via Adobe, to print in the portrait orientation (feeding short-edge first); you will not be able to make the image fill the entire length  $(9.5)$  of the envelope.

#### 2. Copies are limited to 999.

To print more than 999 copies, duplicate your original PDF to increase the number of pages in the document. For example; If you create ten pages of the same image in the document, the number of pieces you can print in one job are increased to 9,990.

#### 3. Possible font printing issues.

If some of the characters (fonts) are not fully printed (looks as if they fade-out); try setting Adobe to print the file as an image.

The "Print As Image" feature can be found in the Print dialog box, within Adobe Acrobat. Click on Print and then click on the "Advanced" button.

Select "Print As Image". Be sure to set the Adobe resolution to the highest setting (600 dpi).

![](_page_60_Figure_12.jpeg)

![](_page_60_Figure_13.jpeg)

# Setting Up a Job in Satori Bulk Mailer<sup>®</sup>

Printer Driver Limitation: Satori normally develops printer drivers for use with their software product. However, in the case of the COLORMAX7 printer, Satori has not developed a driver for this model. Therefore, you will need to use the features within the "M Series Driver" to control print quality, orientation, etc.

The following are descriptions of how to setup and print from Bulk Mailer 5.0 on #10 envelopes. These instructions assume you are using the M Series Driver version R14.2 or higher.

# #10 Envelope, Feeding Long-Edge First (Flap First)

![](_page_61_Picture_5.jpeg)

- 1. Open Bulk Mailer 5.
- 2. From the "Home" tab, select (double click) on the "mailing" of your choice.
- 3. Select the "Print Mail" tab (left side of screen).

![](_page_61_Picture_9.jpeg)

- 4. From the "Print Mail" screen; double-click on the "Print Mail Wizard" which will guide you through the template (layout) setup process.
- 5. When the Welcome screen appears click on Next.
- 6. The "Print Mail Template Type" window will open. Select "Envelopes - Graphical Output" and Click on Next.
- 7. The "Graphical Envelopes Options" window will open. Select the "M Series Driver" from the Printer pull-down list. Then select "Laser or Inkjet" Click on Next

# SECTION 4 SOFTWARE SETUP INFORMATION

8. The "Envelope Options" window will open. Double-click on "New Envelope/Letter Layout"

![](_page_62_Picture_2.jpeg)

9. An envelope design window will open. Type a name (example: Digital Color Printer #10 LEF) into the Layout Name window. Enter these values: Page Width: 8.5 in. Page Height: 4.13 in Click on OK and the envelope layout window will close.<br>
10. Click Next in the "Envelope Options" windo

![](_page_62_Picture_146.jpeg)

- 
- 11. The "Address Block Options" window will open. Select your Address Block option (example: Add a basic address block with barcode) Select your Barcode Type option: POSTNET or Intelligent Mail. Click Next.
- 12. The "Summary" window will open.

Under Template Options select "Preview labels based on settings" and "Save settings as a new template".

Type a name (example: Digital Color Printer #10 LEF Template) for your new template. Then click on Finished.

13. The template will be displayed for you to edit (add, remove, position data).

Your envelope design (layout) should look similar to the one shown here.

![](_page_62_Picture_147.jpeg)

14. Add any additional items that you want printed to the "designer" screen. Drag and drop the items onto the layout, wherever you want them to be printed on the envelope. Click on Save.

![](_page_63_Picture_172.jpeg)

15. Click on the "Go to Preview Mode" icon  $\boxed{Q}$ , located at the upper left-hand corner of the "designer" screen. The envelope preview will be displayed.

Note: The Intelligent Mail Barcode (IMB) will not be displayed or printed unless you have "cleaned up" the mailing using the Address Quality, Address Correction (CASS) feature in Bulk Mailer. Your Bulk Mailer subscription must be current for this feature to work.

![](_page_63_Picture_173.jpeg)

Tip: If you need to change the layout; Click on the "Go to Designer Mode" icon , to return to the "designer" screen.

16. Click on the printer icon  $\mathbf{a}$ , to open the "Mail Print Setup" dialog box.

Make sure the "M Series Driver" is selected as your "Printer:".

- 17. From the "Mail Print Setup" window; Click on the "Advanced Settings" button. The "M Series Printer Driver Properties" window will open.
- 18. From the "M Series Printer Driver Properties" window; select WINDOW; SEIECL<br>
"Env. Com 10 4 1/8 x 9 1/2 in – Landscape",<br>
as the Media Size. Then click on OK.

**NOTE:** As an alternative you could click on the "Custom Sizes" button then set the Width to 8.50 inches and the Height to 4.2 inches. (if you type 4.13 it will default to 4.2). Then save this as a custom<br>media size media size.

![](_page_63_Picture_174.jpeg)

![](_page_63_Picture_13.jpeg)

# SECTION 4 SOFTWARE SETUP INFORMATION

19. Under Orientation select Portrait. Select your other desired choices Print Quality, Copies, etc. Then Click on OK to close this window.

![](_page_64_Picture_77.jpeg)

- 20. In the "Mail Print Setup" window select "all pages" or the range of addresses you want to send to the printer.
- 21. When ready to print, make sure the printer is ready (ON/OFF button is illuminated), then click on the "Print" button.

Note: The Intelligent Mail Barcode (IMB) will not be displayed or printed unless you have "cleaned<br>up" the mailing list using the Address Quality, Address Correction (CASS) feature in Bulk Mailer. Your Bulk Mailer subscription must be current for this feature to work.

![](_page_64_Picture_78.jpeg)

Please contact Satori Software (800-357-3020) or visit their web site for additional information. http://www.satorisoftware.com

# #10 Envelope, Feeding Short-Edge First

![](_page_65_Picture_2.jpeg)

- 1. Open Bulk Mailer 5.
- 2. From the "Home" tab, select (double click) on the "mailing" of your choice.
- 3. Select the "Print Mail" tab (left side of screen).

![](_page_65_Picture_6.jpeg)

- 4. From the "Print Mail" screen; double-click on the "Print Mail Wizard" which will guide you through the template (layout) setup process.
- 5. When the Welcome screen appears click on Next.
- 6. The "Print Mail Template Type" window will open. Select "Envelopes – Graphical Output" and Click on Next.
- 7. The "Graphical Envelopes Options" window will open. Select the "M Series Driver" from the Printer pull-down list. Then select "Laser or Inkjet" Click on Next
- 8. The "Envelope Options" window will open. Select "#10 Envelope" (4  $1/8$ "H x 9  $\frac{1}{2}$ "W) from the list. Click Next.

![](_page_65_Picture_12.jpeg)

9. The "Address Block Options" window will open.

Select your Address Block option (example: Add a basic address block with barcode) Select your Barcode Type option: POSTNET or Intelligent Mail. Click Next.

10. The "Summary" window will open.

Under Template Options select "Preview labels based on settings" and "Save settings as a new template".

Type a name (example: Digital Color Printer #10 SEF Template) for your new template. Then click on Finished.

11. The template will be displayed for you to edit (add, remove, position data).

Your envelope design (layout) should look similar to the one shown here.

![](_page_66_Figure_8.jpeg)

12. Add any additional items that you want printed to the "designer" screen.

> Drag and drop the items onto the layout, wherever you want them to be printed on the envelope. Click on Save.

![](_page_66_Picture_147.jpeg)

13. Click on the "Go to Preview Mode" icon  $\boxed{Q}$ , located at the upper left-hand corner of the "designer" screen. The envelope preview will be displayed.

Note: The Intelligent Mail Barcode (IMB) will not be displayed or printed unless you have "cleaned up" the mailing using the Address Quality, Address Correction (CASS) feature in Bulk Mailer. Your Bulk Mailer subscription must be current for this feature to work.

![](_page_66_Picture_148.jpeg)

Tip: If you need to change the layout; Click on the "Go to Designer Mode" icon , to return to the "designer" screen.

14. Click on the printer icon , to open the "Mail Print Setup" dialog box. Make sure the "M Series Driver" is selected as your "Printer:".

**15.** From the "Mail Print Setup" window; Click on the "Advanced Settings" button. The "M Series Printer Driver Properties" window will open. Under Media Size select "Env. Com10 4 1/8 x 9  $\frac{V_2}{V_1}$  in - Portrait".<br>
Under Orientation select Landscape<br>  $\frac{U_{\text{Nust} \text{C} \text{L}}}{\text{Mott} \times \text{C} \text{C} \text{L}}$ Select your other desired choices

Print quality, Copies, etc.

Then Click on OK to close this window.

- 16. In the "Mail Print Setup" window select "all he range of addresses you want to send to the printer.
- 17. When ready to print, make sure the printer is **Inter as a subset of M** Series Driver ready (ON/OFF button is illuminated), then click Paper Source: Main Tray on the "Print" button.

Note: The Intelligent Mail Barcode (IMB) will not be displayed or printed unless you have "cleaned up" the mailing list using the Address Current Group: Current Group: Current Group: Current Group: Current Group: Current Group: Current Group: Current Group: Current Group: Current Group: Current Group: Current Group: Current Group: Current Group: Current Grou Bulk Mailer. Your Bulk Mailer subscription must be current for this feature to work.

Please contact Satori Software (800-357-3020) or Sontainer/Group visit their web site for additional information.  $\|\cdot\|$  Pause printing at the end of group http://www.satorisoftware.com

![](_page_67_Picture_9.jpeg)

# Setting Up a Job in Microsoft Word $^{\circledR}$  (2007)

Valid when using Microsoft Word® 2007 and the M Series Driver version R14.2. Before you begin laying-out the document; make sure the "M Series Driver" has been selected as your "default printer" or make sure you have select the "M Series Driver", for your document, in MS Word.

# Letter  $(8.5" \times 11)$ :

Valid when using Microsoft Word® 2007 and the M Series Driver version R9.1. The following procedure assumes that the printer has been setup to feed 8.5" wide x  $11"$  long media. Don't forget to position the "Media Registration Side Guide" to the inner position.

- 1. Click on the "Office Button"
- and then select "New", to create a new "blank document".
- 2. Click on the "Page Layout" Tab.
- 3. Click on "Orientation: and select "Portrait".
- 4. Click on "Size" and select "Letter  $8\frac{1}{2} \times 11$  in".
- 5. Click on "Margins" and set margins to minimum  $\left\| \frac{\frac{r_{\text{max}}}{r} \left\| \frac{r}{r} \right\|}{r} \right\|_{\text{Margins of iteration}}$ values or to your desired values. Tip: If you should get a warning that one or more margins are set outside the printable area of the page..."; Click on the Fix button.
- 6. Click on the "Page Setup" button
- 7. When the Page Setup window opens; Click on the "Margins" Tab, then select "Portrait" Orientation.

![](_page_68_Picture_13.jpeg)

![](_page_68_Picture_231.jpeg)

![](_page_68_Picture_15.jpeg)

- 8. Click on the "Paper" Tab and select "Letter  $8\frac{1}{2} \times 11$  in".
- **9.** Press OK to close the Page Setup window. **Tip:** If you should get a warning that "one or more" margins are set outside the printable area of the  $\frac{w}{dt}$   $\frac{w}{dt}$   $\frac{w}{dt}$   $\frac{w}{dt}$ page..."; Click on the Fix button.
- $\boxed{?}$  x Page Setup Margins Paper Layout Letter  $81/2 \times 11$  in  $\vert \cdot \vert$ 슦  $\frac{\Delta}{2}$ Paper source Eirst page: Other pages:
- 10. Insert the items (text, graphics, etc..) you want on the document.
- 11. Click on the "Office Button" and then select<br>"Print". Make sure the "M Series Driver" is showing as your printer name.
- 12. Click on the "Properties" button. The "M Series Driver Properties" windows will open.
- 13. Under the General Tab set the following: Orientation = "Portrait" Media Size = "Letter  $8 \frac{1}{2}$  x 11 in"
- 14.
- 15. Click on OK to exit from the "M Series Driver Properties" window.

- 16. When you are ready to print, Click on OK to send the document(s) to the printer.
- 17. Important: If you close out this document and you try to reopen it at a later time; it may print in the wrong orientation. In this case; after re-opening the document; start from step #3 in this procedure to reset the orientation.

![](_page_69_Picture_90.jpeg)

![](_page_69_Picture_91.jpeg)

![](_page_69_Picture_92.jpeg)

# Envelope #10, Feeding Short-Edge First (SEF):

Valid when using Microsoft Word<sup>®</sup> 2007 and the M Series Driver version R14.2

The following procedure assumes that the M Series Driver has been selected as the "default" driver, the printer has been setup to feed  $# 10$  envelopes, shortedge first. Don't forget to position the "Media Registration Side Guide" to the FEED DIRECTION inner position.

NOTE: When feeding a #10 envelope in this orientation you can print the entire width and length of the envelope. This is the preferred way to feed and  $\begin{bmatrix} 1 \\ 9.5 \end{bmatrix}$ print on #10 envelopes.

- 
- 1. Click on the "Office Button"<br>new "blank document". and then select "New", to create a
- 2. Click on the "Page Layout" Tab.
- 3. Click on the "Orientation" and set the "Orientation" to "Landscape".
- 4. Click on "Size" and select "Env. Com10 4 1/8 x 9 1/2 in - Portrait".
- 5. Click on "Margins" and set the Margins to the minimum values, or to your desired values. Tip: If you should get a warning that one or more margins are set outside the printable area of the page..."; Click on the Fix button.

P.

 $\circ$ 

 $A_{a}$  $\overline{A}$ 

Theme

- 1. Click on the "Page Setup" button
- 2. When the Page Setup window opens; Click on the "Margins" Tab, then select "Landscape" Orientation.

- 3. Click on the "Paper" Tab and select "Env. Com 10 4  $1/8 \times 9$   $1/2$  in - Portrait".
- 6. Press OK to close the Page Setup window. Tip: If you should get a warning that "one or more margins are set outside the printable area of the page..."; Click on the Fix button.

![](_page_70_Picture_180.jpeg)

![](_page_70_Figure_16.jpeg)

7. Insert the items (text, graphics, etc..) you want on the document.

![](_page_71_Picture_158.jpeg)

8. Click on the "Office Button"  $\boxed{\phantom{1}}$  and then se<br>"Print". Make sure the "M Series Driver" is showing as

your printer name.

- 9. Click on the "Properties" button.<br>The "M Series Driver Properties" windows will open.
- M Series Driver<br>IP\_10.30.100.31\_1 Print to file age rand  $\frac{\Delta}{T}$ V Collate parateu by<br>start of the section. For example, type<br>or p1s1, p1s2, p1s3-p8s3 twhat Document choot<sup>.</sup>  $1<sub>paq</sub>$  $\frac{1}{2}$ No So OK Cancel Options.
- 10. Under the General Tab set the following: Orientation = "Portrait" Env. Com10 4 1/8 x 9 1/2 in Portrait
- 11. Click on OK to exit from the "M Series Driver Properties" window.

![](_page_71_Picture_9.jpeg)

12. When you are ready to print, Click on OK to send the document(s) to the printer.

Important: If you close out this document and you try to reopen it at a later time; it may print in the wrong orientation. In this case; after re-opening the document; start from step #3 in this procedure to reset the orientation.

![](_page_71_Picture_159.jpeg)
#### SECTION 4 SOFTWARE SETUP INFORMATION

### Envelope #10, Feeding Long-Edge First (LEF) - Flap First:

Valid when using Microsoft Word<sup>®</sup> 2007 and the M Series Driver version R14.2.

The following procedure assumes that the M Series Driver has been selected as the "default" driver, the printer has been setup to feed # 10 envelopes, long-edge first, and that you are using Windows 7. Don't forget to position the "Media Registration Side Guide" to the outer position.

NOTICE! During this process we found that MS-Word 2007 would over-ride our settings; making this setup process very frustrating. Therefore we recommend printing the Word document to PDF and then printing from Adobe Acrobat/Reader (which provides better orientation control) or using Satori Bulk Mailer as a better alternative.

NOTE: When feeding a #10 envelope in this orientation you cannot print the entire width of the envelope; since the envelope is 9.5" wide and the printer's maximum print width is 8.5".

- 4. Open MS-Word 2007.
- 5. Click on the "Office Button" and<br>then select "New", to create a new "blank document".
- 6. Click on the "Page Layout" Tab.
- 7. Click on the "Orientation" and set the "Orientation" to "Landscape".
- 8. Click on "Size" and select "Env. Com  $10\ 4\ 1/8\ x\ 9\ 1/2$ in - Landscape".
- 9. Click on "Margins" and set the Margins to the minimum values, or to your desired values.
- 10. Click on the "Page Setup" button
- 11. When the Page Setup window opens; Click on the "Margins" Tab, then select "Portrait" Orientation.

- 12. Click on the "Paper" Tab and select Env. Com 10 4 1/8 x 9 1/2 in  $-\underline{\text{Landscape}}$ .
- **13.** Press OK to close the Page Setup window. Tip: If you should get a warning that "one or more" margins are set outside the printable area of the page..."; Click on the Fix button.

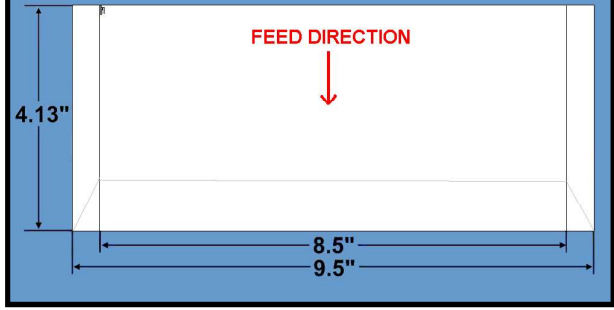

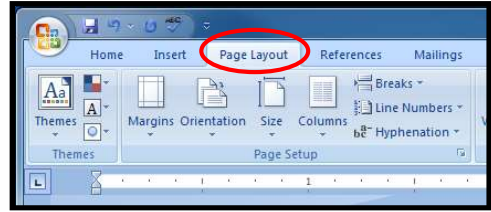

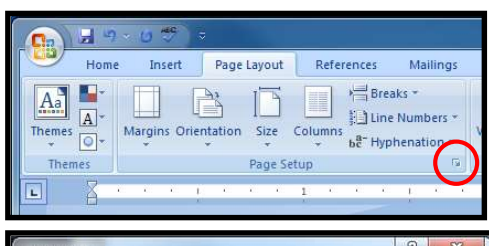

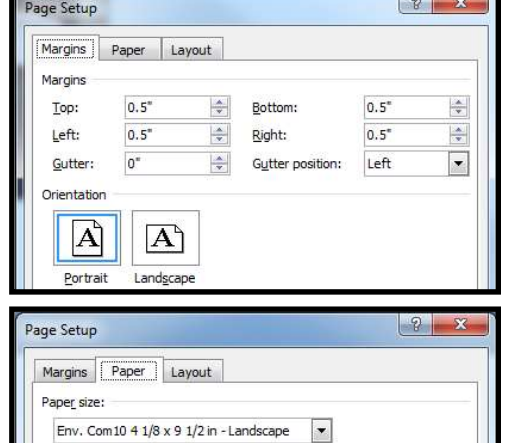

 $\frac{1}{x}$ 

 $\frac{\Delta}{\Psi}$ 

Other pages:

Width: 8.64

Height: 4.13

Paper source First page:

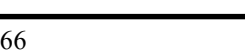

14. Insert the items (text, graphics, etc..) you want on the document.

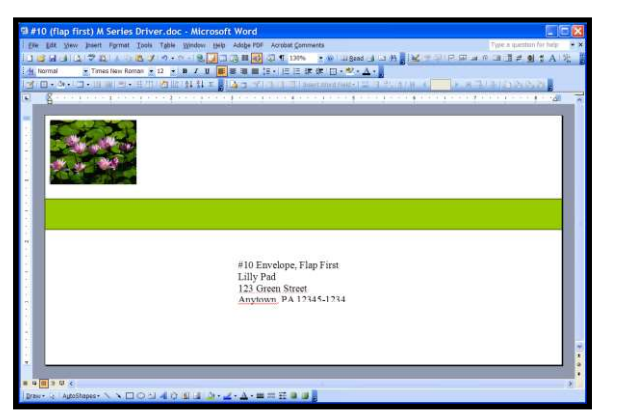

- 15. Click on the "Office Button" and then select "Print". Make sure the "M Series Driver" is showing as your printer name.
- 16. Click on the "Properties" button. The "M Series Driver Properties" windows will open.

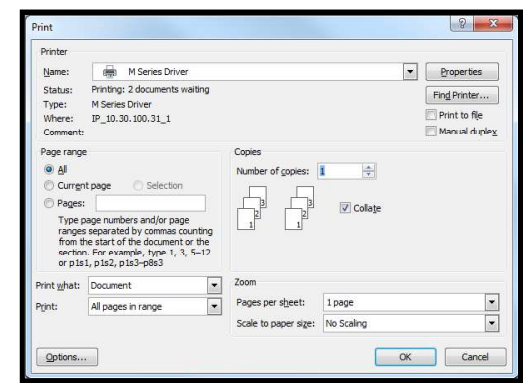

- 17. Under the General Tab set the following: Orientation = "Portrait" Media Size = "Env. Com10 4 1/8 x 9 1/2 in -Landscape".
- 18. Click on OK to exit from the "M Series Driver Properties" window.

19. When you are ready to print, Click on OK to send the document(s) to the printer.

**Important:** If you close out this document and you try to  $\int_{\text{C}^{\text{interior}} P_a(0.30,100,31.1)}^{\text{Wfree}}$ reopen it at a later time; it may print in the wrong orientation. In this case; after re-opening the document; start from step #3 in this procedure to reset the orientation.

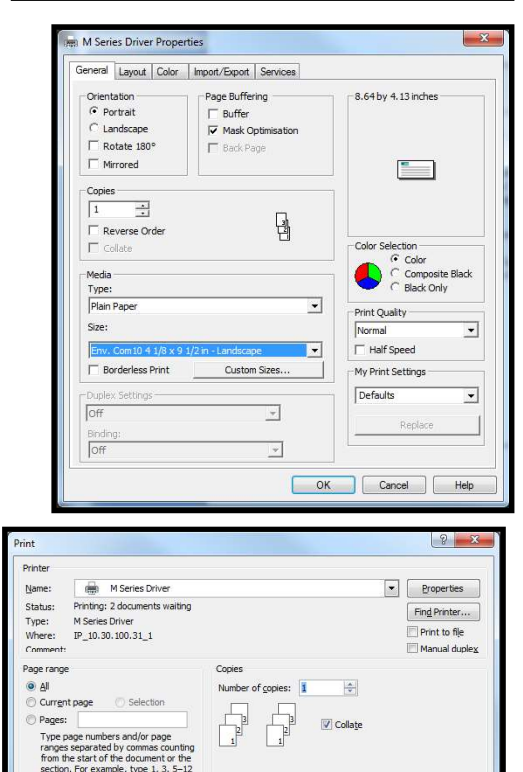

 $1$  page

All pages in

Options...

OK Cancel

 $\frac{1}{\sqrt{2}}$ 

# Section 5 - Maintenance

This section covers how to perform routine operator maintenance on the printer; including Ink Tank care, Printhead care, clearing paper jams, replacing Ink Tanks, replacing Printhead Cartridge, replacing sheet separators. If printer maintenance or service is needed beyond the scope of what is covered in this section; please contact your Dealer/Distributor for support.

Note: The following information assumes that you have firmware version 20151228 or higher installed on printer.

### Replacing the Ink Tanks

This procedure is almost identical to the procedure for installing new Ink Tanks into a new printer. The only difference are:<br>- The Toolbox will display an "Ink Out.." condition; once the ink in a particular Tank is depleted.

- The empty Ink Tank(s) must be properly removed before installing the new Tank(s).

#### Procedure:

1. Open the M Series Toolbox.

Go to All Programs, select the "Memjet" folder, select the "M Series Driver" folder, and select (open) the "Toolbox".

When the Toolbox opens, if any of the Ink Tanks are "empty", you will  $\frac{\text{Prinfeasible}}{\text{First B=0-21}}$ see that the "System Status" information is displayed in red.<br>  $\sum_{\text{Suppose that } \text{Staben} \text{ } \text{Sap}} \sum_{\text{Suppose that } \text{Staben} \text{ } \text{Cap}}$ 

- If only one Ink Tank is empty the "System Status:" will be displayed  $\int_{C}^{\text{source} \atop K} \sum_{Y}^{\text{source} \atop N}$ as: " $INK\_OUT_X$ " ( $X$  = name of empty Tank). Example "INK\_OUT\_CYAN"

- If multiple Ink Tanks are empty the "System Status" will be displayed  $\int_{\text{Joh}} 1_{\text{Pase}}$ as: " $\frac{N}{\text{N}}$  OUT\_MULTIPLE"; as shown in the image to the right.

2. Click on the "Replace Ink Tanks" button, located under the "SERVICE" heading, in the Toolbox User Interface **For All Accepts** Fanks screen. This disconnects Printer communication with the Ink Tanks and allows safe removal and installation.

Once the "Confirmation" window opens; it is safe to remove the Ink Tank(s).

"Continue" until after you have removed and replaced the Ink Tank(s) and closed the Ink Tank Latches.

- 3. Open the Ink Tank Door (hinged at bottom).
- 4. Unlock the Ink Tank Securing Latch(es) [A] that correspond to the "empty" Ink Tank positions.
- 5. Pull the empty Ink Tank(s) out of the Printer.
- 6. Remove the new Ink Tank(s) from their packaging.

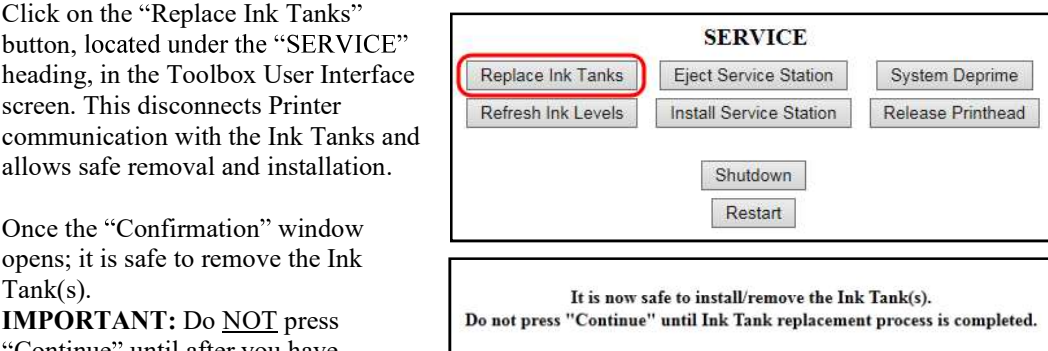

Continue

System Status: ONLINE<br>Mech State: STANDBY Mech State: STANDBY<br>Mech Status: ONLINE<br>Maint Status: STANDBY<br>Firmware: R14.1 20150708

Serial Number: SG233Z401689

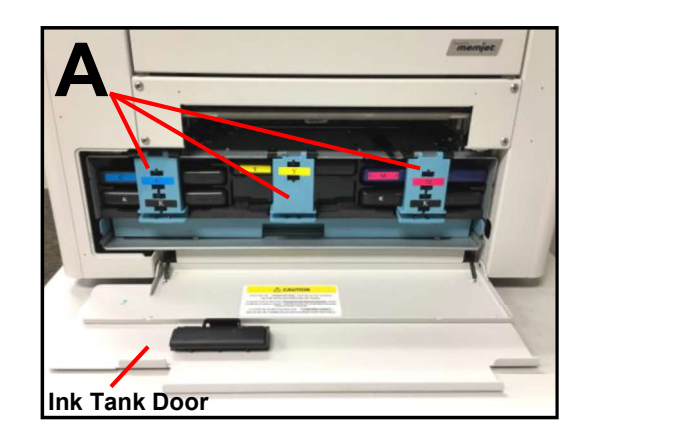

7. Insert the new Ink Tank(s) (label side up) into the proper color slot. If you force the Ink Tank into the wrong slot, you will contaminate the ink system and professional service will be required. INSTALLATION TIP: To help insure that the Ink Tanks are seat properly. Insert the Ink Tank

into the appropriate Ink Station, then pull the Ink Tank back about an inch and push forward

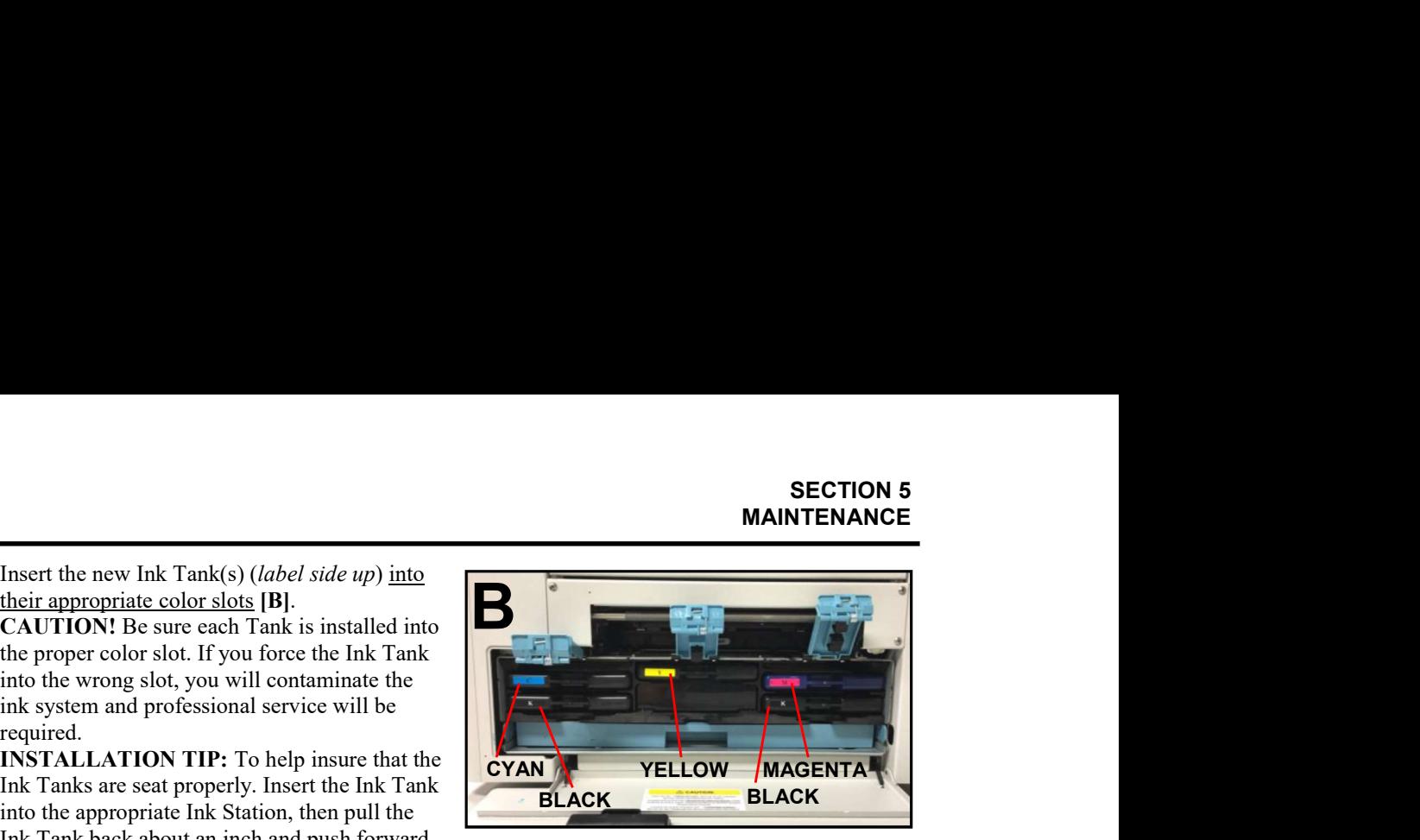

firmly. This will help insure that the "septum needles" penetrate the seals on the Ink Tanks.

- 8. Close and lock all three Ink Tank Securing Latches. Make sure they are securely latched at the bottom. IMPORTANT: Make sure both sides of the Latch are engaged at the bottom
- 9. Click "Continue" on the

- 
- "Confirmation" window.<br>
Do not press "Continue" until Ink Taxan:<br>
10. Watch the Toolbox screen on your computer. Valch the 100100x screen on your computer.<br>
You should see all the ink colors fill-in; if all the Ink Tanks are<br>
Nech State: STANDBY<br>
North Mech Status: ONLINE properly installed and recognized. **NOTE:** The image to the right  $\begin{bmatrix} \text{Mech Status: ONLINE} \\ \text{Main Status: STANDBY} \end{bmatrix}$ shows used Ink Tanks installed. New Tanks should read 99%. Finally State R14.2 20151228

If an Ink Tank color does NOT fill-in and a question (?) mark or  $\left|\begin{array}{c} \text{Printhead: } B004\text{XLD} \text{ -} \text{Printed} \\ \text{Tit: } FB=0.2 \text{ LR}=0.1 \end{array}\right|$ "Out" condition is displayed below the ink color; this indicates that the printer does not recognize the Ink Tank (Unable to communicate Paperpath: Entry: No Exit: No<br>
service Station: Cap with QA Chip) or the ink level sensor doesn't see any ink in the Tank. Verify that the Ink Tank Securing Latches are fully closed and locked. Then click on the button labeled "Refresh Ink Levels". If the ink color still does not fill in; the QA Chip contacts or Ink Level Prism may need to be cleaned. Please refer to the "Operator" Maintenance" section for information on "Cleaning Ink Tank Contacts & Prism".

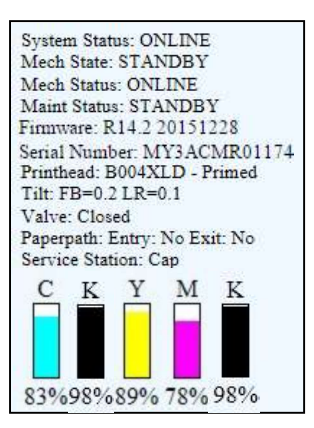

Tip: Even new Ink Tanks can have dirty QA Chip contacts. This is not always visible to the eye.

- 11. When the Printer stops processing and all the fields in System Status are *black*, the Printer is ready for use.
- 12. Close the Ink Tank Door.

### WARNING!

The ink in the Ink Tanks may be harmful if swallowed. Keep new and used Ink Tanks out of reach of children. Discard empty Ink Tanks immediately.

### Cleaning Ink Tank Contacts & Prism

When reinstalling or replacing Ink Tanks; the Ink Level indicators, in the Toolbox, may show "?" or "Out" below one or more Ink Tank positions.

- The "Out" condition may be due to a dirty Ink Tank Level Prism.<br>- The "?" condition may be due to dirty QA Chip contacts.

**NOTICE:** These conditions can also be caused by improper Ink Tank removal  $\frac{1}{2}$  59% 0% 81% Out

or install. If the printer is communicating with the Ink Tank at same time the

Tank is being removed/installed; this can corrupt the QA Chip on the Ink Tank, rendering it unusable.

You can clean the Ink Tank Contacts & Prism as follows:

1. Open the Printer Toolbox.

securely closed

2. Click on the "Replace Ink Tanks" button,  $\sqrt{\sqrt{\text{Replace link Tanks}}}\$ located under the "SERVICE" heading, in the Toolbox User Interface screen. This disconnects Printer communication with the Ink Tanks and allows safe removal and installation.

Once the "Confirmation" window opens, it is IMPORTANT: Do NOT press "Continue" until after you have replaced the Ink Tank(s) and verified that the Ink Tank Latches are

- 3. Open the Ink Tank Door (hinged at bottom).
- 4. Unlock the Ink Tank Securing Latch(es) [A] that correspond to the Ink Tank positions that are displaying "?" or "Out".
- 5. Remove the corresponding Ink Tank(s) from the Printer.

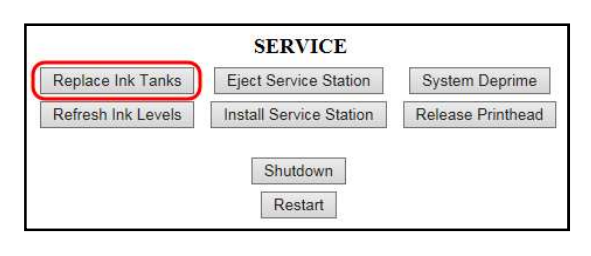

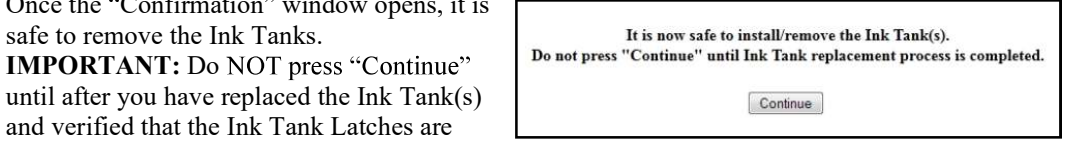

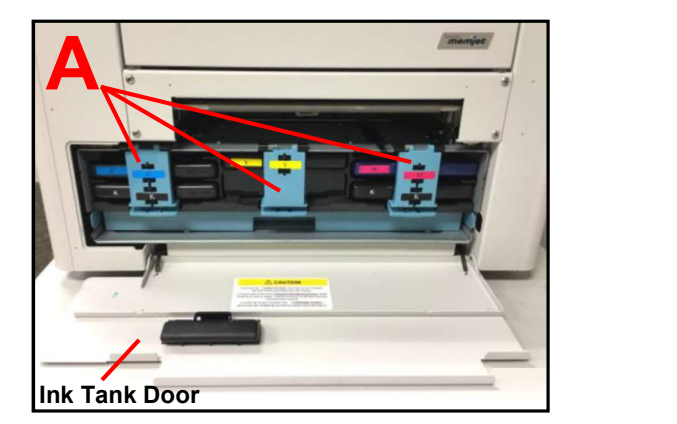

6. Clean the Ink Tank Level Prism [C] and QA Chip contacts [B] with a clean, dry, lint-free cloth. NOTE: You can dampen the cloth with distilled water to wipe the Prism, but Do **NOT** get the QA Chip contacts wet.

Tip: A soft pencil eraser can also be used to lightly clean the QA Chip contacts [B]. This can help remove corrosion that is not visible. Wipe the contacts off with a lint-free cloth after cleaning them with an eraser.

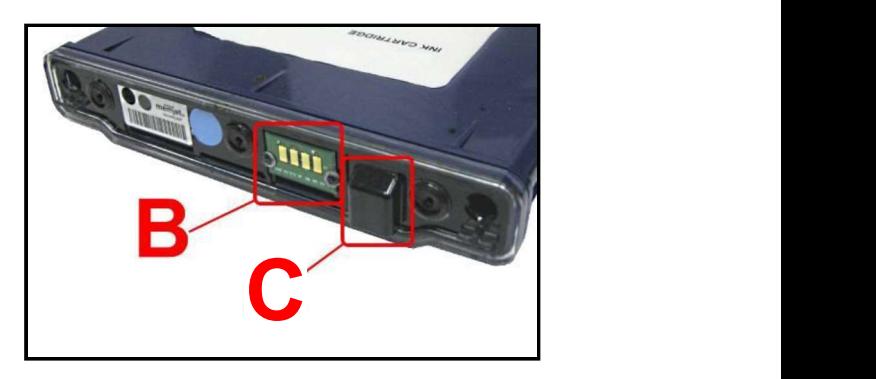

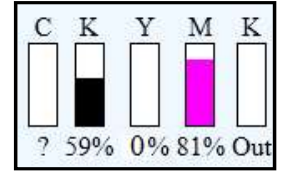

7. Re-install the Ink Tank(s) (label side up) into their appropriate color slots [D]. CAUTION! Be sure each Tank is installed into the proper color slot. If you force the Ink Tank into the wrong slot, you will contaminate the ink system and professional service will be required. INSTALLATION TIP: To help insure that the Ink Tanks are seat properly. Insert the Ink Tank into the appropriate Ink Station, then pull the

Ink Tank back about an inch and push forward

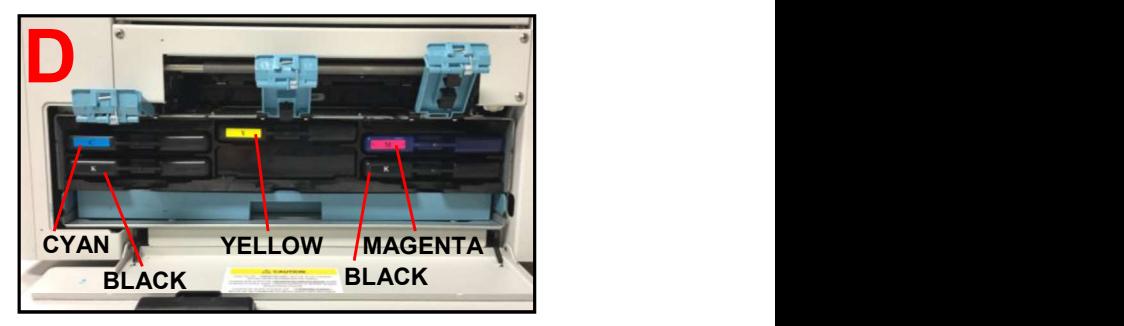

firmly. This will help insure that the "septum needles" penetrate the seals on the Ink Tanks.

- 11. Close and lock all three Ink Tank Securing Latches. Make sure they are securely latched at the bottom. IMPORTANT: Make sure both sides of the Latch are engaged at the bottom
- 12. Click "Continue" on the "Confirmation" window.

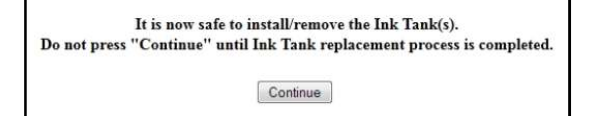

13. Watch the Toolbox screen on your computer. Volume 1 1 North Volume Screen on your computer.<br>
You should see all the ink colors fill-in; if all the Ink Tanks are<br>
Nech Status: ONLINE properly installed and recognized. NOTE: The image to the right shaws: ONLINE Shows used Ink Tanks installed. New Tanks should read 99%. shows used Ink Tanks installed. New Tanks should read 99%.

Tip: If an Ink Tank color still does not fill-in. Press the "Refresh Ink Level" button. If the problem continues you may need to replace the Tank with a new Tank. Even new Ink Tanks can have dirty/corroded Paperpath: Entry: No Exit: No QA Chip contacts. This is not always visible to the eye.

- 13. When the Printer stops processing and all the fields in System Status are black, the Printer is ready for use.
- 14. Close the Ink Tank Door.

WARNING!

The ink in the Ink Tanks may be harmful if swallowed. Keep new and used Ink Tanks out of reach of children. Discard empty Ink Tanks immediately.

### Ink Tank Storage & Shelf Life

Properly stored unopened tanks have a shelf life of up to 1 year. New Ink Tanks should be stored in their original packaging and kept away from extreme hot or cold temperatures. Opened Ink Tanks should remain in the Printer.

### Ink Tank Service Life

Ink Tank yield will vary greatly; based on the jobs being printed. Please see "Ink Usage Menu", in the section titled "Using the Toolbox Utility", for details on calculating the approximate Ink Tank yield for a particular print job.

Serial Number: MY3ACMR01174 Printhead: B004XLD - Primed Tilt: FB=0.2 LR=0.1 Valve: Closed Y  $\mathbf K$ M K

83%98%89%78%98%

### Ink Tank Disposal

Ink Tanks should be disposed of in a safe manner in accordance with local/national regulation. Clean up spills with soap and water. Abrasive soap is effective in cleaning ink off your hands.

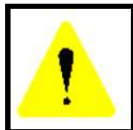

The ink used in this system may be harmful if swallowed. Keep new and used printhead cartridges and ink tanks out of reach of children. Discard unwanted printhead cartridges and empty ink tanks immediately.

### Cleaning the Printhead Cartridge

The Printhead Cartridge is cleaned automatically; each time the printer is turned ON, periodically while the printer sits idle, before each job, periodically during the print job, and whenever a Printhead Maintenance routine is activated by the operator.

### From the M Series Driver:

Three "...Clean Printhead" buttons can be found under the "Service" Tab, within the "M Series Driver Printing Preferences" window.

- Quick Clean Printhead
- Normal Clean Printhead
- Full Clean Printhead

Each step activates a more thorough cleaning of the printhead; in an attempt to clear and re-hydrate printhead nozzles. Each step also takes additional time to perform. See "Printer Driver Properties", "Service Tab", for more details.

Wipe Printhead - Wipes excess ink from the surface of the printhead nozzles. No ink is ejected in this process.

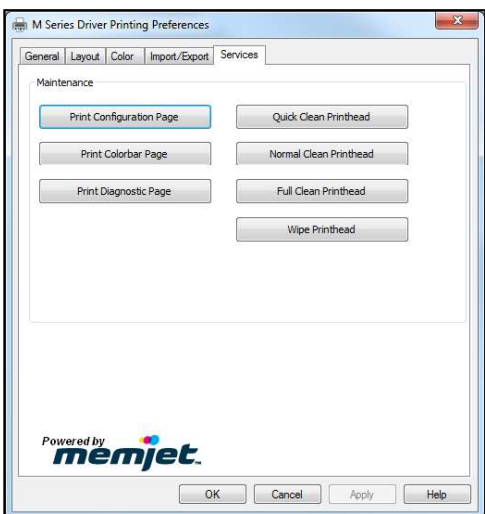

### From the Toolbox:

Some of the Toolbox features, located in area [B], can be used to activate head maintenance routines.

See "Toolbox Features", "User Interface", "Maintenance buttons", for more details.

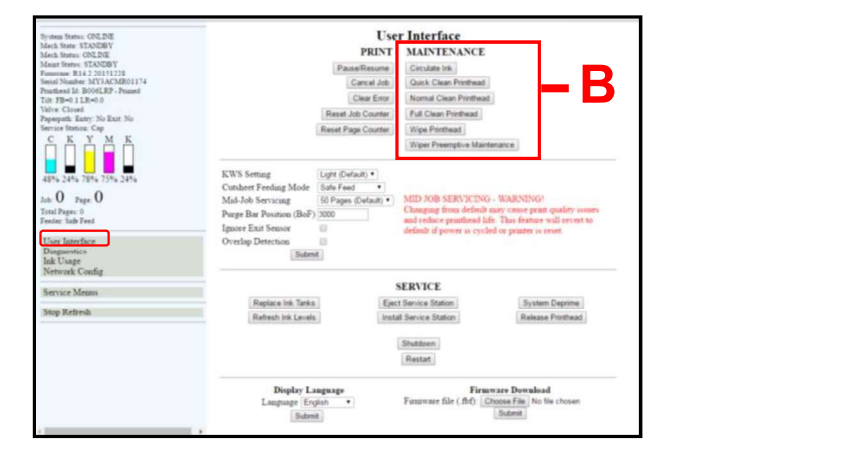

### Manual Printhead Cleaning:

NOTE: We recommend the use of nitrile powder-free gloves for this process.

As a last resort, if running the built-in "... Clean Printhead" features don't help improve print quality; the printhead cartridge can be cleaned manually.

- 1. Carefully open the clamshell.
- 2. Clean the printhead nozzles. Dampen a lint-free cloth (i.e. Cartridge Wipes, PN 2023), with deionized or distilled water. Keep the printhead nozzle area facing down and gently wipe the printhead nozzle area, from end to end, in one direction and in one fluid motion. You can repeat this process a few times, but only wipe in one direction.

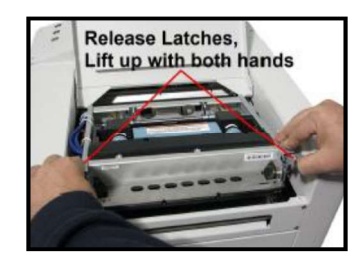

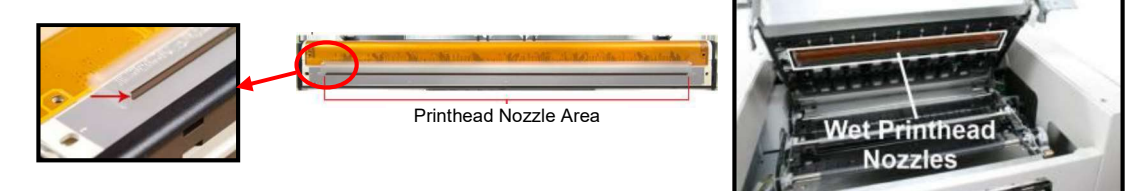

NOTE: The use of deionized water (reference ASTM D5127-90 Type E-II Electronic Grade Water) is preferred; however it is acceptable to use distilled water if deionized water is not available. Do NOT use tap water or paper towels to clean the printhead nozzles. Doing so may cause damage to the printhead cartridge and possible contamination to the ink system.

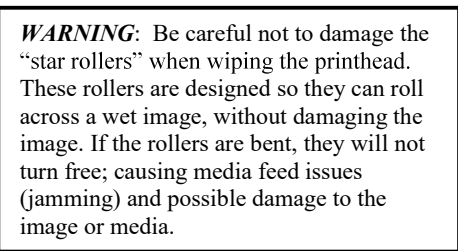

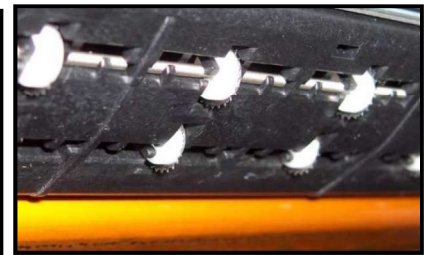

3. Carefully Close the Clamshell.

CAUTION: To prevent damage, hold onto, then lift and release both latches when closing. If you force it closed without holding the latches open, you will eventually damage the latches and clamshell switch (door switch).

### Replacing the Printhead Cartridge

The following procedure describes how to remove the Printhead Cartridge from the printer.

## **ATTENTION**

If you experienced fuzzy print quality or an abrupt failure in a particular area of nozzles on the previous printhead; we recommend that you have the service station inspected/cleaned and the wiper roller replaced, before installing the new printhead. If not; the chance of damage to the new printhead is greatly increased. Service station maintenance and wiper roller replacement should only be performed by a qualified/trained person. Please contact your service representative to obtain training or to have them perform this process for you.

NOTE: We recommend the use of nitrile powder-free gloves for this process.

- 1. Plug in the printer. Turn the printer's Main Power Switch ON; then press the control panel's ON/OFF button. Wait about 45 seconds for the print engine to power-up (ON/OFF button will illuminate).
- 2. Open the Top Cover.
- 3. Open the Toolbox utility.
- 4. Click on the button labeled "Release" Printhead"; located in the Service Buttons area [D] of the User Interface screen. The printer will run a partial deprime routine and then the printhead latch will release so it can be opened.

WARNING! If the printhead latch fails to release do not force the latch open. Severe damage will result. Contact technical support.

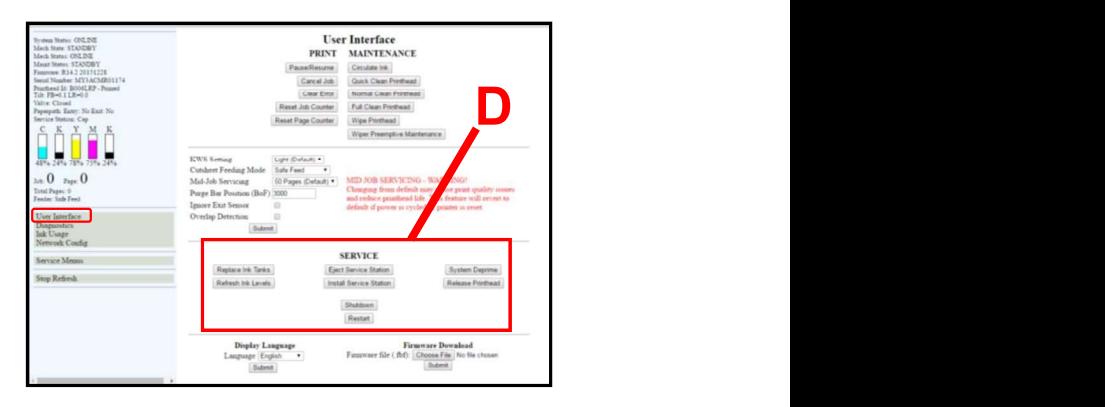

5. Open the Printhead Latch fully to disengage the ink couplings from the printhead cartridge.

### WARNING

Never attempt to open the Printhead Latch manually, when in the closed/locked position. Severe damage will result. Use the Release Printhead button from the Toolbox Utility.

6. Remove the old printhead as shown below. Tilt the cartridge back and then lift up to remove.

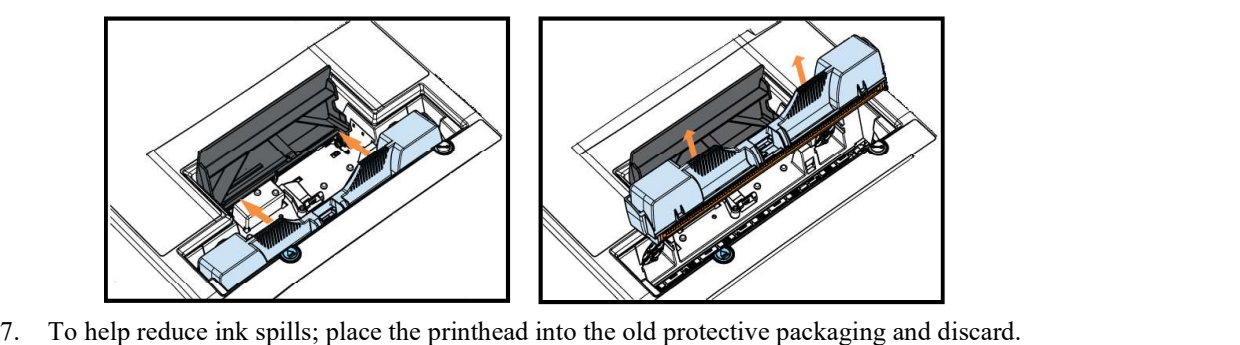

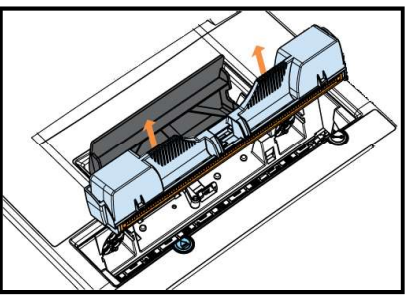

- 
- 8. Once the old Printhead Cartridge has been removed; please refer to the section titled "Installing" the Printhead Cartridge"; to install the new Printhead Cartridge.

### Printhead Storage & Shelf Life

Properly stored, unopened, Printhead Cartridges have a shelf life of up to 1 year.

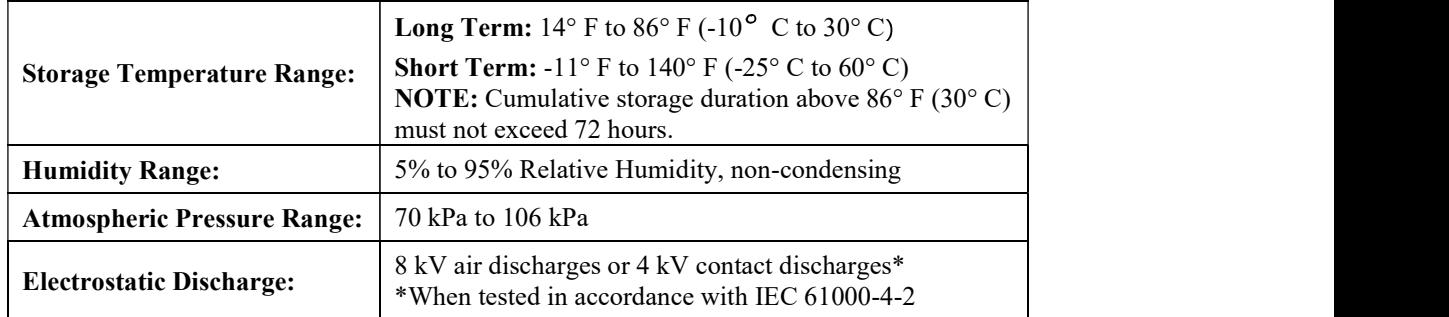

If you find it necessary to remove the printhead from the printer, for a few hours/days, it must be properly protected and sealed; to help reduce damage, nozzle dehydration and clogging.

- Follow the "Replacing the Printhead Cartridge" procedure to remove the Printhead Cartridge.
- $\bullet$ Install the protective cover on the printhead. Be careful to avoid ink spills (drips) and stains during this process.
- Store Printhead Cartridge in a sealed plastic bag, along with a cloth that has been dampened  $\bullet$ with distilled water.
- Re-install the "Cap Protectors" onto the Ink Revolver Couplings.  $\bullet$
- $\bullet$ The Printhead should be re-installed as soon as possible. Please see the section titled "Installing the Printhead Cartridge". CAUTION: Make sure the cartridges electrical contacts are dry before re-installing printhead.

### Printhead Service Life

#### Manufacturer's estimated rating:  $~125,000$  linear inches of continuous printing.

For example; if printing a #10 envelope  $(9.5^{\circ}W \times 4.13^{\circ}H)$ , feeding long-edge first, at best print quality, with 100% ink coverage (each nozzle firing at 1600 dpi down length of media); the printer is depositing 4.13 liner inches of print per piece. At this rate, you can expect a yield of approximately 30,000 envelopes before head replacement may be needed.

If printing a typical logo (1" high) you can expect a yield of approximately 125,000 envelopes before head replacement may be needed.

#### NOTICE: Individual results will vary.

The estimations, provided above, are NOT an expression of Warranty. This information is being provided for informational purposes only. The decision on when a printhead is no longer producing acceptable output varies greatly from customer to customer; since this decision is based upon the customer's expectations (what they consider as acceptable output).

Printhead degradation will depend on the make-up of the images printed, the operating environment, servicing, media characteristics (including cleanliness) and other factors. The Printhead has a total of 70,400 nozzles (14,080 per color channel, 5 color channels). Since every print job is different, most do not use the entire width of the Printhead nor do they require that every nozzle be fired. Therefore some nozzles do not fire as often as others. The most frequently used nozzles will begin to fail (nozzle "end-of-life") before nozzles that are used less often. Noticing the effects of failing nozzles depends partly on the relative position of those nozzles to each other.

### Printhead Disposal

The Printhead Cartridge should be disposed of in a safe manner in accordance with local/national regulation. To help avoid ink spills; place the Printhead Cartridge back into its original packaging, before disposal. Clean up spills with soap and water. Abrasive soap is effective in cleaning ink off your hands.

### Inspecting & Cleaning the Lip of the Capping Station

The Capping Station (Cap) is part of the Service Station. When the printer is idle, the Service Station automatically caps the printhead to keep the nozzles hydrated.

Excess ink can accumulate on the Lip of the Cap. This commonly occurs after a printhead cartridge is installed and the system is primed. During the printhead priming process the system performs multiple purges of ink into the Cap. This can cause excess ink to build on the lip of the Cap. This excess ink will then be transferred to the printhead surface, when the printhead is capped; creating a greater chance for "scuff marks" to occur on the media.

#### Procedure:

- 1. Power-down the printer using the ON/OFF button.
- 2. After the Control Panel Lights have all turn OFF; Open the Top Cover.
- 3. Carefully release the Latches and Open the Clamshell.

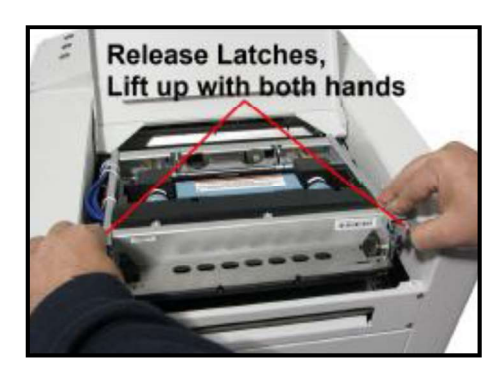

4. Using a lint free cloth; carefully wipe the excess ink from the Lip of the Capping Station.

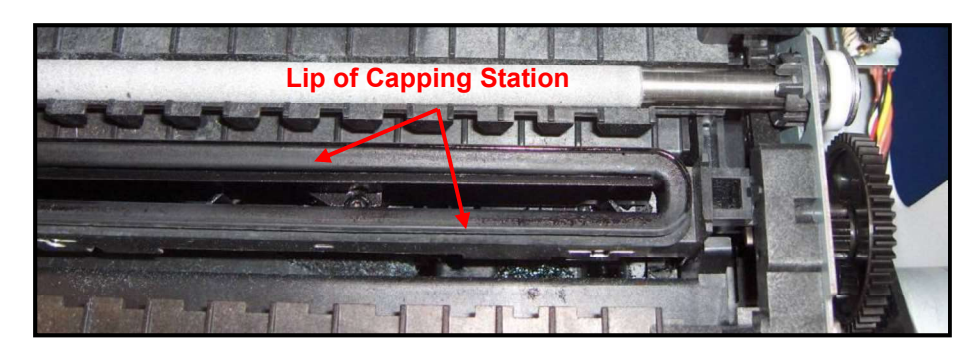

- 5. Inspect the lip of the cap for signs of wear or damage. If the lip is uneven or cracked, it should be replaced. Please contact your service support representative to have this item replace.
- 6. Carefully close and latch the Clamshell. Important! Make sure to hold the latches open (unlocked position) until the clamshell is closed. Then slowly release the latches. If this rule is not followed damage to the latch posts and or door switch may result.
- 7. Close the Top Cover.
- 8. Power-On the printer.

### Inspecting the Wiper Roller

The Wiper Roller should be routinely inspected for signs of wear and debris.

NOTICE! If you have not been trained or are uncomfortable performing this task, please contact your service support representative.

#### Directions:

- 1. Power ON the printer and power-up the print engine. **Release Latches,**
- 2. Open the Top Cover.
- 3. After the printer has finished performing maintenance, carefully release the Latches and Open the Clamshell.
- 4. Open the Toolbox and press the "Wipe Printhead" button. When the "Wipe Printhead" warning message, "Are you sure you want to continue?", appears; Click on YES.
- 5. The Wiper Roller will be presented through the opening in the lower section of the print engine. The Service Station will cycle through its normal wiping and capping routine; providing you with the opportunity to inspect the condition of the Wiper Roller.

CAUTION: Keep all loose items and hands away from the moving parts within the print engine. Do NOT try to touch or clean the moving components. Injury or damage may result.

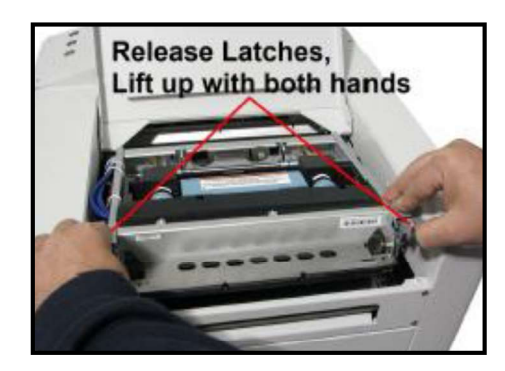

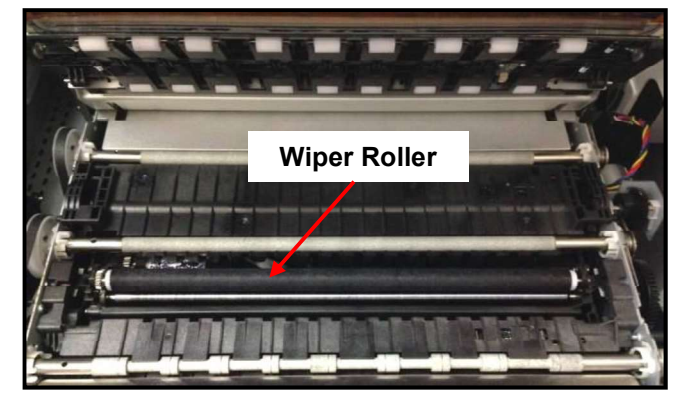

**TIP**: If you find that the "Wipe Printhead" feature isn't working (wiper not presented); press the Wipe button while the Clamshell is shut, then open the Clamshell to inspect the wiper roller.

6. Inspect the Wiper Roller for signs of damage/wear (fabric is fuzzy, torn, uneven) and debris (fibers, hair, particle accumulation, etc...).

Contact your service support representative if you see signs of wear or debris on the roller. The

wiper roller may need to be cleaned or replaced.<br>NOTE: A new (unused) Wiper Roller will be white. Once the roller has been used, for a very short period of time, it will turn black with ink. This is normal.

WARNING: Without training and experience it can be difficult to identify a worn or dirty wiper roller. When in doubt, the Wiper Roller should be replaced. Operating the printer with a worn or dirty wiper roller can cause damage to the printhead. If the printhead is replaced it is also recommended that the Wiper Roller be replaced at the same time.

- 7. As soon as you are finished inspecting the Wiper Roller; carefully close and latch the Clamshell. WARNING: If you leave the Clamshell open too long this may cause nozzle dehydration. Important! Make sure to hold the latches open (unlocked position) until the clamshell is closed. Then slowly release the latches. If this rule is not followed damage to the latch posts and or door switch may result.
- 8. Close the Top Cover.

### Cleaning/Replacing Service Station Items

The Service Station contains separate areas/devices that are used to perform the following tasks.

- Cleaning. The Wiper Roller cleans the Printhead nozzles of excess ink and debris.  $\bullet$
- Printing/Purging. The Printing Platen acts as a base to support media during printing. It also contains a purging area; which captures and absorbs ink that is purged, to help keep nozzles clear.
- Capping. The Capping Station seals and protects the printhead nozzles when not in use.
- Evacuating Waste Ink. In addition to the function of supporting the above items; the Service Station Tray is lined with wicking material that absorbs the waste ink and transfers it out of the Tray and into the "waste ink trough". This waste ink then flows from the "trough" to the "Waste Ink Tray", which is located under the Print Engine, behind the Ink Tank Door.

As the above components become worn/dirty, from use, they can lose their ability to perform as intended. If you experience print quality issues that are not resolved by performing the steps found in the Troubleshooting Section under "Print Quality Issues"; it may be time to have the Service Station, or components within the Service Station, cleaned or replaced.

# **CAUTION**

#### THESE PROCEDURES SHOULD ONLY BE PERFORMED BY A QUALIFIED/TRAINED PERSON.

**NOTICE:** Due to the technical nature of these procedures; they should only be performed by a qualified technical support person or someone that has been properly trained on these procedures. Please contact your technical support representative. Please use nitrile powder-free gloves and have plenty of paper towels on-hand for these procedures.

# WARNING

If the Printhead Cartridge is still installed; when you remove the Service Station, the Printhead will remain un-capped. This can cause dehydration of nozzles and printing issues. If you want to reduce the chance for printhead nozzle dehydration; it is highly recommended that you eject the<br>Printhead and follow the procedures described under "Printhead Cartridge Storage and Handling", before you begin this process.

### Removing the Service Station

- 1. Open the Top Cover
- 2. Open the Ink Tank Door (hinged at bottom) to expose the "Service Station Slot".

you will need to remove the Exit Roller Cover by removing the four (4) screws. This is not necessary on newer units.

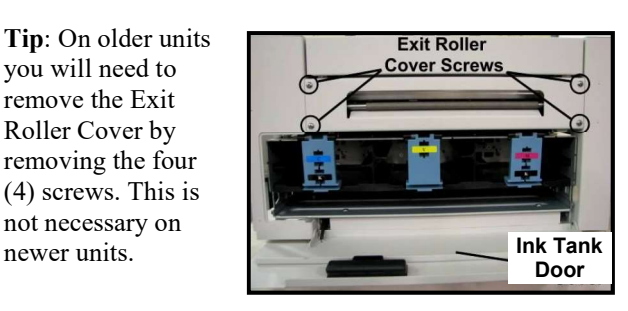

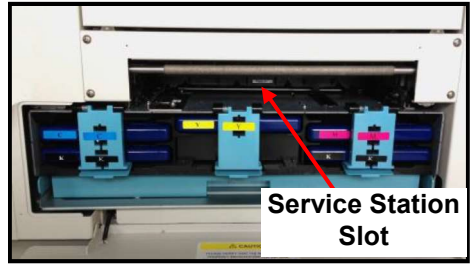

- 3. Power-up the printer.
- 4. Open the Printer Toolbox. In the User Interface window, press the

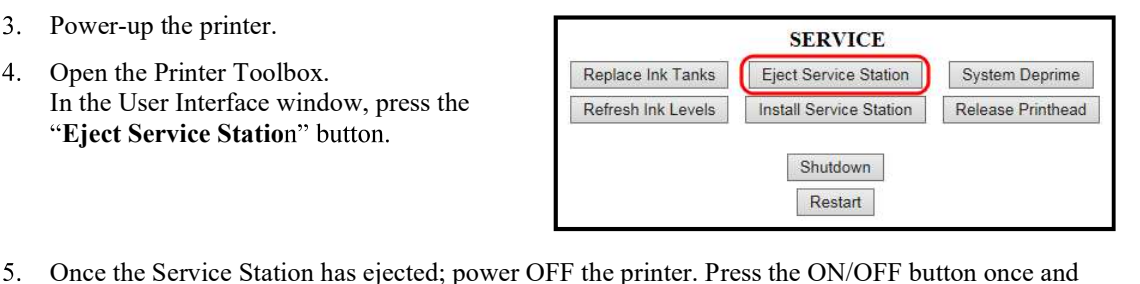

- wait about 45 seconds for the print engine to power off (all control panel light's off). Then turn the Main Power Switch OFF.
- 6. Slide the Service Station out of the Service Station slot.<br>CAUTION: There is a Ribbon Cable attached between the service station and the print engine. Do not pull the Service Station out too far, with this cable connected, or you may damage the system.

NOTE: It is a good idea to place an absorbent towel under the Service Station, as you remove it, to catch any ink drips or leaks.

- Disconnect the Ribbon Cable. Slide the Latch open on the Service Station Circuit Board to release the Ribbon Cable. CAUTION! This latch can be broken if you pull it out too far. Be careful!
- 5. Remove the Service Station completely from the print engine and place it on a non-absorbent surface (plastic bag) to protect the surface you are placing it on.

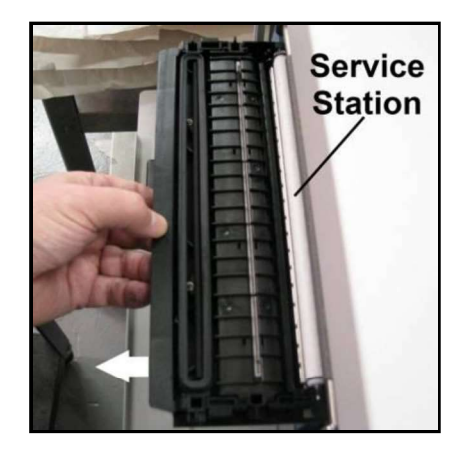

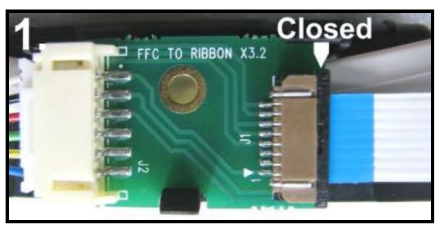

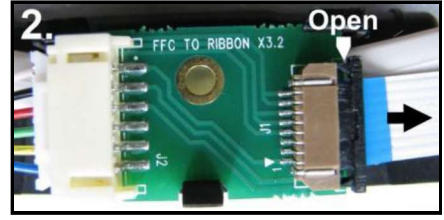

- If you are cleaning or replacing items in the service station; please see the next section titled "Cleaning the Service Station".
- If you are replacing the Service Station; carefully remove the new Service Station from its packaging. NOTE: Loose parts may fall out. Keeps roller side facing up. Please see the section titled "Installing the Service" Station".

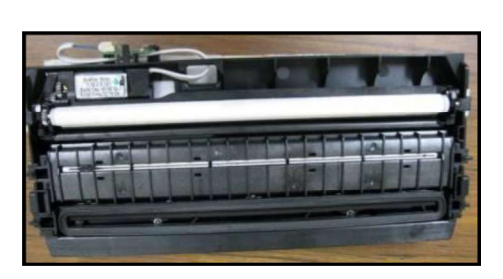

### Cleaning the Service Station

Caution: Please be sure that you are using proper cleaning techniques to clean items that come in contact with the printhead. Use only distilled or deionized water and lint free cloths. If you don't follow this rule, you will introduce contamination into the printhead; which can damage the printhead and ink system.

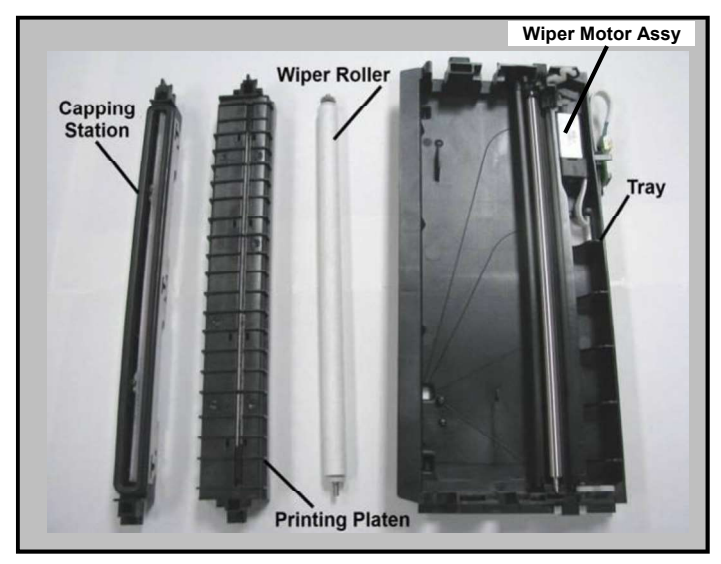

### Wiper Roller Removal and Cleaning or Replacement

Tip: Although the wiper roller can be cleaned; this process is time-consuming. When you factor in labor costs; you may find it more cost-effective to replace the wiper roller instead. We also recommend that the wiper roller be replaced whenever a new printhead is installed.

#### Removal:

1. Lift up, about one inch, on the Wiper Motor Assembly; to expose the latch retaining screws [C] (one at each end).

NOTE: Early versions of this assembly did not have retaining screws. 2. Carefully loosen the two small screws retaining the wiper roller latches.

- Tip: To avoid loosing these screws; don't remove the screws. You only need to back-out the screws far enough so the latches can be opened.
- 3. Release the two latches that secure the wiper roller.
- 4. Remove the Wiper Roller from the Wiper Motor Assembly.

#### Cleaning/Replacement:

1. Using distilled water; immerse for 10 minutes, then remove and pat dry with absorbent lint free towel.

WARNING! Do NOT rub the roller, when cleaning or drying it. This will cause damage to the roller fabric. Do NOT use tap/mineral/spring water to clean the wiper roller; doing so will introduce contaminants into the roller. A contaminated roller will cause damage to the printhead and ink system. Allow the roller to dry completely, before re-installing it.

2. If the Wiper Roller shows signs of wear (fabric surface torn, un-even or fuzzy), it should be replaced. Be sure to remove the plastic cover from the new Wiper Roller before installing it.

#### Install:

- 1. Re-install the Wiper Roller into the Wiper Motor Assembly. Make sure the gear on the Wiper Roller engages the gear in the Wiper Motor Assembly. TIP: If you are planning to clean the Wiper Motor Assembly; don't re-install the wiper roller until you have completed the Wiper Motor Assembly cleaning process.
- 2. Carefully close the latches. Make sure the latches are fully locked and then tighten the latch retaining screws [C] (don't over-tighten).

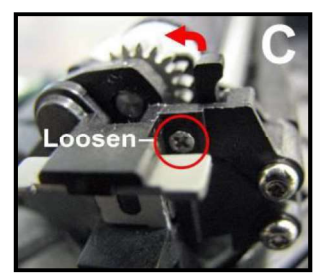

#### Wiper Motor Assembly Removal and Cleaning

#### Removal:

- 1. Disconnect (unplug) the wiper motor cable from the Service Station Printed Circuit Board [A].
- 2. Remove the Printed Circuit Board [A] from the Service Station Tray. Carefully release clips to remove board.
- 3. Lift the Wiper Motor Assembly [B] from the Tray. The motor wires can be pulled through the hole in the side of the tray.
- 4. Remove the Wiper Roller from the Wiper Motor Assembly. See procedure on previous page.

#### Cleaning:

- 1. Pour distilled water into a flat-bottom container to the depth of about 17mm.
- 2. Carefully immerse the Wiper Motor Assembly, motor side up, into the water.

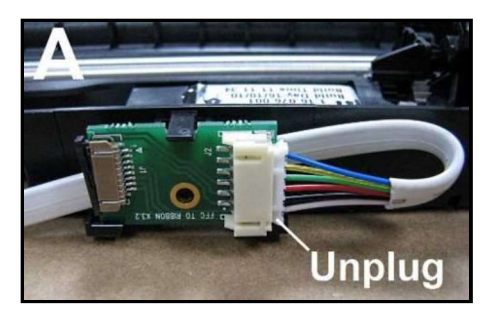

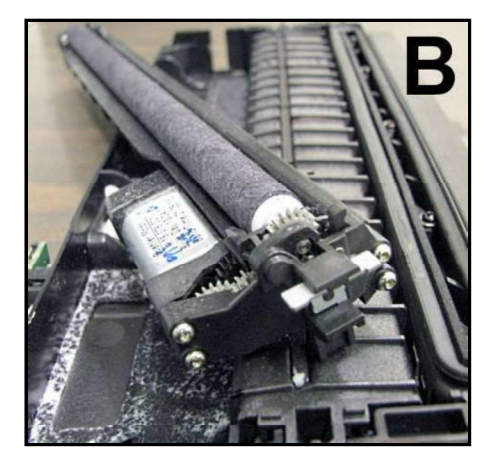

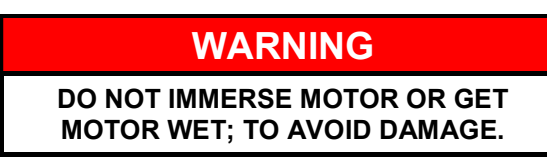

- 3. If vents are showing, carefully add more water until they are covered. Allow the Wiper Motor Assembly to soak for 10 minutes.
- 4. Carefully remove the Wiper Motor Assembly from the water. Inspect the vents and remove any debris with tweezers. Pat dry with an absorbent lint-free towel. NOTE: If this assembly shows signs of wear or damage it should be replaced. If the Service Station is more than one year old, depending on monthly volume, it may be worthwhile to replace the entire Service Station instead of replacing components.

#### Install:

- 1. Allow the Wiper Motor Assembly to dry.
- 2. Lightly lubricate the three Wiper Motor Gears [D] with synthetic PTFE grease (Super Lube 21030 or equivalent).
- 3. Re-install in reverse order. NOTE: Make sure the wiper roller is re-installed, wiper roller latches are fully closed/locked and the wiper roller retaining screws are fully tightened (do not over-tighten).

TIP: If you are planning to clean the Service Station Tray; don't re-install this component until you have completed the Service Station Tray cleaning process.

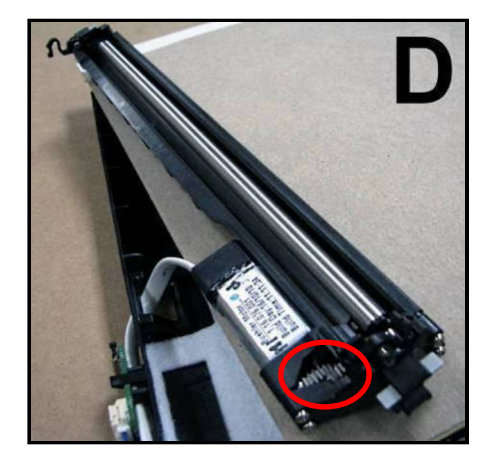

### Printing Platen and Capping Station Removal and Cleaning

#### Removal:

Both of these items [A] simply lift out, for removal from the Service Station.

#### Cleaning:

- 1. Rinse off ink using tap water. Tip: Make sure the valve, located on the bottom of the Capping Station, is clear of debris and working.
- 2. Pat dry with an absorbent lint-free cloth.
- 3. After cleaning the Capping Station; wipe the capping lip with a lint free cloth, dampened with distilled water. This will help insure that the contaminants on the cap are removed, before the cap makes contact with the printhead.

NOTE: If either of these items show signs of wear or damage they should be replaced. If the Service Station is more than one year old, depending on monthly volume, it may be worthwhile to replace the entire Service Station instead of replacing components.

#### Install:

- 1. Allow the Printing Platen and Capping Station to dry.
- 2. Reinstall Printing Platen and Capping Station into Service Station Tray. TIP: If you are planning to clean the Service Station Tray; don't re-install this component until you have completed the Service Station Tray cleaning process.

#### Cleaning the Service Station Tray

- 1. If present; remove the Service Station Printed Circuit Board, Wiper Motor Assembly, Printing Platen and Capping Station from the Tray; as described on the previous sections/pages.
- 2. Wipe the Tray with a damp, lint-free cloth to remove the major ink buildup. Be careful not to damage/peel-off the wicking material; from the surface of the Tray.
- 3. Then rinse the Tray using tap water.
- 4. Allow the tray to dry.

NOTE: If the Tray shows signs of wear or damage (wicking material torn or coming loose from surface of tray) the Tray should be replaced. If the Service Station is more than one year old, depending on monthly volume, it may be worthwhile to replace the entire Service Station instead of replacing components.

5. Reinstall the Service Station Printed Circuit Board, Wiper Motor Assembly, Printing Platen and Capping Station, into the Tray; as described on the previous pages.

#### Suggestion for High Volume Users:

For printers that are being used at high volumes (over 200,000 pieces per month), we recommend purchasing a second service station to reduce down-time for Service Station Maintenance. The new/clean service station can be swapped with the dirty one. Then the dirty Service Station can be cleaned, as described on the previous pages, and made ready for the next time Service Station Maintenance is required.

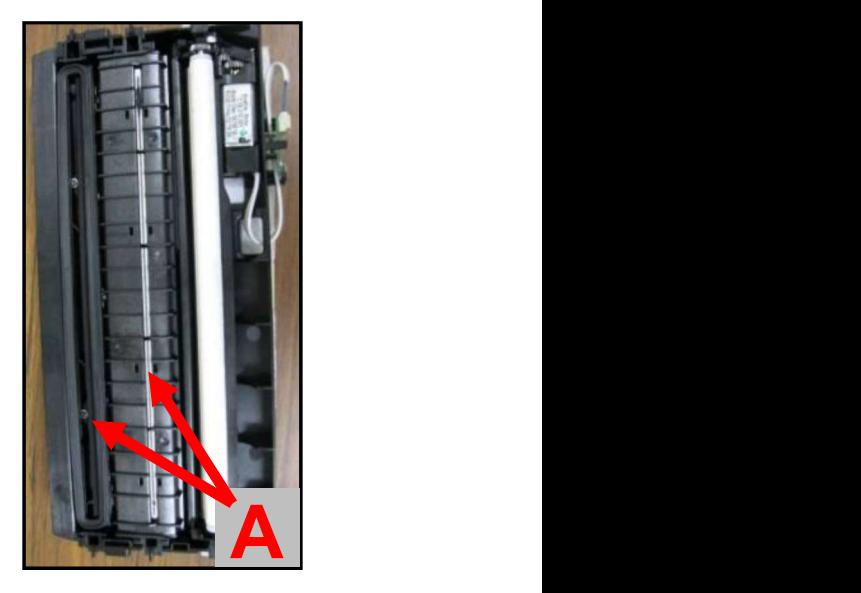

### Installing the Service Station

# **CAUTION**

#### THIS PROCESS MUST BE PERFORMED BY A QUALIFIED/TRAINED PERSON.

NOTICE: Due to the technical nature of this procedure; it should only be performed by a qualified technical support person or someone that has been properly trained on this procedure. Please contact your technical support representative. Please use nitrile powder-free gloves and have plenty of paper towels onhand for these procedures.

The Service Station fits in the slot immediately above the Ink Tank slots.

#### PROCEDURE:

- 1. Make sure the printer is powered OFF. If the printer is not powered off, press the ON/OFF button once and wait about 45 seconds for the print engine to power off (all control panel light's off). Then turn the Main Power Switch OFF.
- 2. Open the Top Cover.
- 3. Open the Ink Tank Door (hinged at bottom) to expose the "Service Station Slot".

Tip: On older units you will need to remove the Exit Roller Cover by removing the four (4) screws. This is not necessary on newer units.

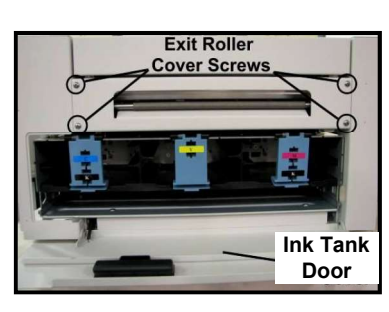

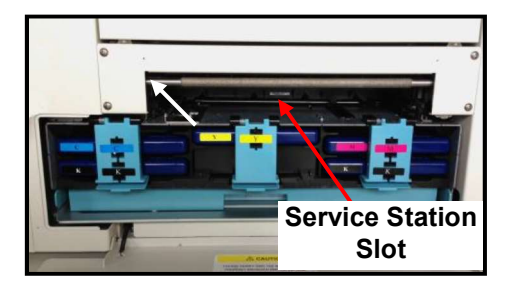

- 4. If you are installing a New Service Station; carefully remove the Service Station from its packaging. NOTE: Loose parts may fall out. Keep wiper roller side facing up, when removing the packaging.
- 5. Check to be sure that the wiper roller latches are secure.

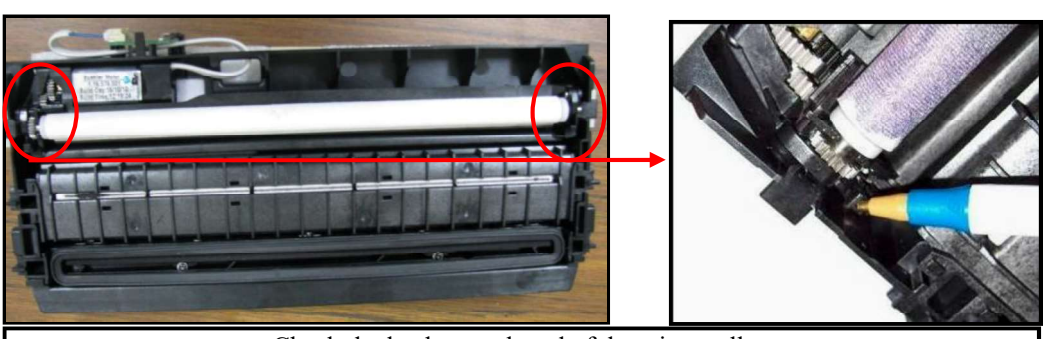

Check the latch at each end of the wiper roller.

# CAUTION!

Make sure the latches for the Wiper Roller are fully latched and secured before installing the Service Station. Current versions of this assembly also have latch retaining screws that secure the latches from opening in transit or use. Make sure theses screws have been tighten (do NOT over-tighten). NOTE: Early versions of this assembly did not have latch retaining screws.

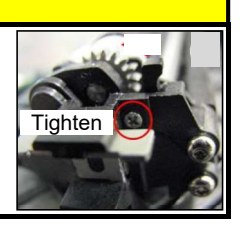

6. Slide the Cable Securing Latch open on the Service Station Circuit Board; as shown below.

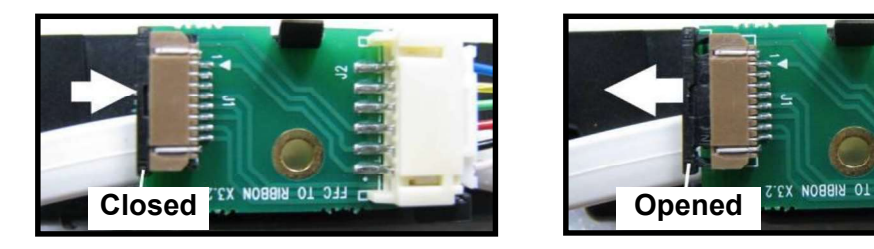

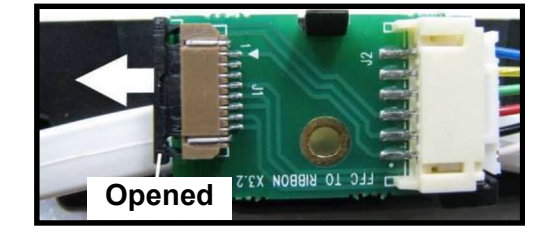

7. Locate the Ribbon Cable (from within the Service Station Slot).

Insert the Ribbon Cable (blue side up) into the space under the Cable Securing Latch [1].

Make sure the ribbon cable is pushed in all the way and is NOT crooked. Then close the Cable Securing Latch [2].

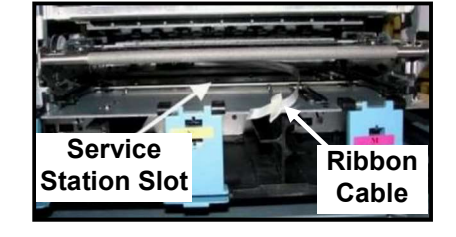

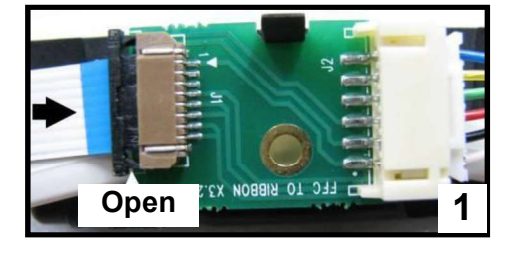

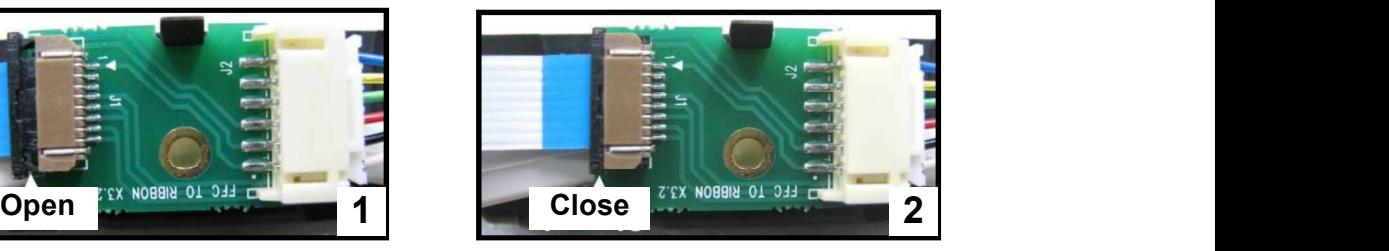

8. Once the Ribbon Cable is properly connected to the Service Station Circuit Board; gently slide the Service Station, wiper roller end first, into the Service Station Slot until it stops. The Service Station fits into the slot immediately above the Ink Tank slots.

NOTE: The Ink Tank Door must be open to perform this procedure.

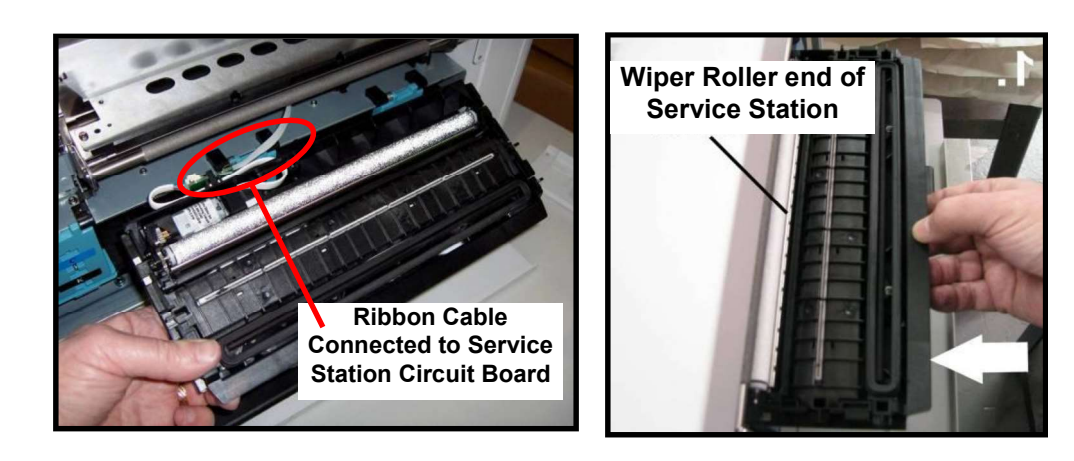

- 9. Carefully Open the Clamshell.
- 10. Look down through open area, in the Print Engine, to make sure the Service Station is aligned with the "Bar"; (Service Station Drive Shaft) as shown.

If the Printhead Cartridge is not installed (has been removed), you can look down through the top of the Print-Engine, through the Printhead Cartridge opening.

If the Printhead Cartridge is still installed, you must open the Clamshell to see into this area; as shown.

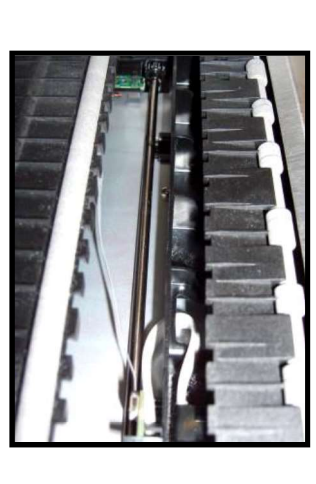

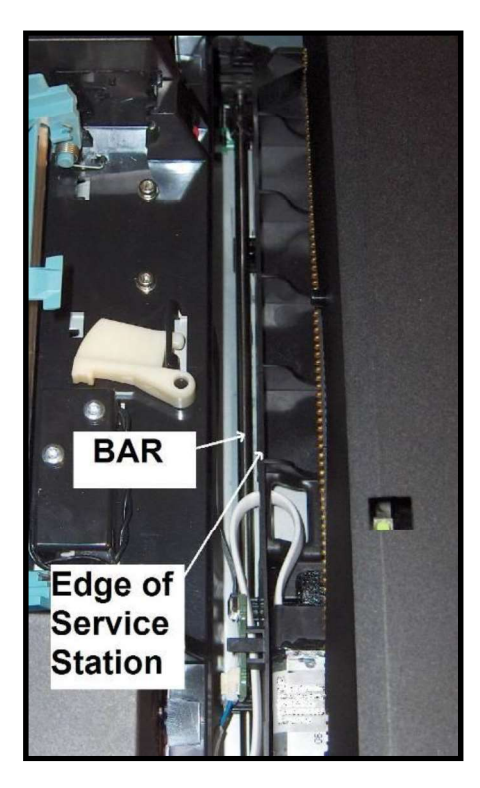

#### IMPORTANT!

The Service Station must perfectly aligned with the "Bar" to prevent misalignment and jamming of the service station.

11. GENTLY push in on the Service Station with one hand, while slowly turning the "Large Gear" clockwise with the other hand. It should be easy to turn this gear and the service station should start to drive into the print engine squarely.

Once the Service Station moves about 1/4 inch past the "Bar" (shown in previous step), stop turning the gear. Do NOT manually drive the Service Station into the print engine beyond this point.

NOTE: The "Large Gear" is located on the non-operator side of Print Engine; as shown below. You don't need to open the Print Engine to access this gear.

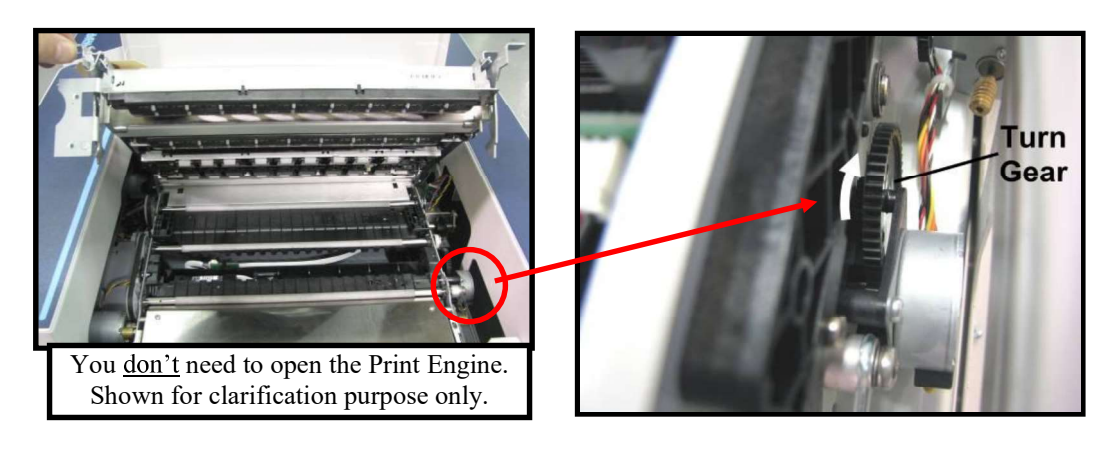

12. Turn the printer's Main Power Switch ON: then press the control panel's ON/OFF button. After printer initialization (~45 seconds) the Print Engine will automatically pull the Service Station the rest of the way in.

NOTICE: If the Service Station should get jammed during this process (you hear motor stall noise or gear slipping noise); immediately turn OFF the printer's Main Power Switch. This is one of the few exceptions for turning off the printer using the main power switch, before properly powering-down the print engine. Remove the Service station by turning the Large Gear counter-clockwise. Re-check that the Wiper Roller is properly installed and latched at each end. Then re-install the Service Station starting from step 8 above.

Tip: The "Eject Service Station" button, located in the M Series Toolbox, should be used if the service station needs to be removed in the future.

13. Verify that the wick, located on the bottom of the Service Station, is hanging into the waste ink trough; as shown (as viewed looking into the Service Station Slot, from the exit end of the printer).

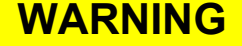

Waste-ink from the Service Station flows through wicking material and out the hole, located on the bottom of the service station. If this wicking material is not directed into the trough; waste-ink will build up on the base of the Service Station Slot. This misdirected waste-ink will eventually find its way onto the Ink Tanks, inside the body of the printer and even under the printer; causing damage to the system.

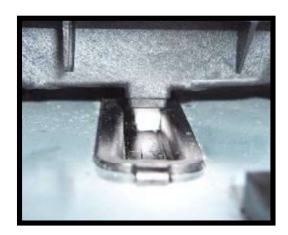

- 14. Carefully close and lock the Clamshell.
- 15. Close the Ink Tank Door.

NOTE: If using an older printer you will need to re-install Exit Roller<br>determined to re-install and the cover Screw the Exit Roller Cover plate, using the 4 screws, before closing the Ink Tank Door.

Make sure the cover is installed in the proper orientation. TIP: Since the Exit Roller Cover is also an integral part of the frame structure; you may need to push in on the outer frames to get the screw holes in the Exit Roller Cover to align.

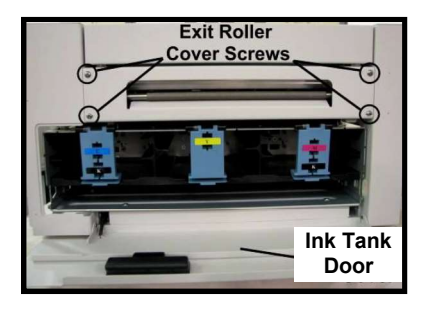

- 16. Close the Top Cover
- 17. Power the printer on and Test for proper operation.

### Still Experiencing Print Quality Issues?

If you still experience print quality issues, after performing all the cleaning processes, outlined in this section, please refer to the "Troubleshooting Guide" for additional help. If you have exhausted all cleaning and troubleshooting options, and you have replaced the Printhead Cartridge and Wiper Roller; then this may indicate that the printer requires technical service. Please contact your support representative to schedule a service call.

### Inspecting/Replacing the Waste Ink Tray

The Waste Ink Tray is filled with an absorbent material, used to capture the waste ink that drains from the Service Station.

- 1. If the printer is on; press the ON/OFF button to power-down the print engine. Wait about 45 seconds until the system shuts down (all control panel lights will go off). Turn off the Main Power Switch and unplug the printer from the power receptacle. WARNING! If this power-down process is not followed; ink color mixing and printhead nozzle clogging may result.
- 2. Unplug the power cable from the printer.
- 3. Open the Ink Tank door
- 4. The Waste Ink Tray is secured to the print engine frame by two tabs. One tab is located at the left side of the tray and one at the right side. Simultaneously push the two tabs in towards the tray, while pulling the tabs out towards you. The Waste Ink Tray should release from the frame and begin sliding towards you.
- 5. Slide the Waste Ink Tray out from under the print engine.
- 6. If the absorbent material is saturated with ink (entire white absorbent pad is now colored with ink); the Waste Ink Tray should be replaced. WARNING: Do NOT remove the Waste Ink Tray for more than a minute or two. With the tray removed; waste ink will drip onto the base of the printer. This ink will eventually end up in areas that are undesirable; causing damage to the system or other items/properly.
- 7. When re-installing the Waste Ink Tray, push the tray in evenly and slide it all the way back until it stops. Make sure the tray securing tabs snap into the print engine frame.

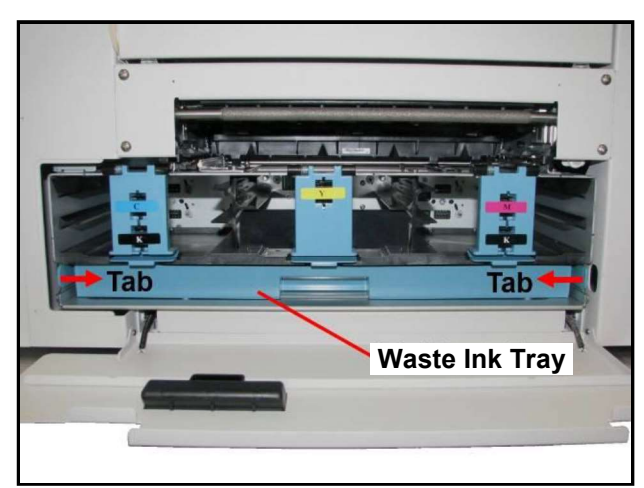

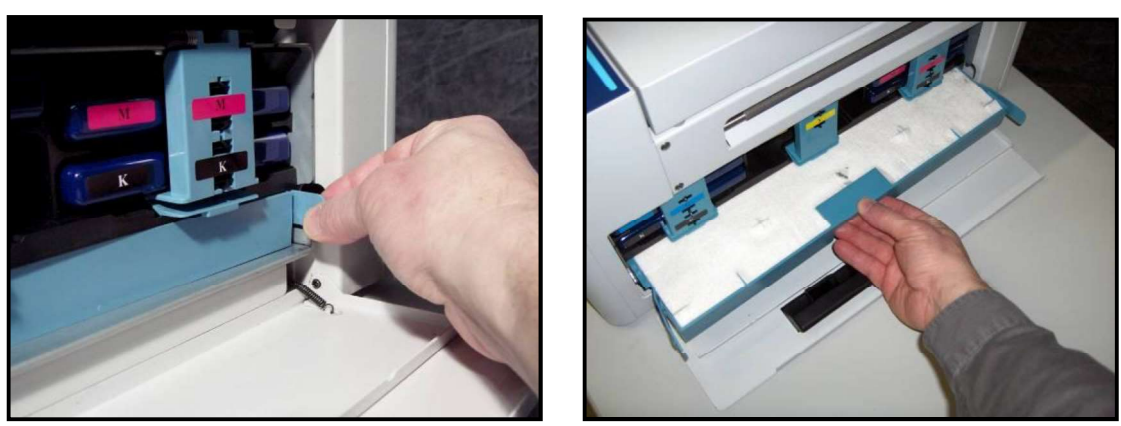

### Replacing the Sheet Separators

The sheet separators (90-103-09) insure separation of the pieces as they are being fed. If you experience double sheet feeding and cannot adjust the separators to prevent this, replace the separators. Replacing the sheet separators is not difficult; however if you don't feel confident about doing this yourself; please contact your technical support person.

- 1. Turn OFF the printer. If the printer is on; press the ON/OFF button to power-down the print engine. Wait about 45 seconds until the system shuts down (all control panel lights will go off), then turn off the Main Power Switch. WARNING! If this power-down process is not followed; ink color mixing and printhead nozzle clogging may result.
- 2. Unplug the power cable from the printer.
- 3. To gain access to the separators; loosen the Side Guide Locking Knobs and move the both Media Side Guides to their maximum outer positions.
- 4. Loosen the Separator Locking Screws, then raise and lock each sheet separator at its upper position.
- 5. Remove the screw [A] and the separator cover [B]. Then remove the separator [C] by gently prying it out of the holder. Repeat for all four sheet separators. **CAUTION:** Be careful that you don't drop the screws into the printer during this process.
- 6. Install a new separator. Install the separator cover and secure with the screw. Repeat for all four separators. CAUTION: Don't over-tighten the screw or you will bend the separator cover.

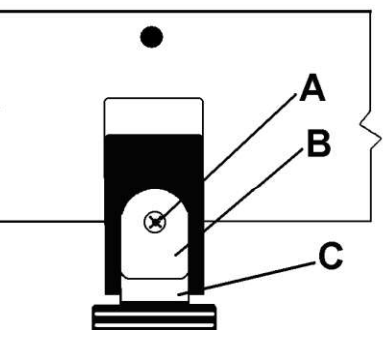

7. Readjust the Sheet Separators and Media Side Guides to accommodate your media. Refer to the section titled "Setting up the Feed" for details.

### Clearing Media Jams

When the printer detects a media feed problem, it will stop automatically. Depending on where the media stops; the message "PAPERPATH\_PAPERJAM" or "PAPERPATH FEED TIMEOUT" will be displayed in the Toolbox.

Once the jam has been removed from the system and the print engine is closed; press the PAPER/RESUME button on the control panel or press the Clear Error button in the Toolbox to continue printing.

Some possible causes for jamming are:

- 1. Feeding more than one piece of media at a time (double-feeding), due to improper sheet separation adjustment, improper media loading, or nested media (envelopes that are caught under the flap of another envelope or stick to one another).
- 2. Damaged media, such as dog-eared (turned down corners), curled or bowed media.
- 3. Media that is not stiff enough may not be usable. Media that meets Postal stiffness requirements for automated feeding is acceptable in the COLORMAX7 printer. Tip : Try removing the PPS spacers.
- 4. Media that is too thick for the printer.
- 5. Media that is too wide for the printer or media that skews as it travels through the printer.
- 6. Media that is too short in length (below 4.125" in length).
- 7. Media that has colors on the underside; which pass over the Paperpath Exit sensor.

Tip: If you are getting a paper jam message, but you are not seeing a physical jam. Clean the Paperpath and Feed sensors. If the issue continues try selecting the "Ignore Exit Sensor" feature in the Toolbox.

#### Removing Jammed Media

Clearing a jam depends on where the jam occurred.

From the Feed Section: Remove media stack. Loosen and lift the sheet separators to clear the jam. Then re-adjust the sheet separators as described in this manual.

Under the Antistatic Brush Assembly: If necessary, remove the Antistatic Brush Assembly [A] to access jammed material. Unlatch the two latches (one on either side of the Assembly) and lift the assembly off the four mounting pins as shown. Do not bend the fingers! Clear the jam, and then carefully reinstall the Antistatic Brush Assembly. Make sure brush assembly is correctly reinstalled and aligned before starting to print. Assembly should sit flat on transport area surface

**CAUTION** 

BE CAREFULL NOT TO PINCH OR CUT THE INK HOSES WHEN RE-INSTALLING THE ANTISTATIC BRUSH ASSY.

From the Print Engine Area: Open the Top Cover. Lift up on the two latches (one on each side of the print engine assembly) and raise (swing open) the Clamshell [C]. Clear the jam, then lower and re-latch the Clamshell. Then close the Top Cover.

### **CAUTION**

HOLD ONTO BOTH LATCHES WHEN OPENING AND CLOSING THE PRINT ENGINE CLAMSHELL TO PREVENT DAMAGE.

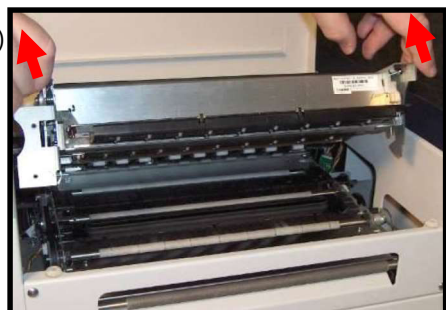

#### Double-Feeds

Double-feeds, or overlapping media, can be corrected by readjusting the Sheet Separators (See Setting up the Feed), or replacing the sheet separators (See "Replacing the Sheet Separators").

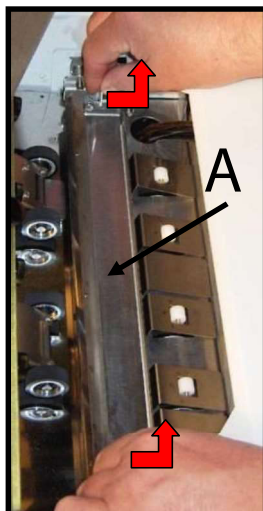

### Cleaning the Printer Body

## WARNING

THE PRINTER IS A PRECISION MACHINE THAT SHOULD BE CLEANED REGULARLY TO INSURE MANY YEARS OF SERVICE. BEFORE PERFORMING ANY MAINTENANCE, DISCONNECT THE MACHINE FROM ITS POWER SOURCE! DO NOT REMOVE SIDE COVERS! HIGH VOLTAGES PRESENT.

Clean the Printer regularly to remove accumulated paper dust and ink. Depending on the types of media that are run, paper dust may accumulate inside the printer and on the transport.

- 1. If the printer is on; press the ON/OFF button to power-down the print engine. Wait about 45 seconds until the system shuts down (all control panel lights will go off). Turn off the Main Power Switch and unplug the printer from the power receptacle. WARNING! If this power-down process is not followed; ink color mixing and printhead nozzle clogging may result.
- 2. Unplug the power cable from the printer.
- 3. Interior: Use a vacuum with a soft brush attachment to help loosen dust particles. Take care not to damage the PC Boards or electrical wiring.
- 4. Exterior: Wipe clean with a lint-free cloth using any standard nonabrasive household cleaner that does not contain plastic harming solvents.

# **CAUTION**

NEVER SPRAY OR POUR CLEANERS DIRECTLY ON OR INTO THE PRINTER. EXCESS LIQUID COULD HARM ELECTRONIC PARTS. DAMPEN A LINT-FREE CLOTH WITH THE CLEANER AND APPLY IT TO THE PARTS TO BE CLEANED.

### Cleaning the Feed Rollers and Forwarding Rollers

The rubber Feed Rollers [A] and Forwarding Rollers [B] can become glazed with paper lint and ink from the media. They should be routinely cleaned with a mild household cleaner on a damp lint-free cloth. NOTE: Do NOT use solvents to clean

the Rubber Rollers.

1. If the printer is on; press the ON/OFF button to powerdown the print engine. Wait about 45 seconds until the system shuts down (all control panel lights will go off). Turn off the Main Power Switch

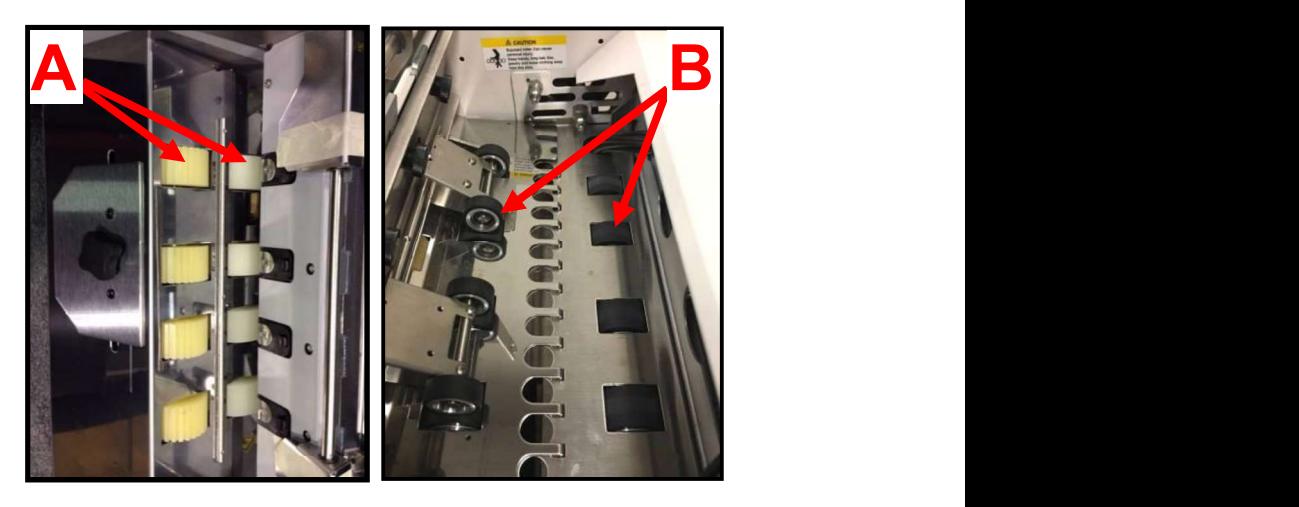

and unplug the printer from the power receptacle.

- 2. Unplug the power cable from the printer.
- 3. Remove all media from the printer, to expose the Feed Rollers [A].
- 4. Follow the procedures under "Removing Jammed Media" to remove the "Antistatic Brush Assembly" [C]. This will provide access to the black rubber "Forwarding Rollers" [B].
- 5. Use a vacuum with a soft brush attachment to help loosen and remove dust particles from these areas.
- 6. Dampen a cloth with a mild household cleaner, which does not contain plastic or rubber harming solvents, and wipe-down the rubber rollers to remove debris.

CAUTION: Be careful not to drip any liquids into the sensors or electronics.

- 7. Reinstall the "Antistatic Brush Assembly". CAUTION: Verify that the ink tubes are not pinched by the fingers on the Antistatic Brush Assembly.
- 8. Reconnect the power cord and Turn ON the Main Power Switch. Then press the ON/OFF button on control panel to power-up the Print Engine.

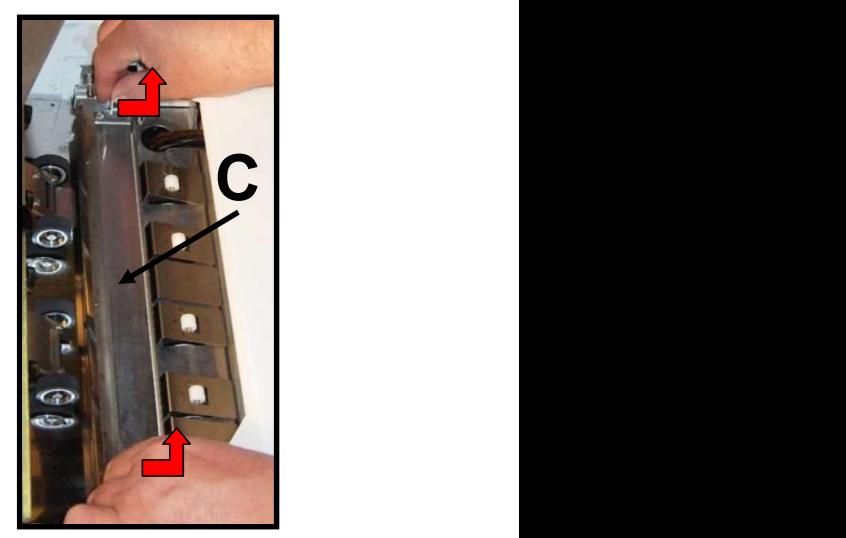

### Cleaning the Feed Sensor

The Feed Sensor is located between the media hopper and the print engine. It has a number of functions.

- It is used to control the delivery of media to the print engine.
- It is used to monitor the piece length.

- It drives the LCD counter; located on the entrance side of the printer.

TIP: If the LCD counter is not incrementing with each piece of media, then the sensor is not working properly (dusty/dirty). This can be intermittent. If in doubt; clean the sensor.

NOTICE: If you are uncomfortable performing this task, or this issue is not resolved by cleaning the sensor; please contact your support representative.

1. If the printer is on; press the ON/OFF button to power-down the print engine. Wait about 45 seconds until the system shuts down (all control panel lights will go off). Turn off the Main Power Switch and unplug the printer from the power receptacle.

WARNING! If this power-down process is not followed; ink color mixing and printhead nozzle clogging may result.

- 2. Unplug the power cable from the printer.
- 3. Remove the Antistatic Brush Assembly [A]
- 4. Place a piece of paper into this area, as shown in images below, to catch any screws that you might drop during this process.
- 5. Remove the two Philips head screws, as shown. Note: Newer units have Thumb Screws instead of Philips head screws.
- 6. Remove the reflector plate. Note: There is a reflector attached to the underside of this plate. Please be sure to inspect/clean the reflector.
- 7. You can now access this sensor through the hole in the table-top.
- 8. Clean the Feed Sensor using compressed air and a soft brush or soft cotton swab (q-tip).
- 9. Re-assemble in reverse order. CAUTION: Verify that the ink tubes are not pinched by the fingers on the Antistatic Brush Assembly.

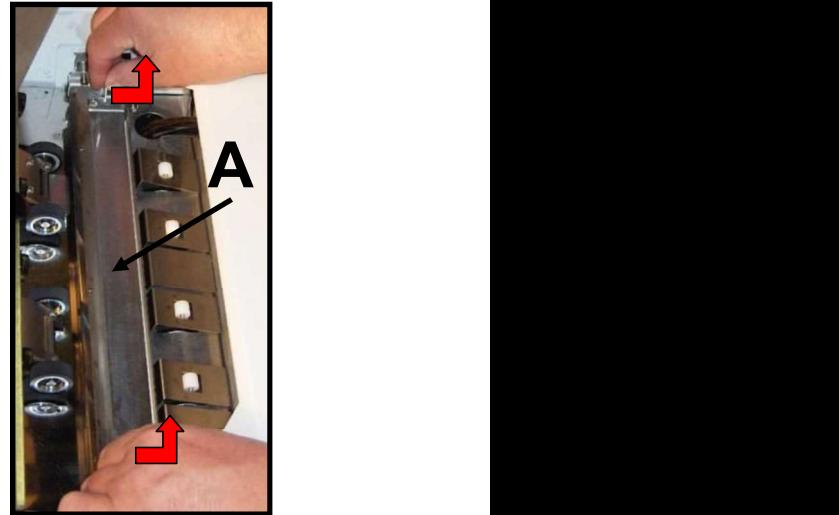

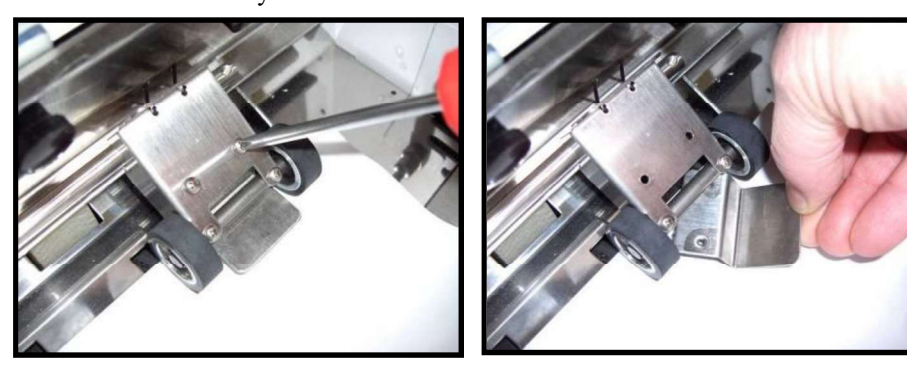

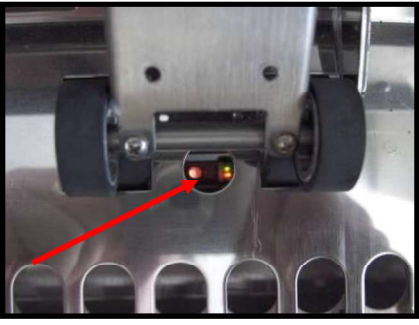

**SECTION 5**<br> **Cleaning Other Items inside the Print Engine**<br>
Areas in the Print Engine can become glazed with a buildup of dust, paper lint and accumulated ink and<br>
meed to be cleaned regularly.<br>
This section covers the pr Areas in the Print Engine can become glazed with a buildup of dust, paper lint and accumulated ink and need to be cleaned regularly.

This section covers the procedures for cleaning the following items.

### Grit Rollers (Media Transport Rollers)

### Media (Paperpath) Sensors

Capping Station Lip

Paperpath Surfaces

Printing Platen Surface

# WARNING

THE PRINTER IS A PRECISION MACHINE THAT SHOULD BE CLEANED REGULARLY TO INSURE MANY YEARS OF SERVICE. BEFORE PERFORMING ANY MAINTENANCE, DISCONNECT THE MACHINE FROM ITS POWER SOURCE! DO NOT REMOVE SIDE COVERS! HIGH VOLTAGES PRESENT.

NOTICE: If you are uncomfortable performing these tasks, or this issue is not resolved by cleaning; please contact your support representative.

#### Procedure:

- 1. If the printer is on; press the ON/OFF button to power-down the print engine. Wait about 45 seconds until the system shuts down (all control panel lights will go off).
- 2. Turn off the Main Power Switch and unplug the printer from the power receptacle.
- 3. Open the Top Cover and then carefully open the Clamshell Assembly.
- 4. Use a vacuum to pick up any loose debris. NOTE: Be careful around ink tray and capping station in the Print Engine area as accumulated ink may splash onto other parts of the printer. Take care not to damage the PC Boards or electrical wiring.

The use of compressed air is not recommended. If you direct the air into an area with wet ink; ink will splash onto other parts of the printer, which could affect operation.

### **CAUTION**

USE ONLY DEIONIZED/DISTILLED WATER TO CLEAN PRINT ENGINE COMPONENTS. AVOID CONTAMINATING THE PRINTHEAD WITH CLEANERS, LUBRICANTS OR OTHER CHEMICALS.

5. Use the procedures, as outlined below, to clean the following items.

#### Grit Rollers [A]:

Clean as needed using a small stiff-bristled brush (toothbrush), lightly moistened with distilled water.

Do NOT use anything other than distilled water to clean the Rollers.

Pat the roller dry using a lint-free cloth. Do NOT rub with cloth or this may produce lint.

#### Media (Paperpath) Sensors [B]:

Paper lint, dust and ink will buildup on the Media Sensors. Be sure to clean the Paperpath Entry, Paperpath Exit and Mark sensors routinely.

Use a lightly dampened foam, or lint-free, cotton swab to gently wipe the Sensors. Repeat this process until all ink/debris is removed. Take care not to drip water into the circuit boards. Use a clean, dry swab to dab surfaces dry.

Remember to wipe the clear panel, on the Sensor Receiver, which is located in the upper Clamshell Assembly (above the Paperpath

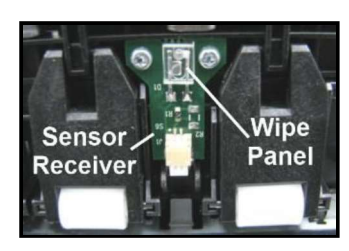

Exit

Entry Mark **All Andrew Mark** 

Mark **Mark** 2008

Entry Sensor).<br>**Note:** Even though the "Mark Sensor" is not used to identify the leading edge of the media, in the MACH 5 printer; the printer's logic still needs to see a signal from this item.

#### Capping Station Lip [C]:

Clean as needed with distilled water on a damp, lint-free, cloth. Try to avoid contact with the "wicking material" located in the center of the Capping Station. Be careful not to splash or drip ink onto other parts of the Printer.

Paperpath Surfaces [D]:<br>Wipe with distilled water on a damp, lint-free cloth. Pat dry with a lint-free cloth.

- 6. Reconnect the power cord to the printer and turn the Main Power switch ON.
- 7. Make sure your hands/clothes/leaning supplies are clear from the print engine; then Power-up the print engine using the ON/OFF button.

After a short period of time, the Capping Station will drop and the Printing Platen will be presented through the same opening. Carefully clean the Printing Platen as described below.

#### Printing Platen Surface [E]:

Clean the surface as needed with distilled water on a damp, lint-free, cloth. Try to avoid contact with the "wicking material" located in the center of the Platen.

8. Carefully close and Latch the "Clamshell"; using two hands.

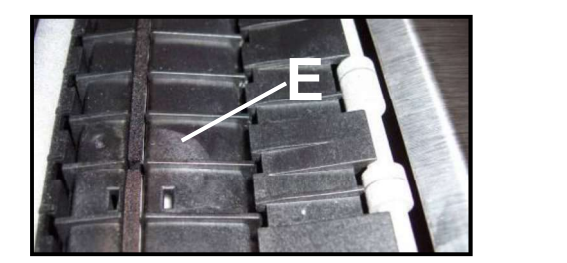

### Cleaning the Ink Revolver Couplings

This process should be performed just before a printhead cartridge is installed or re-installed; to remove contaminated/dry ink and other debris from the Ink Revolver Couplings. If this step is skipped; the printhead and or ink system could become contaminated resulting in an increase in print quality issues.

- 1. If Printhead Cartridge is installed; follow the procedure for releasing and removing the Printhead Cartridge. See section titled "Replacing the Printhead Cartridge".<br>2. If the printer is on; press the ON/OFF button to
- power-down the print engine. Wait about 45 seconds until the system shuts down (all control panel lights will go off). Turn off the Main Power Switch and unplug the printer from the power receptacle.
- 3. Lightly moisten a foam swab with distilled water.
- 4. Insert the swab into one of the ink channel holes and rotate the swab to clean the chamber.

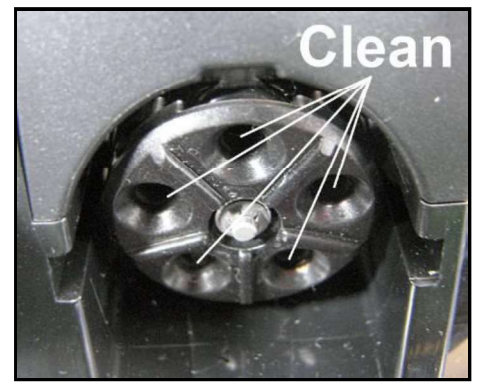

- 5. Use a new swab for each of the remaining ink channels, until all 10 openings are clean. (5 on each side.)
- 6. Install the Printhead as described in the section titled "Installing the Printhead Cartridge".

### Printer Maintenance Schedule

General, periodic maintenance is needed to keep the Printer in good working order. Many tasks can be performed by operators with basic supplies, no special tools needed. Other tasks should only be performed by trained service personnel. NOTE: High volume usage may require more frequent maintenance.

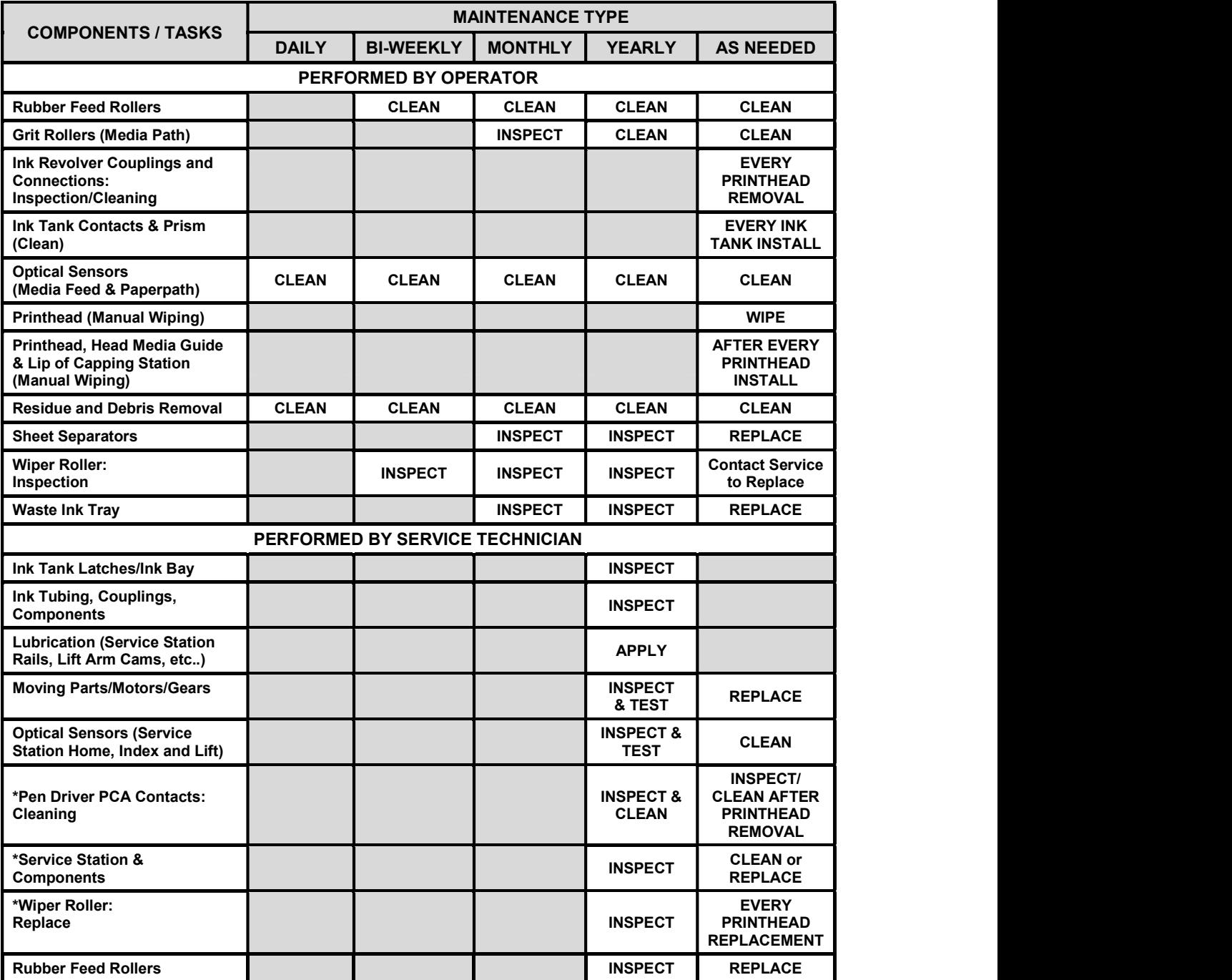

\* Customer may be able to perform these tasks with proper training. WARNING

#### ALWAYS POWER DOWN THE PRINTER BEFORE PERFORMING ANY MAINTENANCE; TO AVOID SERIOUS SHOCK OR INJURY.

### Preparing Printer for Transport

Please use this procedure if you ever need to transport the printer to a new location or ship the printer. Please refer to the appropriate sections in the manual for details on installing/removing items from the printer.

### Local relocation

Transporting the printer from one room to another in the same building is considered a local relocation. Local relocation does not normally require that the printer be repackaged before transportation. To move your printer locally:

- 1. Switch the printer off using the ON/OFF button and wait until all lights turn off.
- 2. Turn off the Main Power Switch. Then disconnect the power cable from the printer and wall outlet.

IMPORTANT! Do NOT switch off the power at the power outlet or remove the power cable until all lights are off. Failure to do so may damage your printer.

- 3. Disconnect the USB or Ethernet cable from your printer.
- 4. Two people are required to lift the printer; keeping it as level as possible during this process. IMPORTANT! The printer should remain semi-level at all times during transportation and storage. Failure to do so may cause the printer to leak ink.
- 5. Take care to avoid sharp bumps and strong vibrations during the relocation process.
- 6. Be sure to select an appropriate location; as described in the "Choosing the Location" section.

### Remote relocation or shipping

Transporting the printer to another building is considered a remote relocation.

When transporting your printer to a remote location, your printer will need to be disassembled and repackaged, as set out below:

NOTE: This procedure should be performed by a qualified technician. We suggest the use of protective gloves during this process.

- 1. Plug in the printer. Turn the printer's Main Power Switch ON; then press the control panel's ON/OFF button. Wait about 45 seconds for the print engine to power-up (ON/OFF button will illuminate).
- 2. Open the Toolbox utility.
- 3. Deprime system using the "System Deprime" feature located in Toolbox utility. NOTE: Use the System Deprime feature, NOT the Release Printhead feature.
- 4. Remove the Service Station from the printer, using the "Eject Service Station" feature in the Toolbox utility. Refer to "Removing the Service Station" section for help with this process.
- 5. Wrap the Service Station in paper towels and place into resealable plastic bag.
- 6. Power-down the system using the ON/OFF button and wait until all lights are off.
- 7. Turn off the Main Power Switch. Then disconnect the power cable from the printer and wall outlet.

IMPORTANT! Do NOT switch off the power at the power outlet or remove the power cable until all lights are off. Failure to do so may damage your printer.

8. Disconnect the USB or Ethernet cable from your printer

- 9. Remove the Printhead Cartridge and install protective covers on printhead. Be careful to avoid ink spills (drips) and stains during this process. Store Printhead Cartridge in a sealed plastic bag with a damp cloth. CAUTION: Make sure the cartridges electrical contacts are dry before re-installing printhead.
- 10. Remove all five Ink Tanks. Be careful to avoid spills or stains during this process. Wrap each ink tank in a clean, lint-free, absorbent material and place them in a sealed plastic bag as a precaution against any spillages during transport.
- 11. Place paper towels into each Ink Tank slot, making sure the towels make contact with the back of the slots. This is done to absorb any ink that may leak from "septum needles". NOTE: Even though the system is deprimed, some ink will remain in the lower areas of the tubing. In transit, this residual ink may drain out.
- 12. Inspect the Waste Ink Tray. If it is saturated with ink; the tray should be replaced before the printer is transported.
- 13. If re-boxing for transport; remove all accessories (side guides, rear media support guide) from unit before re-boxing.
- 14. Re-package the printer in the original packaging material, keeping the printer level at all times. WARNING! To help avoid damage in transit; the printer should only be shipped in approved factory packaging. See "Unpacking" section for help with re-boxing. Follow the sequence in reverse.
- 15. Ensure transport labels on the exterior box clearly indicate that the box is to be kept level at all times.

**CAUTION!** The printer should remain semi-level at all times during transportation and storage. Failure to do so may cause the printer to leak ink. For environmental requirements during storage and shipping, refer to the details found in the "Transport Inspection" section.

16. When re-installing the printer at the new location, please refer to Section 2 (Instilling the Printer) of this guide.

# **NOTES**

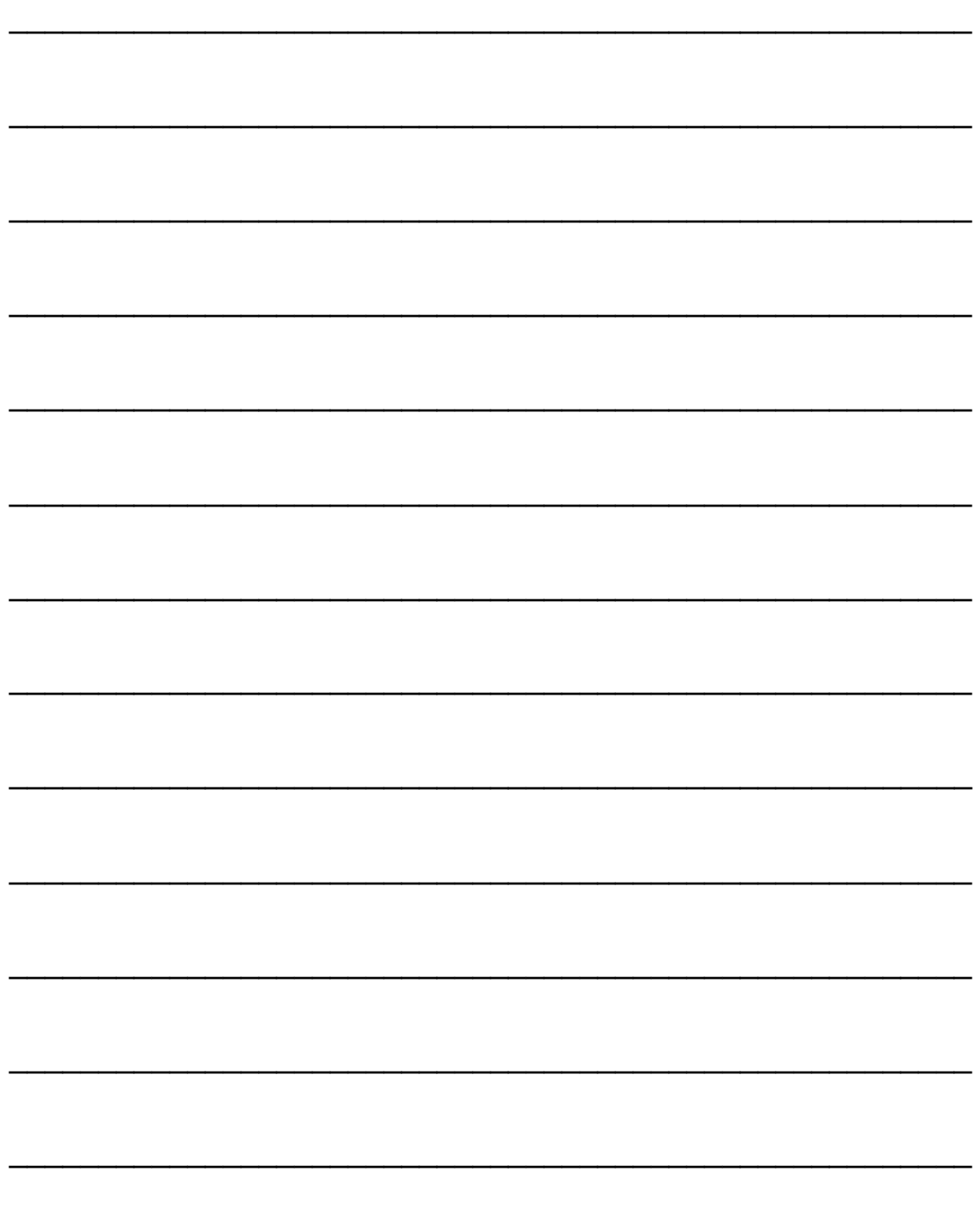

# Section 6 - Troubleshooting Guide

The following troubleshooting guides are provided to assist you in solving any problems that might occur with the printer. We have tried to make them as complete as possible. The best advice we can offer is to make sure that the system is set up properly, plugged in, and that it has an adequate supply of ink before attempting to troubleshoot any problem.

# WARNING

#### DO NOT REMOVE THE SIDE COVERS OF THE PRINTER! THERE ARE HIGH VOLTAGES PRESENT BEHIND THE COVERS!

### Print Quality Issues:

Many things can contribute to print quality issues. Here is a list of things to check:

- To reduce print quality issues, the print engine should remain powered-on. Even in its standby state,  $\bullet$ the printer will run routine maintenance cycles to help keep the printhead nozzles hydrated and clean.
- Verify that the media you are printing on is an "inkjet suitable" media. See Paper Types below.  $\bullet$
- Verify that the "graphic" you are printing is of a high quality. See Graphic Types below.
- Check to be sure the printer has an adequate supply of ink (30% or more) in all five Ink Tanks.
- Check to be sure all five ink tubes, at both sides of the printhead cartridge, have ink filling them. If not, check for a pinched ink tube (finger on Antistatic Brush Assy may be pinching tube), check related Ink Tank, and or the system may need to be re-primed.
- Try removing air bubbles from printhead and system using the Toolbox utility feature "Circulate Ink";  $\bullet$ while lightly tapping on the ink tubes and printhead cartridge. Note: Do not run the Circulate Ink feature more than twice in a row.
- Try "Cleaning the Lip of the Printhead Cap".
- 
- Try "Cleaning/Replacing Service Station Items".<br>If printing on envelopes: check that the "Envelope Printing Attachment Kit" is installed.
- If printing on single sheet media; try removing the blue plastic, PPS Spacers from the Printing Platen.
- $\bullet$ If you are still experiencing print quality issues; try "Replacing the Printhead Cartridge".

#### Compatible Paper Types: (look for inkjet suitable stocks)

- Inkjet Paper all types (recommended for best color output).  $\bullet$
- Copier Paper  $\bullet$
- Card Stock
- Kromekote  $\bullet$
- Coated Paper Gloss finish  $\bullet$
- Coated Paper Satin finish
- Coated Paper Matte finish

#### Incompatible Paper Types:

- Color Laser Gloss  $\bullet$
- Digital Printer Gloss
- Any Post Print Coated Substrate (aqueous, gravure or UV)

#### Compatible Graphic Types:

- In general; scalable, vectorized art will produce the best images and color.
	- Note: Graphic types are not really printer dependent. They are dependent on the software program being used to print the graphic, and what types of graphics that program can handle.

#### Incompatible Graphic Types:

Low resolution and web images will not produce quality output and should not be used.

### Examples of Print Quality Issues (including possible causes and solutions)

The Memjet printhead cartridge contains 70,400 inkjet nozzles. These nozzles are divided into ten rows; two rows of nozzles for each color channel. Due to the extremely high number of nozzles; it is not uncommon for some nozzles to become contaminated, dehydrated or clogged.

The following examples were produced using a Five Band Color Purge YKCKM. A similar purge pattern can be performed using the "Print Ink Channels" button; located in the Toolbox, Diagnostics Menu.

### Air in Printhead Nozzle Area:

Air in the printhead nozzles will show as jagged, irregular shaped lines of missing color. Lines are normally wider than one nozzle.

#### Possible Solutions:

- Press the "Full Clean Printhead" button, located in the Toolbox, User Interface screen, and lightly tap on the ink tubes and Printhead Cartridge as the system is circulating ink. This can help dislodge air bubbles within the Printhead and Ink Tubes. Note: It is not a problem if air bubbles accumulate in the ink hoses at the non-operator side of the printhead; since this is the outgoing side.
- Deprime and Reprime the system. Release the Printhead, using the "Release Printhead" button.  $\bullet$ Remove and re-install the Printhead Cartridge. Then close printhead latch to re-prime the system. Lightly tap on the ink tubes and Printhead Cartridge as the system is priming; to help dislodge air bubbles.
- Contact Service person to have them inspect the system for possible air leaks (damage to ink tubes  $\bullet$ or ink revolver couplings).
- Instead of powering the printer off, when not in use, leave the print engine powered-up; so it can  $\bullet$ perform automatic maintenance routines.

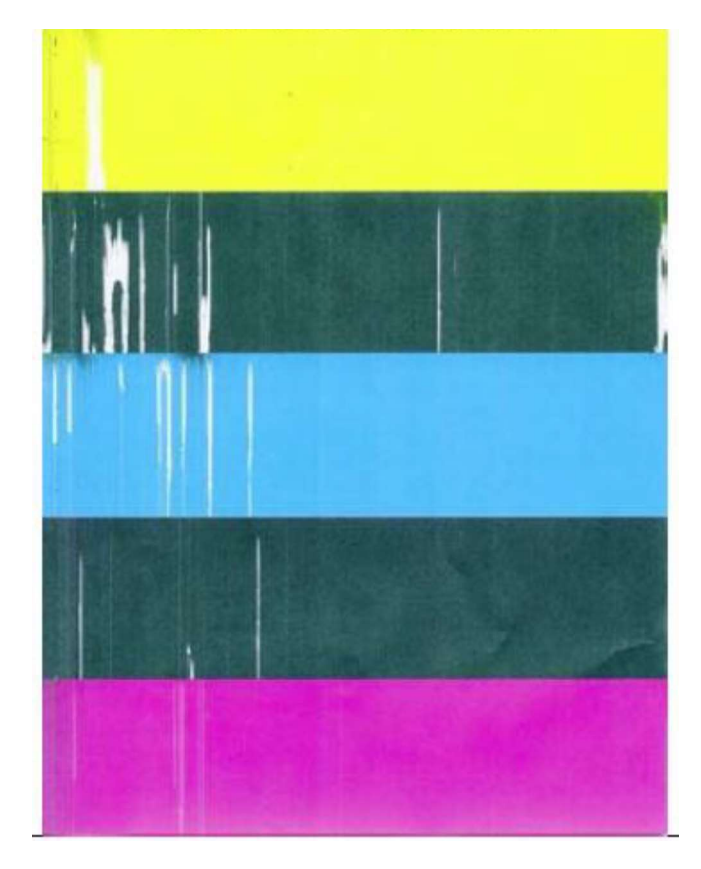
#### Clogged/Damaged/Dead Nozzles:

Clogged/damaged/dead/ nozzles will normally show as thin, crisp, vertical lines of missing color. Multiple adjacent nozzles, with same issue, will show as wider, crisp, vertical lines of missing color. Clogged nozzles are normally due to Printhead nozzle dehydration or partial contamination. Damaged nozzles are normally due to improper cleaning or debris on wiper roller causing damage to head.<br>Dead nozzles are normally due to the nozzle reaching its "end of life"  $(\sim 50,000,000$  ejections).

#### Possible Solutions:

- Press the "Full Clean Printhead" button, located in the Toolbox, User Interface screen  $\bullet$
- $\bullet$ Manually clean the printhead nozzles using distilled water and a lint free cloth.
- Set the following Toolbox features to defaults to improve/increase head maintenance routines:  $\bullet$ KWS Setting (Light) and Mid-Job Servicing (Default).
- Replace the printhead cartridge and wiper roller. Contact Service person to have them  $\bullet$ inspect/clean the service station and replace the wiper roller.
- Instead of powering the printer off, when not in use, leave the print engine powered-up; so it can  $\bullet$  . perform automatic maintenance routines.

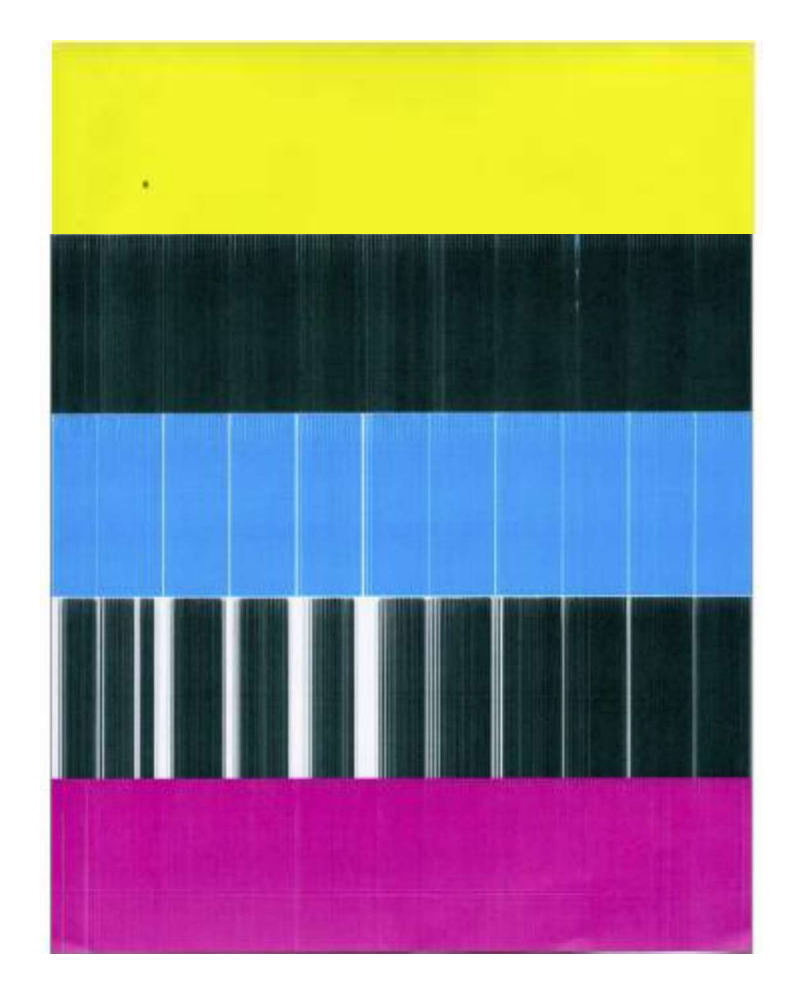

#### Color Mixing Issues:

Color mixing will show as muddy, mottled or distorted (grainy) colors.

Color mixing occurs when the ink from one color channel crosses over into another color channel. Since the inkjet nozzle rows are located very close to one another (ten rows of 7,040 nozzles, located within a 0.8 mm space), it is easy for partials or fibers to create bridges across color channels. These bridges allow ink to flow (wick) from one color channel to another; resulting in a "localized" color mixing event; as shown in the examples below.

Color mixing can occur for a number of reasons (here are some common ones)

- Printhead Cartridge just installed. It is common to see some color mixing immediately after the system is primed with ink.
- Ink wicking due to fibers bridging (crossing) inkjet nozzles. This can also occur if media is left in  $\bullet$ contact with the printhead (after a paper misfeed or jam).
- Wiper roller saturation (too much ink on wiper roller). This can occur if the cleaning features  $\bullet$ (Quick/Normal/Full Clean Printhead) are run too frequently. The printer needs time between cleanings to desiderate the ink from the wiper roller.
- $\bullet$ Ink flooding on the nozzle plate; due to printer not being level.
- Ink flooding on the nozzle plate; due to excessive back-pressure in the ink system.
- Wiper Roller is not being cleaned properly by the system. This can also occur if there is a problem with the squeegee blade in the Wiper Motor Assembly. The squeegee blade and squeegee roller are responsible for removing ink and debris from the wiper roller.

Tip: Muddy, mottled, distorted (grainy) colors can also be caused by the media you are printing onto. Test the printer, using a compatible "inkiet suitable" media, to determine if this could be the cause.

#### Possible Solutions:

- Remove media from under printhead.
- Wipe printhead using a lint-free cloth, dampened with distilled water.
- Perform a "Printhead Cartridge Conditioning" routine.
- Allow the printer to sit, powered on, for 2-3 hours to give it time to clean/desaturate the wiper roller.
- Make sure printer is on a sturdy, level table.
- Instead of powering the printer off, when not in use, leave the print engine powered-up; so it can perform automatic maintenance routines. This also allows the pressures in the system to be routinely equalized.
- Contact Service Support representative to have them inspect/clean the service station. If necessary;  $\bullet$ they may need to replace the wiper roller, wiper motor assembly or Service Station.

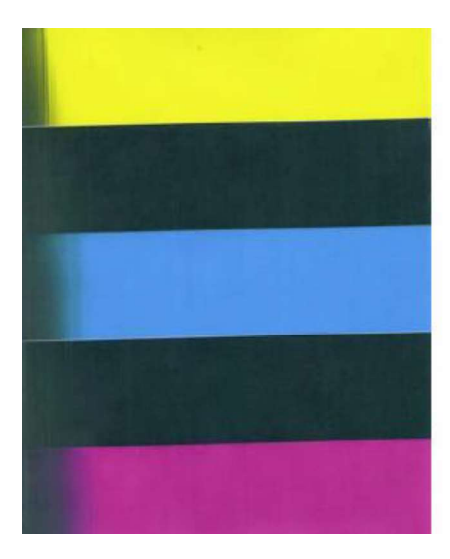

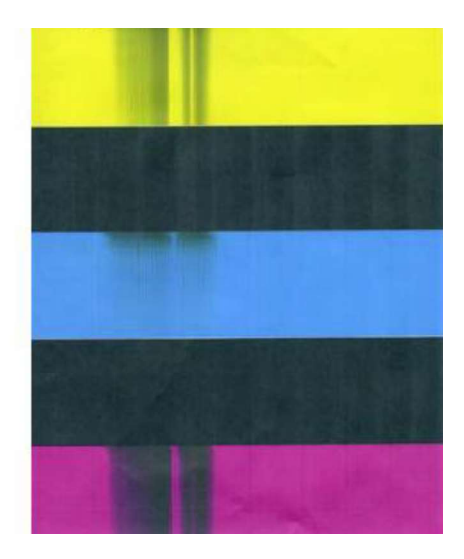

#### Scuff Marks and Smudging Issues:

Scuff Marks occur when the media makes contact with an area of the printhead that has ink on it. Smudging occurs when the wet image, on the media, makes contact with something (most commonly the printhead) before it is dry. This issue will also increase the chance for scuff marks.

#### Scuff Marks:

Here is an example of "scuff marks" that occurred when the high points (thicker/puffier areas) on this  $\#10$ envelope made contact with the printhead.

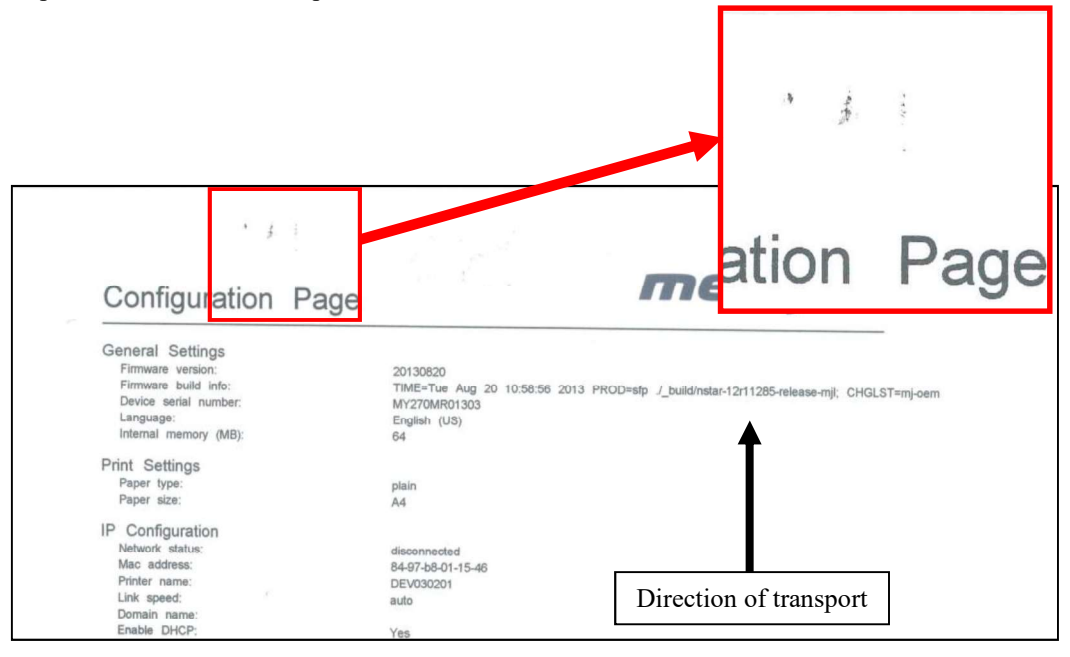

#### Possible Solutions for Reducing Scuff Marks:

- Make sure the "Head Media Guide" is properly installed.
- Try removing or inserting the "PPS Spacers".  $\bullet$
- Make sure media is as flat as possible and folds are as tight as possible.  $\bullet$
- Manually wipe the printhead surface, using a lint-free cloth dampened with distilled water to  $\bullet$ remove excess ink.
- $\bullet$ If possible; rotate the media and image 90, 270 or 180 degrees. Sometimes the direction of feed and the mechanics of how the media is driven through the printer can have an effect.
- Allow the printer to sit, powered on, for 2-3 hours to give it time to remove excess ink from the  $\bullet$ wiper roller; or contact your support representative to have the wiper roller replaced.
- $\bullet$ Use a more suitable media (flat and uniform in thickness).

**NOTICE!** It is OK to run the "Quick Clean Printhead" routine once, to see if this has any effect on improving this issue. However, if it doesn't help, you shouldn't repeat this process or use a higher level cleaning routine. Over-use of the "...Clean Printhead" routines will normally increase this issue, because the wiper roller will become more saturated with ink with each cleaning routine; if done too frequently. An over-saturated wiper roller will leave more ink behind on the printhead.

#### Smudging:

Here is an example of "smudging" that occurred when an area of this page, with a wet image, made contact with the printhead.

Note: There are also scuff marks in this example. As mentioned previously; smudging will increase the chance for scuff marks; by deposition ink onto other areas of the printhead.

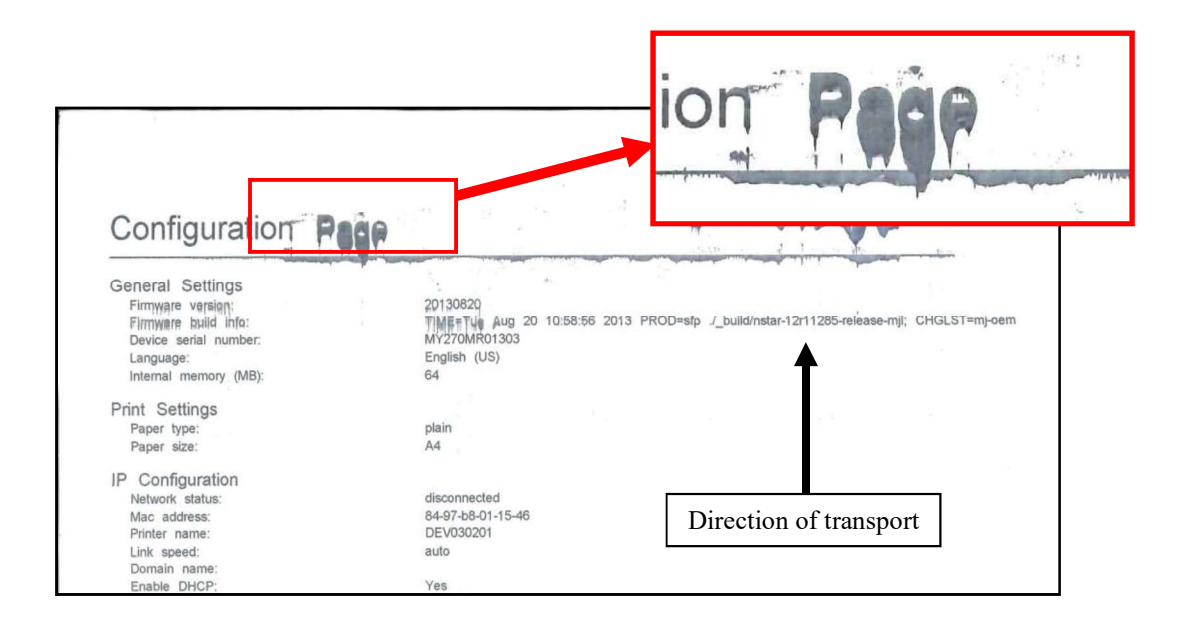

#### Possible Solutions to Reduce Smudging:

- Check to be sure the "Head Media Guide" is properly installed and clean.  $\bullet$
- Try removing or inserting the "PPS Spacers".  $\bullet$
- Make sure media is as flat as possible and folds are as tight as possible.  $\bullet$
- If possible; rotate the media and image 90, 270 or 180 degrees. Sometimes the direction of feed  $\bullet$ and the mechanics of how the media is driven through the printer can have an effect.
- Reduce the amount of ink being sprayed onto the media by setting the print quality to "Normal".  $\bullet$ Spraying less ink will improve the drying time.
- Reduce the print speed to provide more drying time. If you are already printing in Normal Print  $\bullet$ Quality, you can select (check) the "half speed" box; located under the Print Quality selection in the M Series Driver.
- $\bullet$ Use a more inkjet suitable media.

**NOTICE!** It is OK to run the "Quick Clean Printhead" routine once, to see if this has any effect on improving this issue. However, if it doesn't help, you shouldn't repeat this process or use a higher level cleaning routine. Over-use of the "...Clean Printhead" routines will normally increase this issue, because the wiper roller will become more saturated with ink with each cleaning routine; if done too frequently. An over-saturated wiper roller will leave more ink behind on the printhead.

#### Fuzzy/Distorted Print

Fuzzy/distorted print can occur for a number of reasons; listed/shown below.

Problem: Poor original image quality (less than 300 dpi). Solution: Use high quality images.

Problem: Choosing to print image in low resolution from software application. Solution: Set image to highest resolution possible from software application.

Problem: Paper is buckling or bowing during the time of printing. Solution: Try removing the PPS spacers. Try printing on a thicker piece of media (i.e. 40lb paper ) If problem does not occur on heavier material the media you are feeding may be too flimsy.

Problem: Damaged Printhead nozzle surface; scratched from improper manual cleaning, or dirty/damaged wiper roller.

Solution: Only use distilled water and a non-abrasive, lint free cloth to manually clean the printhead. Replace the wiper roller at the same time the printhead is replaced. Cover the printer, when not in use, to keep dust/debris (plaster dust) from entering the printer.

#### Fuzz/Distorted Print Example:

Fuzzy/Distorted Print Example **Print Mail Frint Lat** Printed On Win George Washington<br>Witte House Printing<br>1643 Springfield Church Rd<br>Now Hope P.A. 16101 9368

Good Print Example:

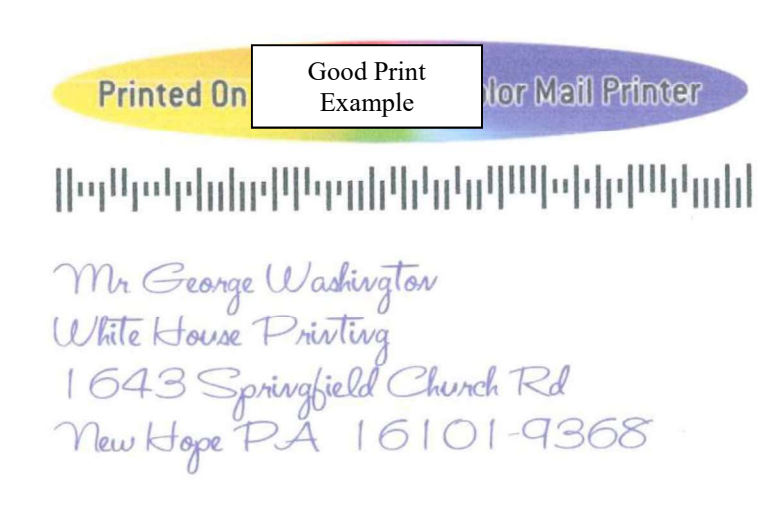

## The Ink Tank(s)

Notice: To avoid problems caused by an Ink Channel (ink tube) running dry; the Ink Tank will be flagged Therefore, it is common for a small amount of ink to be left within the Ink

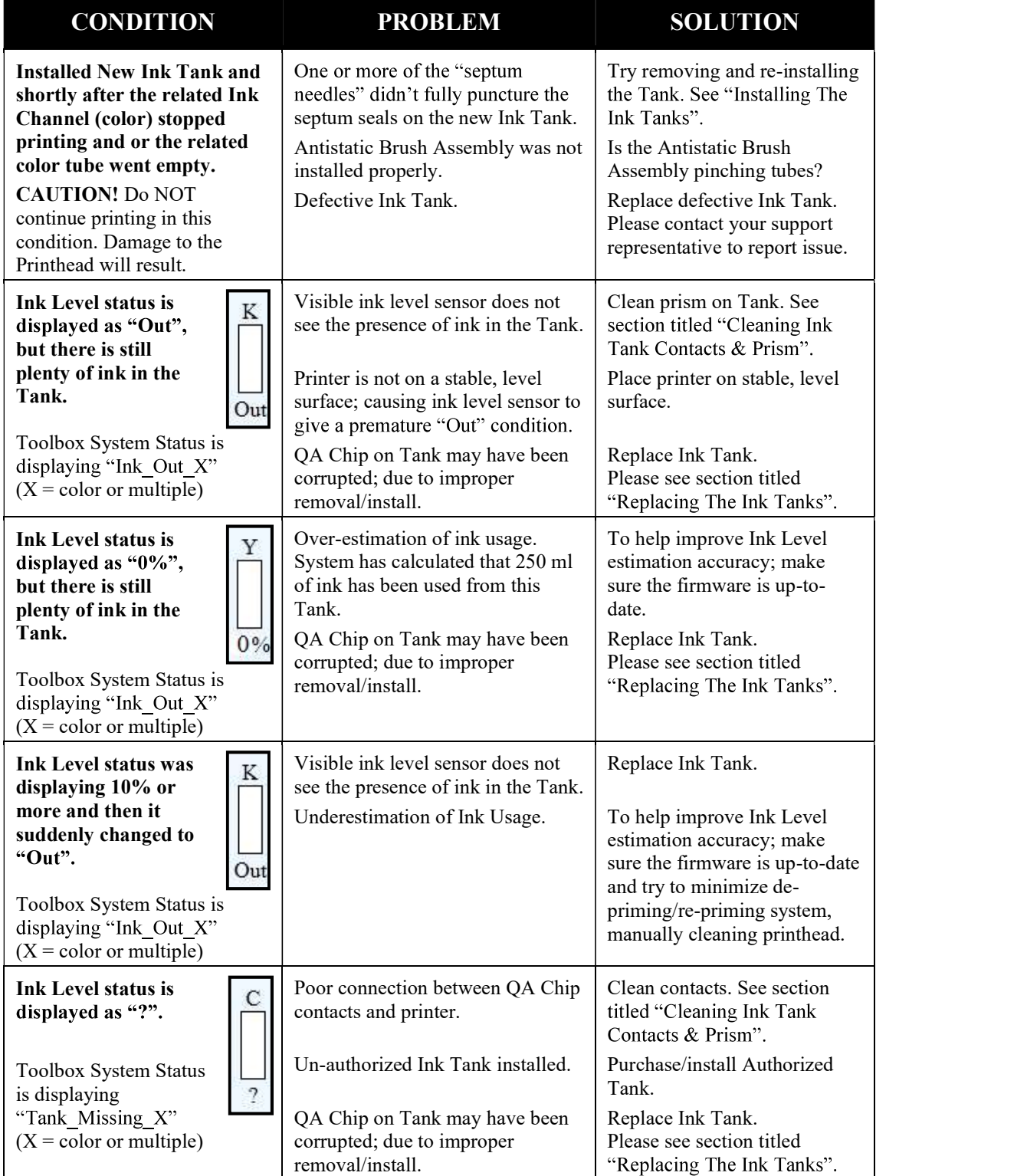

## The Printhead Cartridge

The Memjet printhead cartridge contains over 70,000 inkjet nozzles. These nozzles are divided into ten rows; two rows of nozzles for each color channel. Due to the very tiny size of each nozzle and the high number of nozzles; it is not uncommon for some nozzles to become contaminated or clogged.

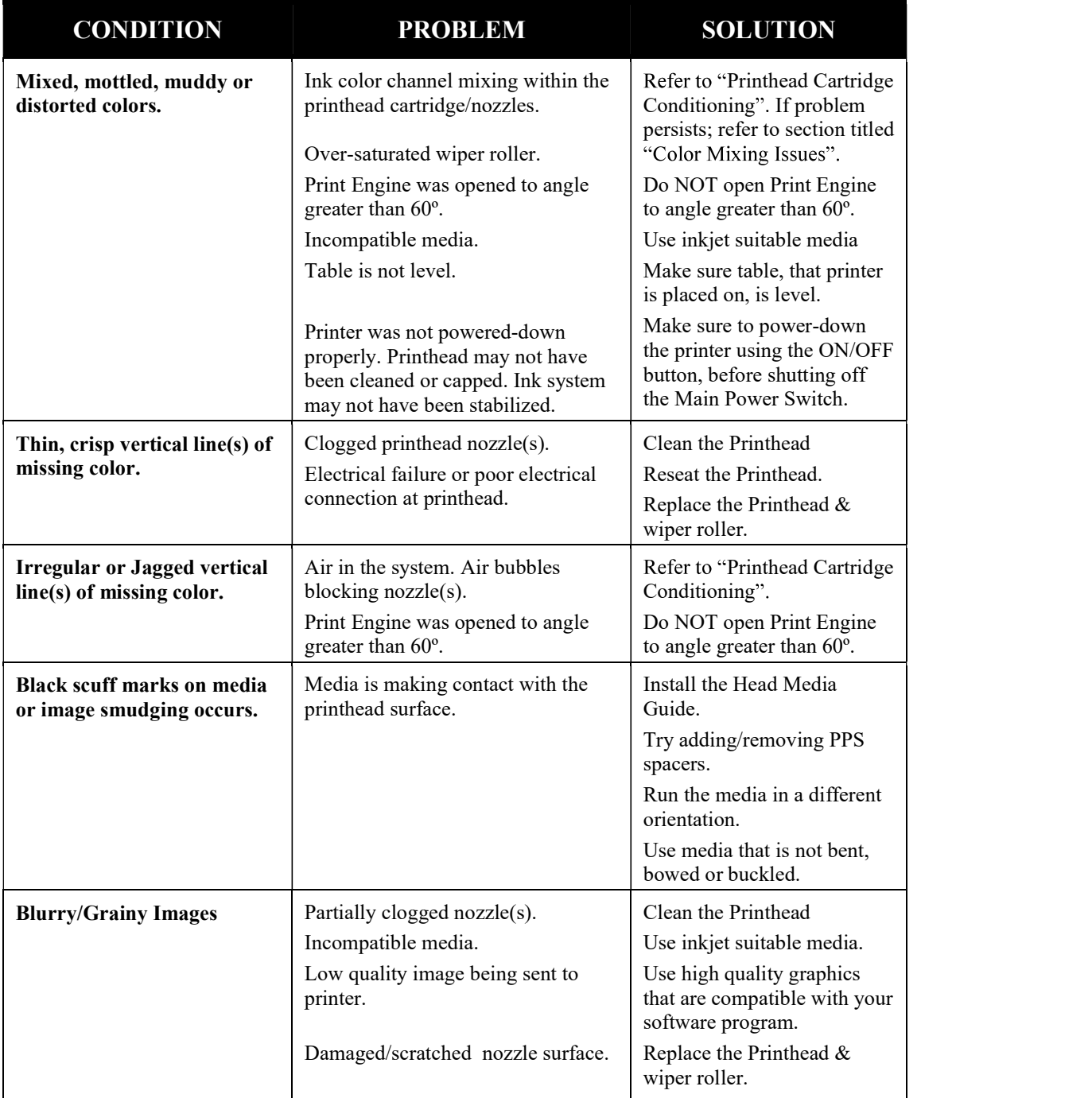

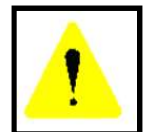

The ink used in this system may be harmful if swallowed. Keep new and used printhead cartridges and ink tanks out of reach of children. Discard unwanted printhead cartridges and empty ink tanks immediately.

# The Printhead Cartridge (continued)

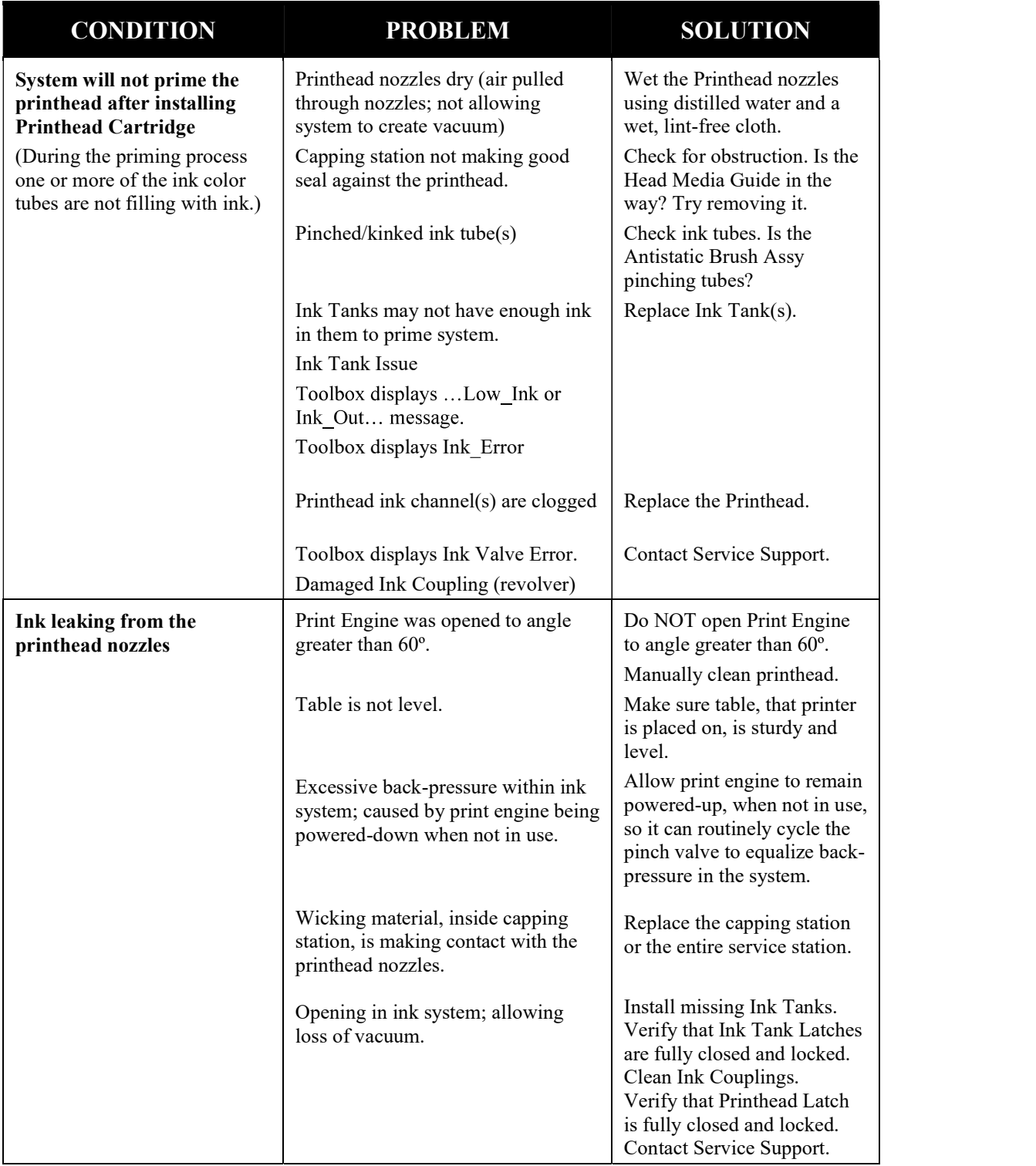

## The Printer

NOTICE: The printer will not print if any of the five ink tanks are empty or missing.

Dots or Lines Printed on Media

| <b>CONDITION</b>                                                                          | <b>PROBLEM</b>                                                                                                    | <b>SOLUTION</b>                                                                                                    |
|-------------------------------------------------------------------------------------------|----------------------------------------------------------------------------------------------------|----------------------------------------------------------------------------------------------------|
| Multiple horizontal black<br>lines are printed down the<br>length of the media.           | You have exceeded<br>the maximum print<br>width of $8.5$ ".                                                                                           | Reduce paper width to 8.5" to avoid exceeding<br>the max print width of printer.<br>NOTE: This symptom only occurs with older<br>firmware. Contact Service Support to update the<br>printer's firmware.                                                                                                    |
| A thick horizontal black line<br>is printed at or near the<br>trailing edge of the media. | Purge Bar is hitting<br>trailing edge of<br>media.                                                                                                    | To help keep nozzles from drying (clogging); all<br>nozzles of the printhead are purged, between<br>each page.                                                                                                    |
|                                                                                           | Media is hesitating<br>or skewing during<br>transport.                                                                                                | Check/adjust media feed setup.<br>Check for proper install of Antistatic Brush<br>Assembly.<br>Check for obstruction within the Print Engine.                                                                                                    |
|                                                                                           | Hole in media is<br>passing over the<br>Paperpath Entry<br>sensor.<br>Media is oddly<br>shaped (running<br>media with open<br>flap at trailing edge). | Rotate media and image so hole in media does<br>not travel over the Paperpath Sensors.<br>Adjust the "Purge Bar Position" value; located<br>in the User Interface Menu of the Toolbox.<br>Default = $3000$ . If you don't see this feature in<br>the User Interface Menu; please contact service<br>support and ask them to update the firmware.<br>Use compatible media. |
| Very small dots (gray<br>overspray) are being printed<br>down length of media.            | These dots are<br>formed by interpage<br>nozzle spitting.<br>Controlled by the<br>KWS (Keep Wet<br>System) setting.                                   | Interpage (on the page) nozzle spitting is<br>normal. This feature is used to help keep nozzles<br>from drying/clogging.<br>The "KWS Setting" can be used to adjust the<br>Level of spitting. If you don't see this feature in<br>the User Interface Menu; please contact service<br>support and ask them to update the firmware.                                         |

## Power Problems

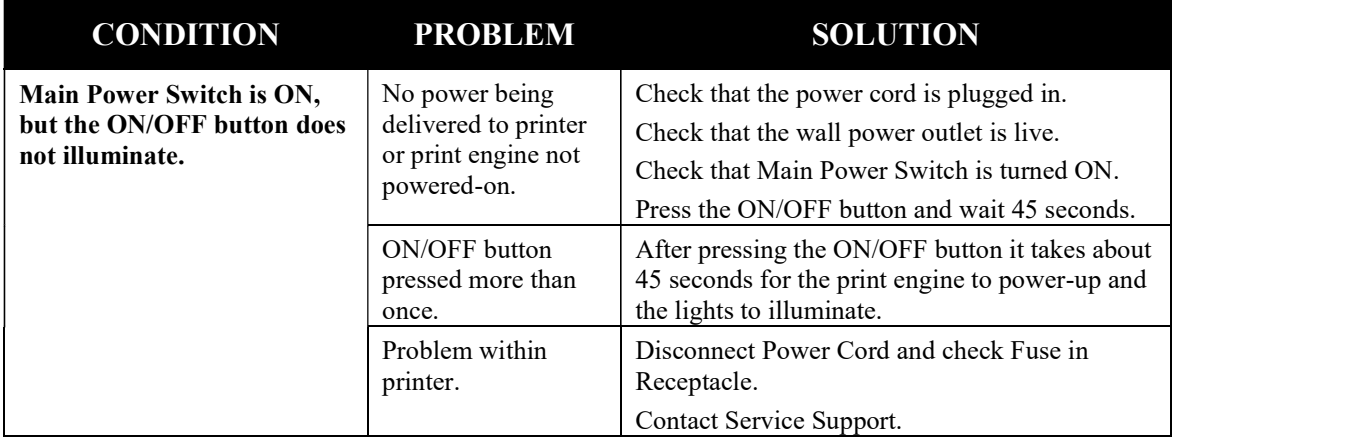

## Service Station Problems

WARNING! Many of the issues related to Service Station function will require a qualified Service Person, or properly trained person, to diagnose and fix these issues. If you haven't been properly trained or don't feel comfortable performing these procedures; please contact your Service Support Representative.

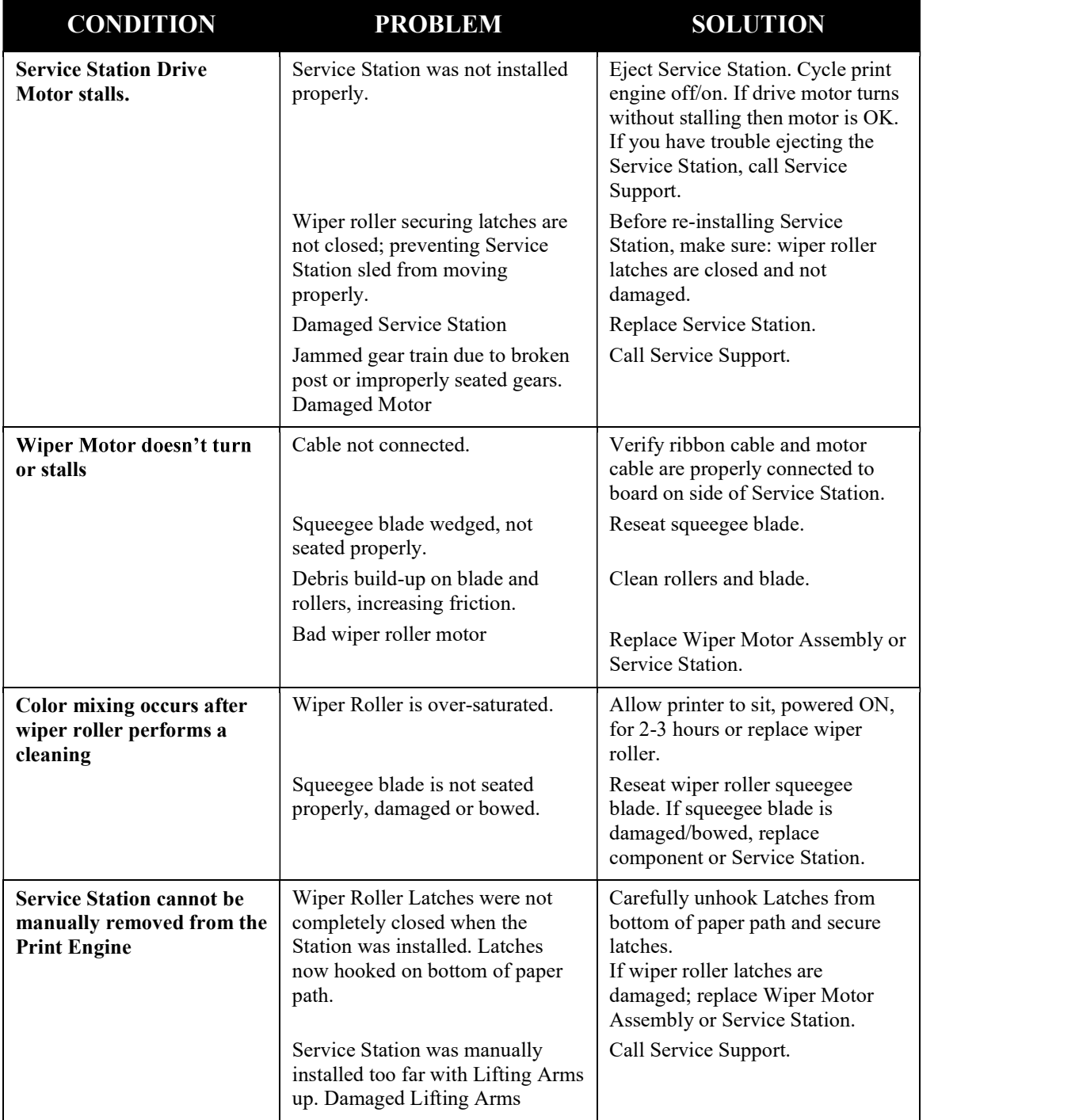

## Interface Communication Problems

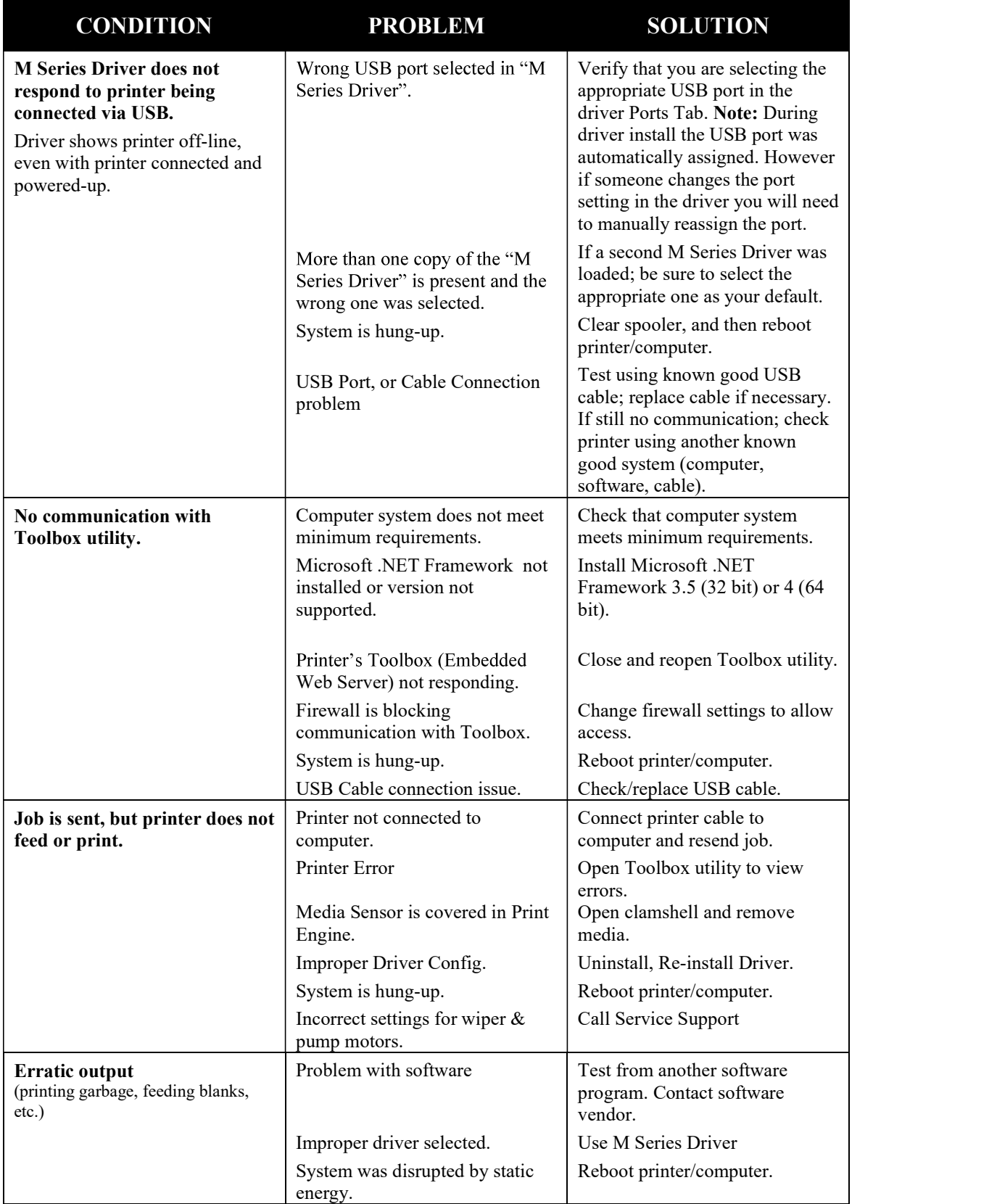

# Feeding Problems

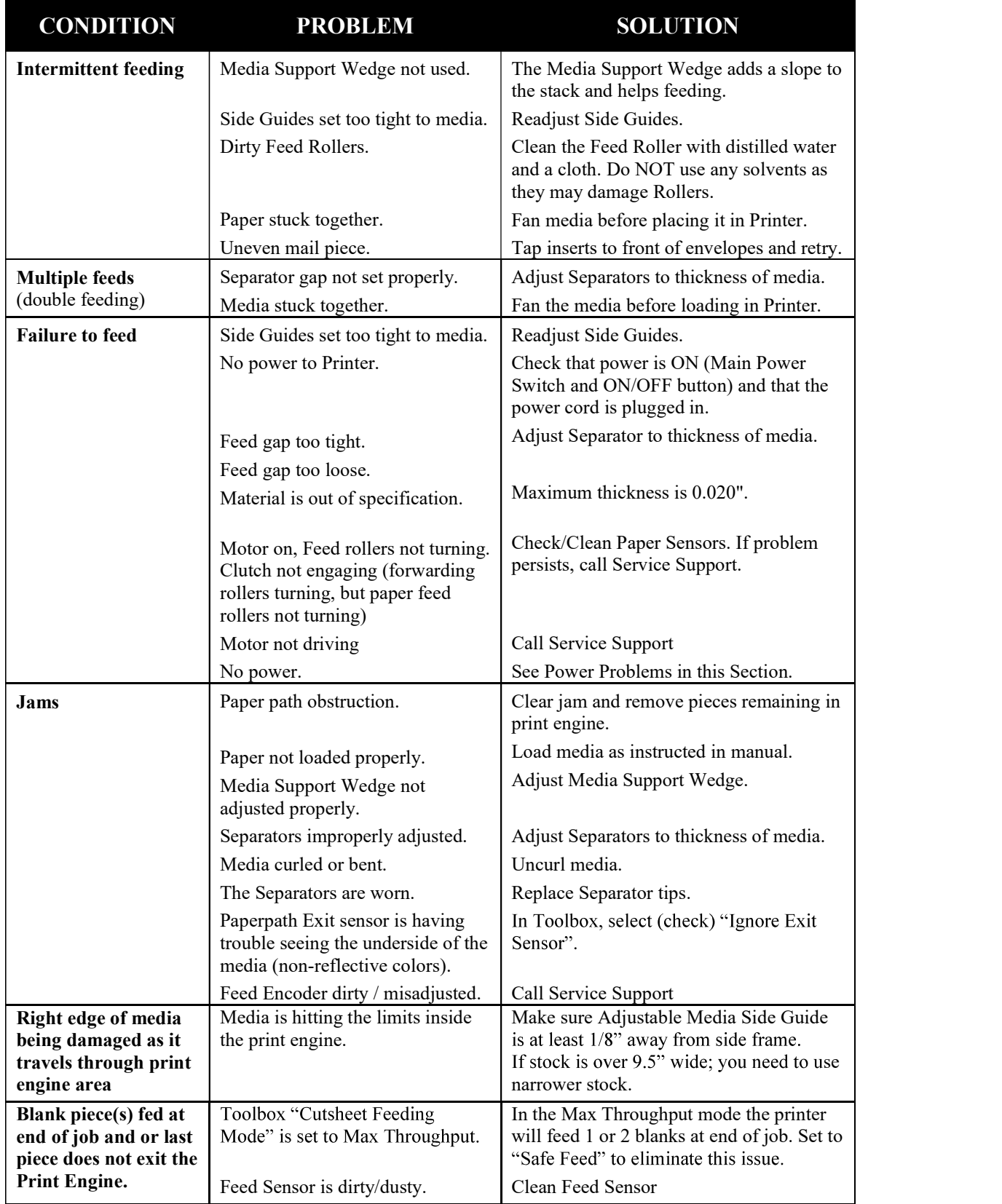

## Errors and Warnings

## Printer Alert Window Messages

Messages sent from the driver and displayed on PC screen in a small popup window.

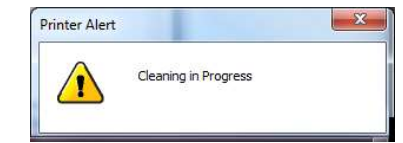

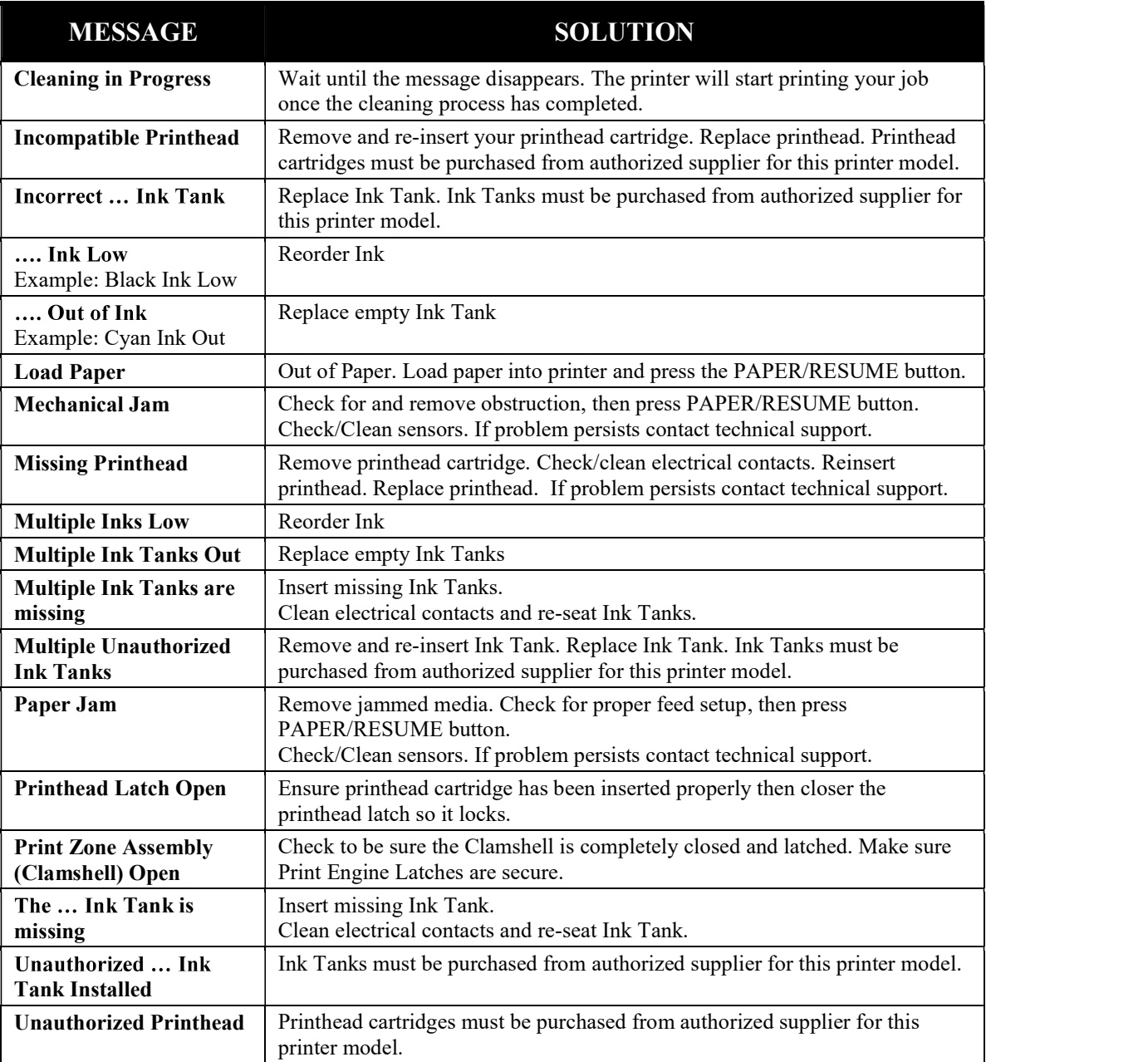

## Toolbox System Status Messages

Displayed, in red, in the M Series Toolbox utility. Valid for printers with firmware version 20151228 or higher installed.

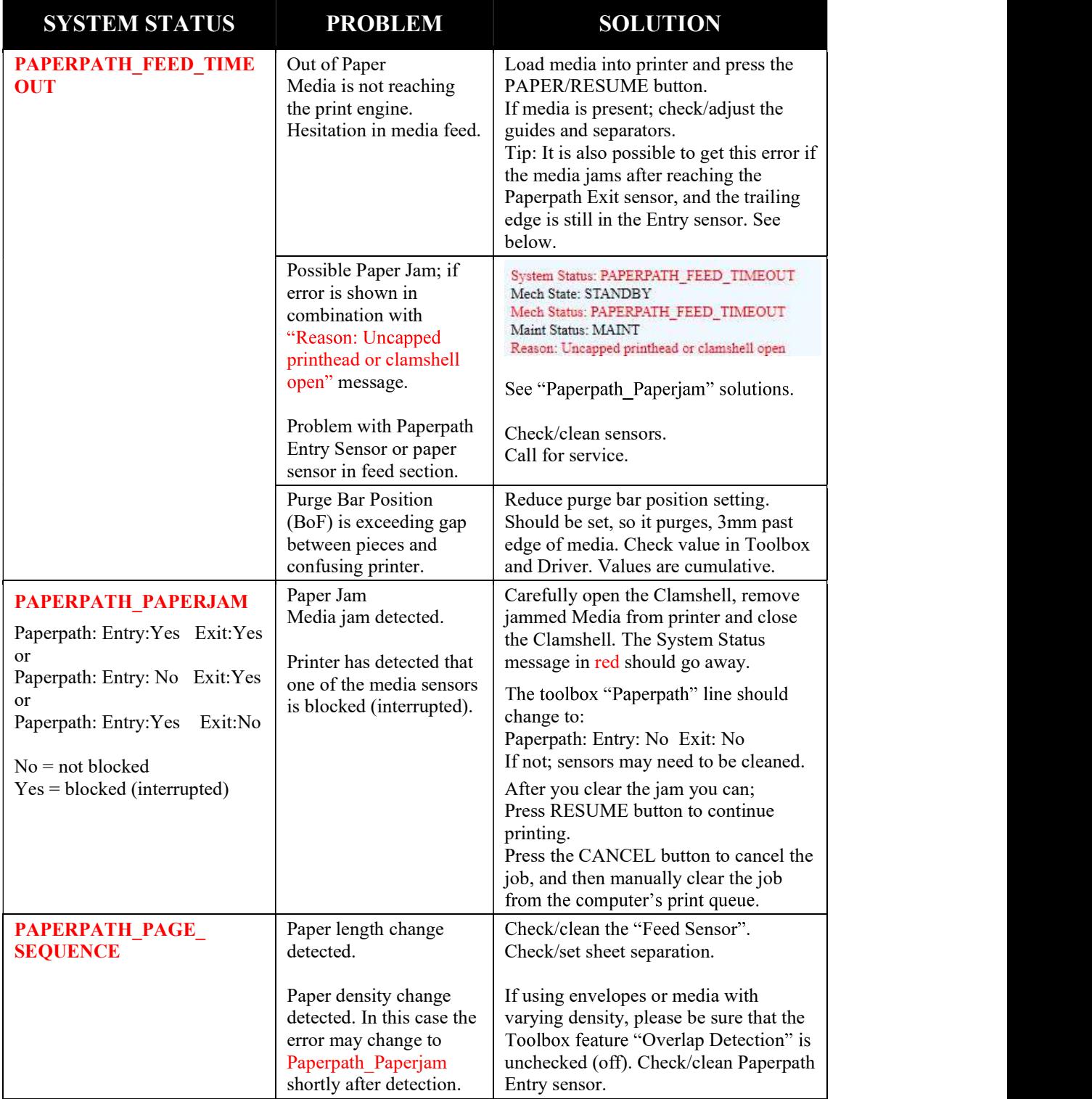

## Toolbox System Status Messages (continued)

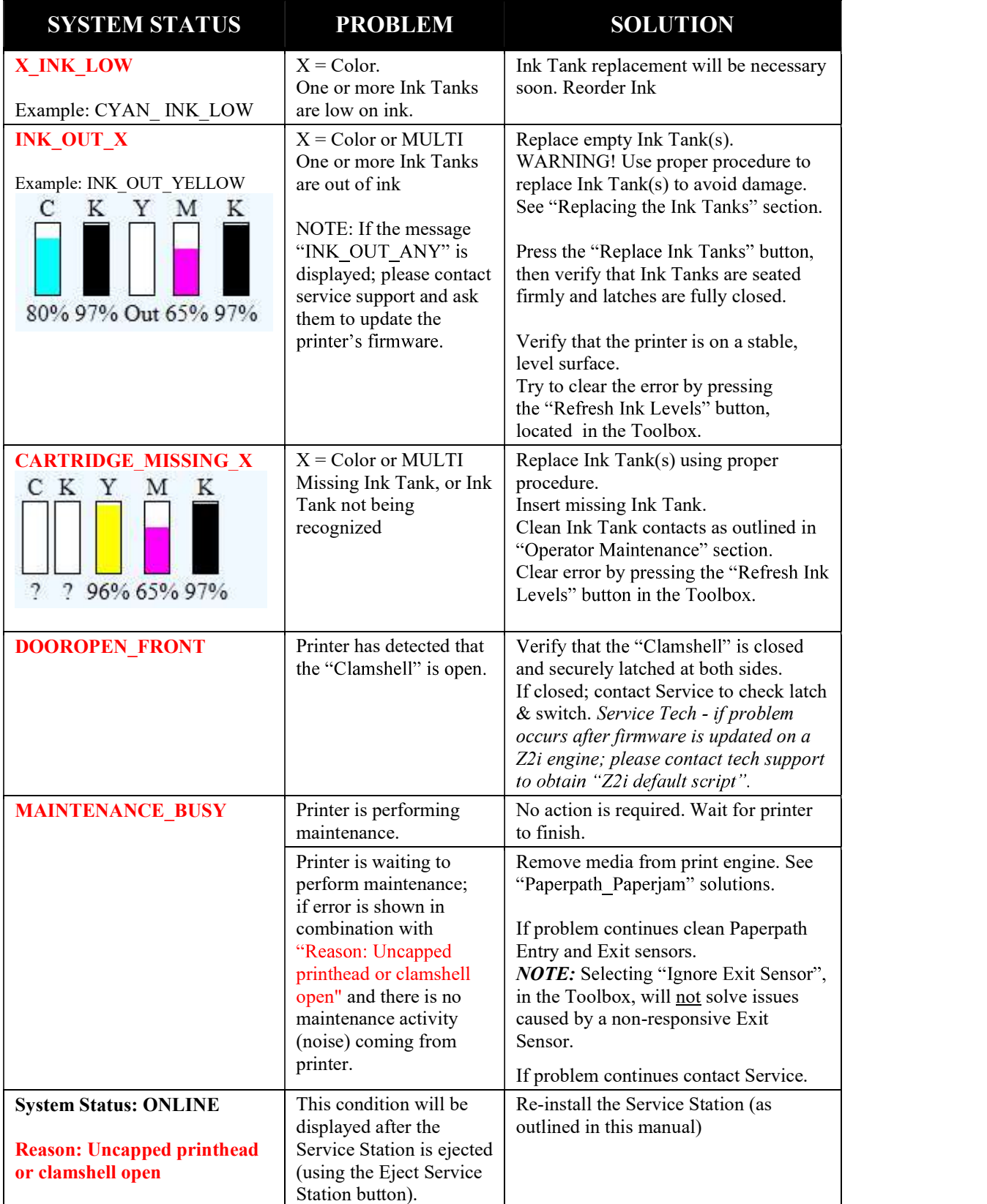

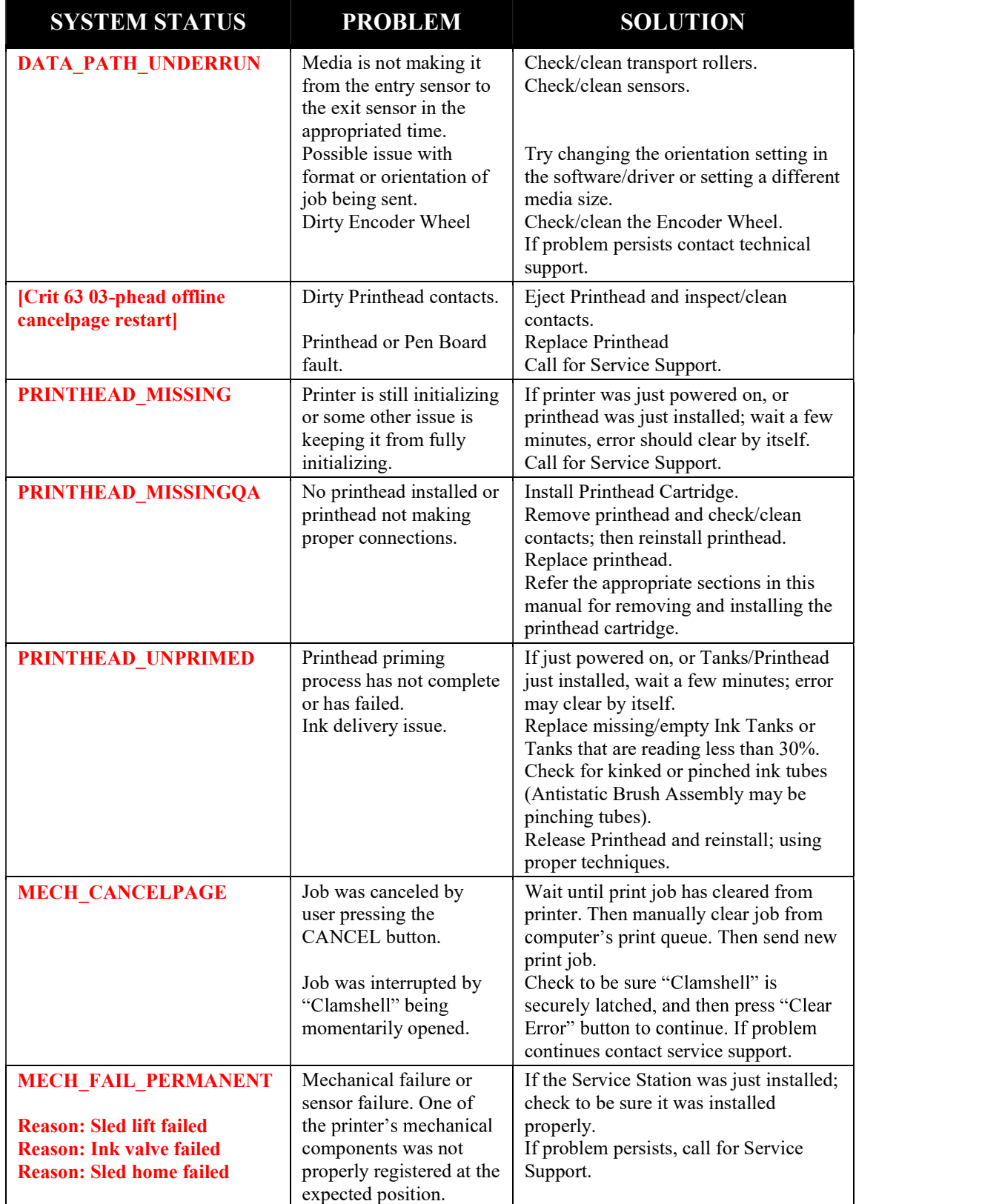

Toolbox System Status Messages (continued)

# Appendix  $A -$  Printer Specifications

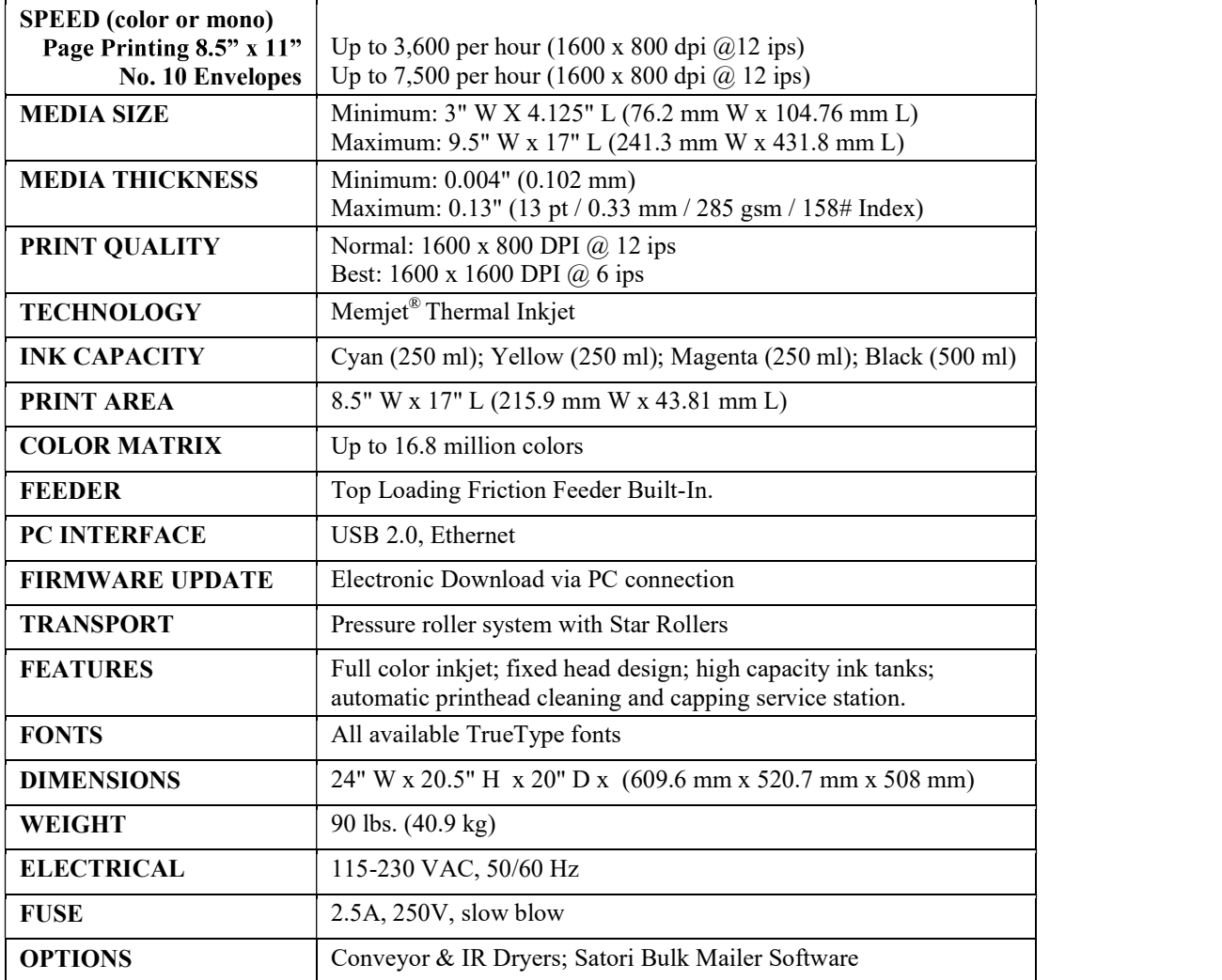

#### All Specifications Subject To Change Without Notice

#### Operation should take place under the following conditions:

- At temperatures between  $+15^{\circ}$ C and  $+35^{\circ}$ C (59 °F to 95 °F).
- At a relative air humidity between 20% and 80%, non-condensing.
- At an atmospheric pressure between 70 kPa and 105 kPa.
- Protected from excessive environmental debris/dust.
- Placed on sturdy floor/surface and level using adjustable casters.

Exposure to conditions that are not permissible may lead to damage which is not externally visible. Allow the printer, printhead and ink tanks to acclimate to ambient temperature before using the printer.

# Appendix  $B -$  Supplies and Optional Hardware

The following supply items and optional hardware are available from your Formax Dealer:

#### **Supplies**

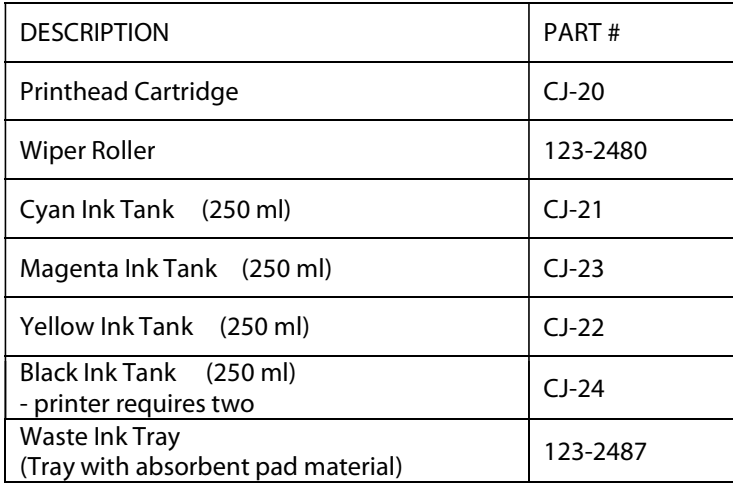

## Optional Hardware

Conveyor /Stacker with Drop Tray

NOTE: The use of a conveyor is highly recommended.

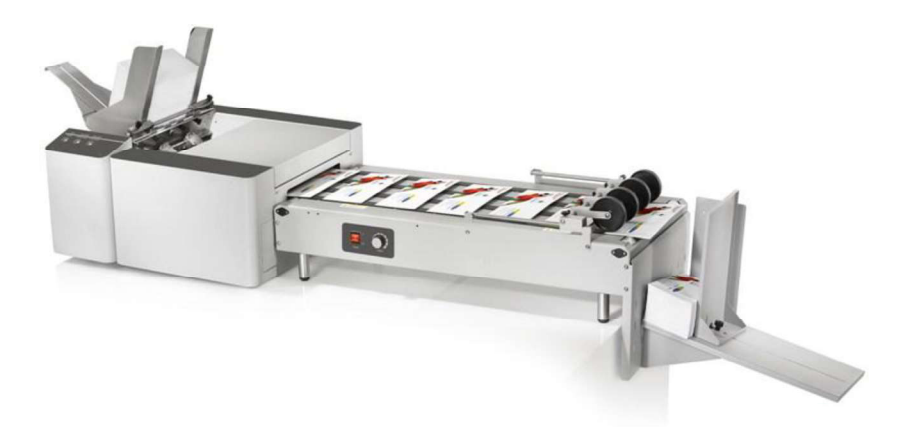

COLORMAX7 printer with optional conveyor/stacker; shown above.

## Obtaining Supplies, Service and Support

Please contact your local Formax Dealer to obtain supplies, service and support for your printer. To locate a Dealer in your area, please call Formax at 1-800-232-5535. Service should only be performed by qualified Service Personnel.

# Appendix  $C -$ Quick Reference Info

Suggestion: Printout these quick reference sheets and attach to, or hang near, the printer.

## Control Panel Light Sequences - Quick Reference

Valid with Firmware 20151228 or higher installed.

The lights (LED's), on the three control panel buttons, indicate the status **OFF RESUME** of the printer.

Flashing SLOW = 1 time per second

Flashing FAST = 3 times per second

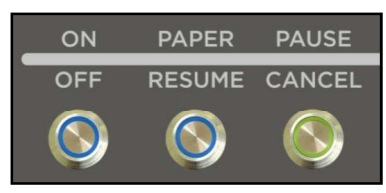

NOTE: To obtain additional details about the printer's condition, please refer to the section in the operations manual titled "Printer Status Light Indicators" and or open the Toolbox utility. You can also refer to "Errors and Warnings" for Additional Troubleshooting information.

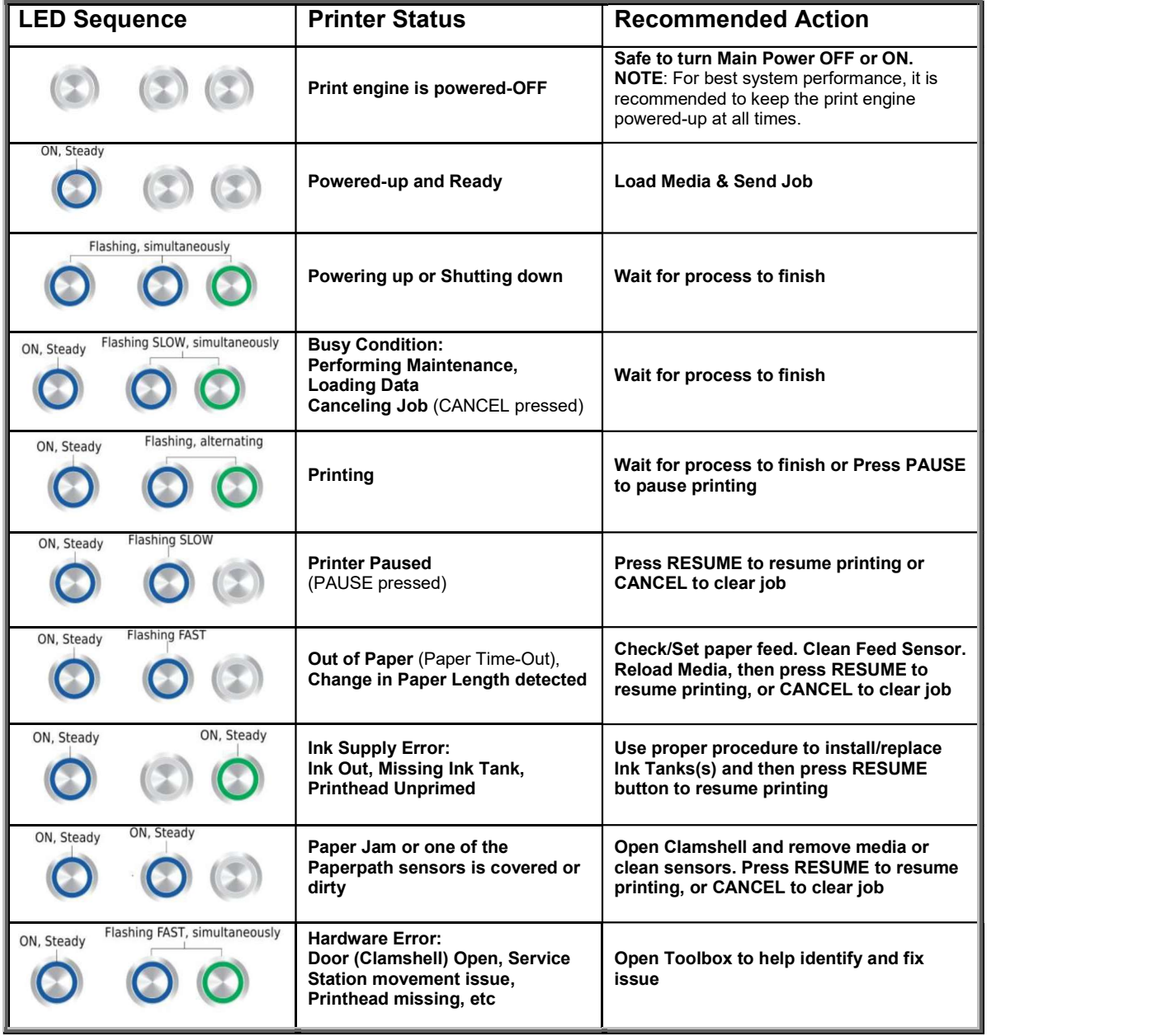

# **Driver Properties Printing Adjustments - Quick Reference**<br>These features are located under the Layout tab of the M-Series Driver (R14.2)<br>Left Adjustment - Moves the image area, left or right on the media.<br>Range: -2.98mm l These features are located under the Layout tab of the M-Series Driver (R14.2)

Left Adjustment - Moves the image area, left or right on the media. Range: -2.98mm left to  $+200.02$ mm right. Default = 0

Top Adjustment - Moves the image up or down on the media. Range:  $-4.95$ mm up to  $+200.02$ mm down. Default = 0

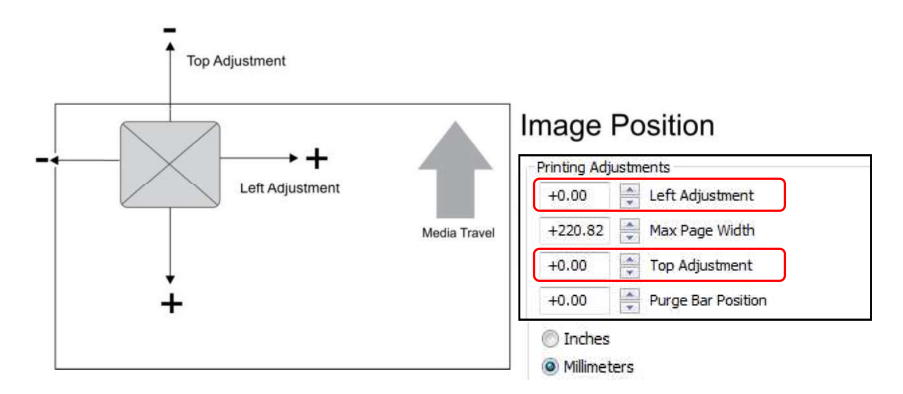

**Max Page Width**  $-$  Lets you set how wide the actual print area will be. Reducing this value from 220.82mm will reduce the max print width of the printer. Range:  $+0.5$ mm to  $+220.82$ mm. Default = 220.82 (max print width of printer)

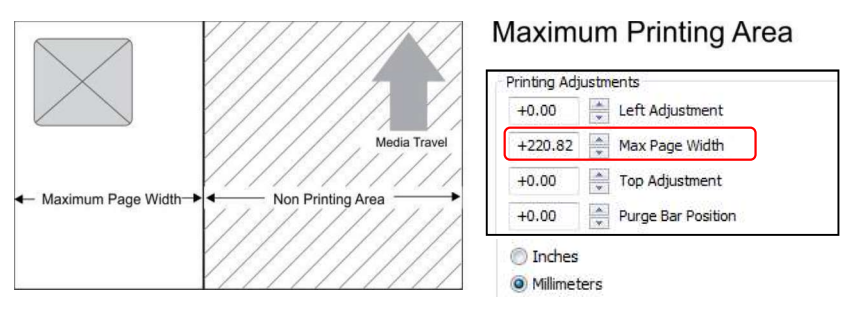

**Purge Bar Position\*** - Allows you to adjust the purge bar location; to account for the extra length needed to reach the actual gap between pieces.

Range: -53.75mm up to  $+200.02$ mm down. Default = 0

\* See also "Purge Bar Position" in the Toolbox Features section. Values are cummulative.

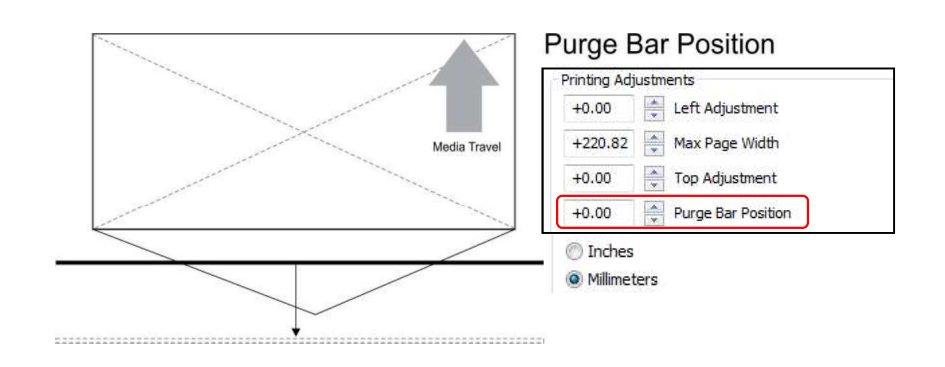

## $\mathbf{A}$

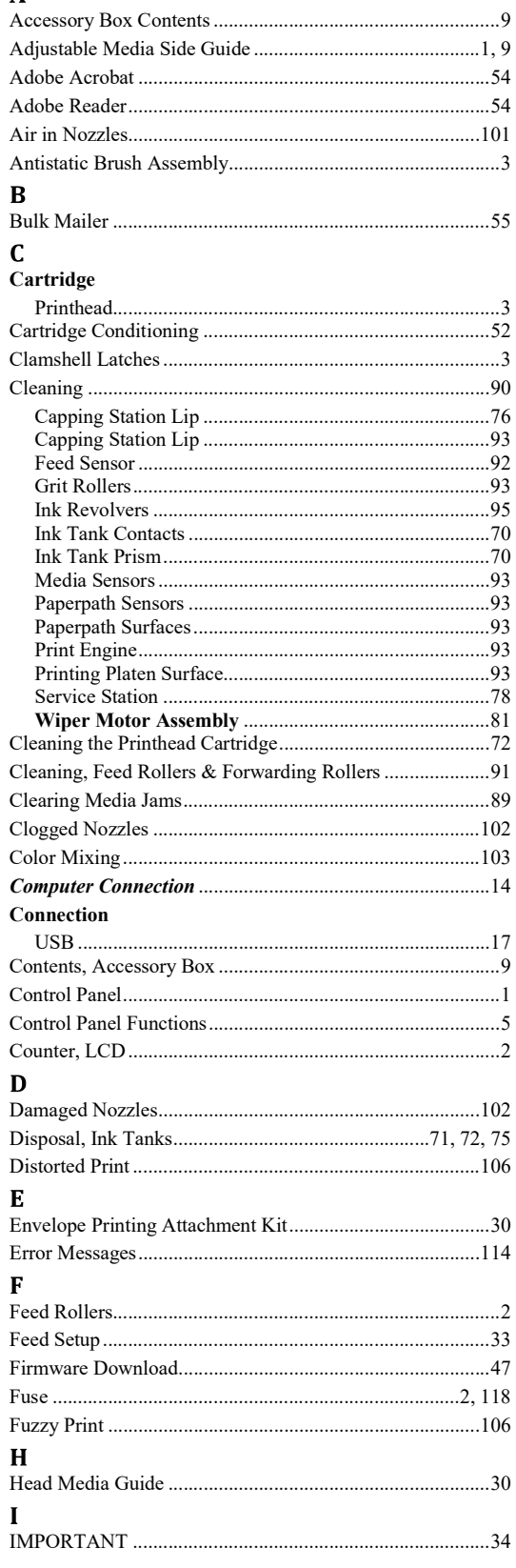

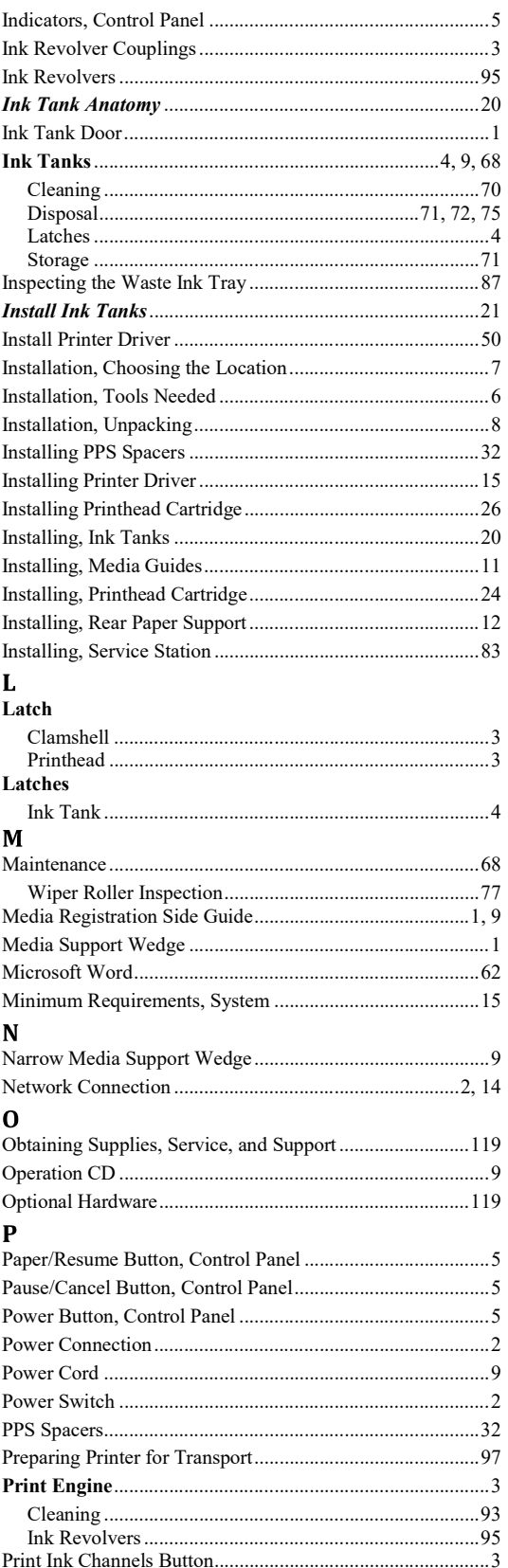

# **INDEX**

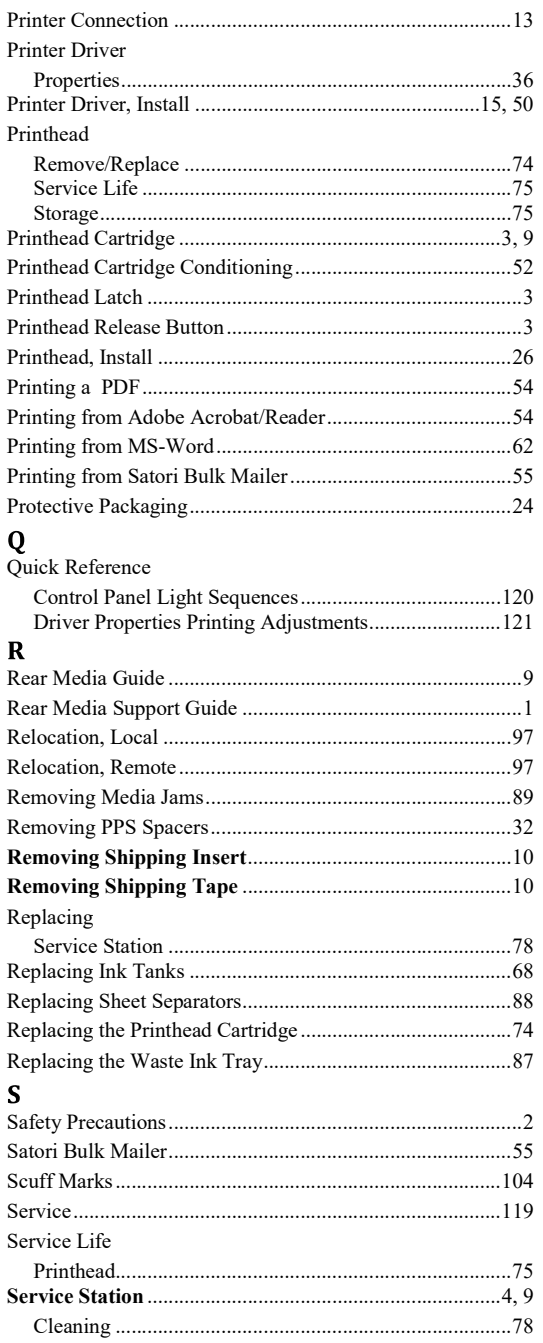

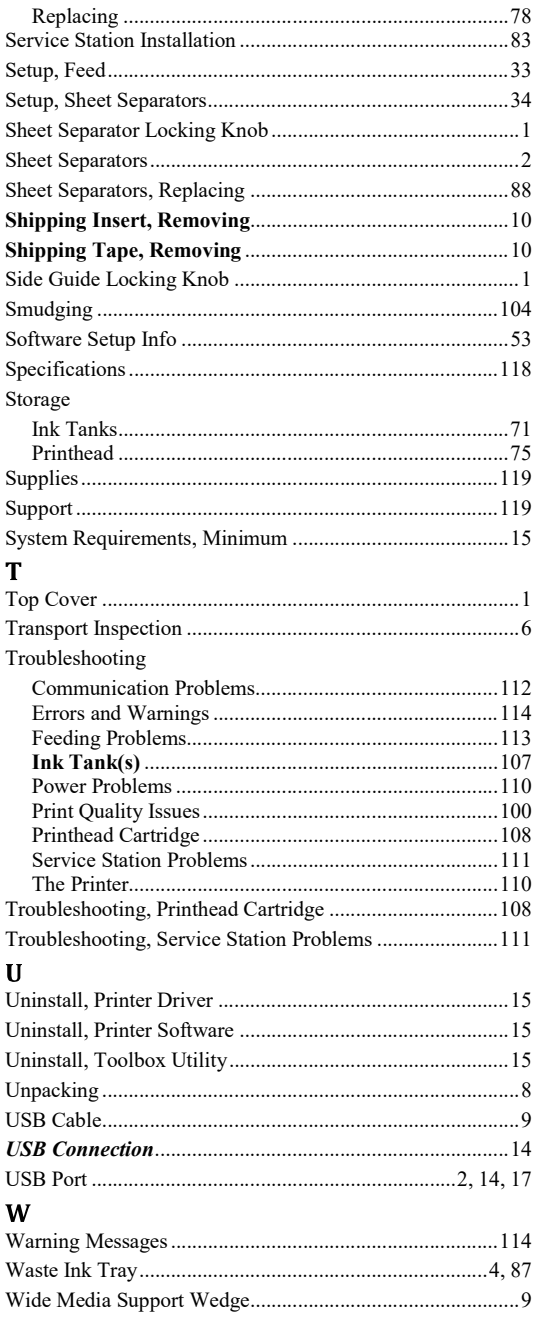